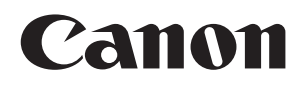

**Video Display**

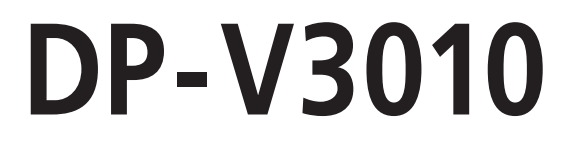

## **Instruction Manual**

- Before use, be sure to read this guide, including the safety and handling precautions.
- Reading this guide will help you learn to use the video display properly.
- Store this guide safely so that you can use it in the future. The same states of the set of the states of the Shore English

# **Table of Content**

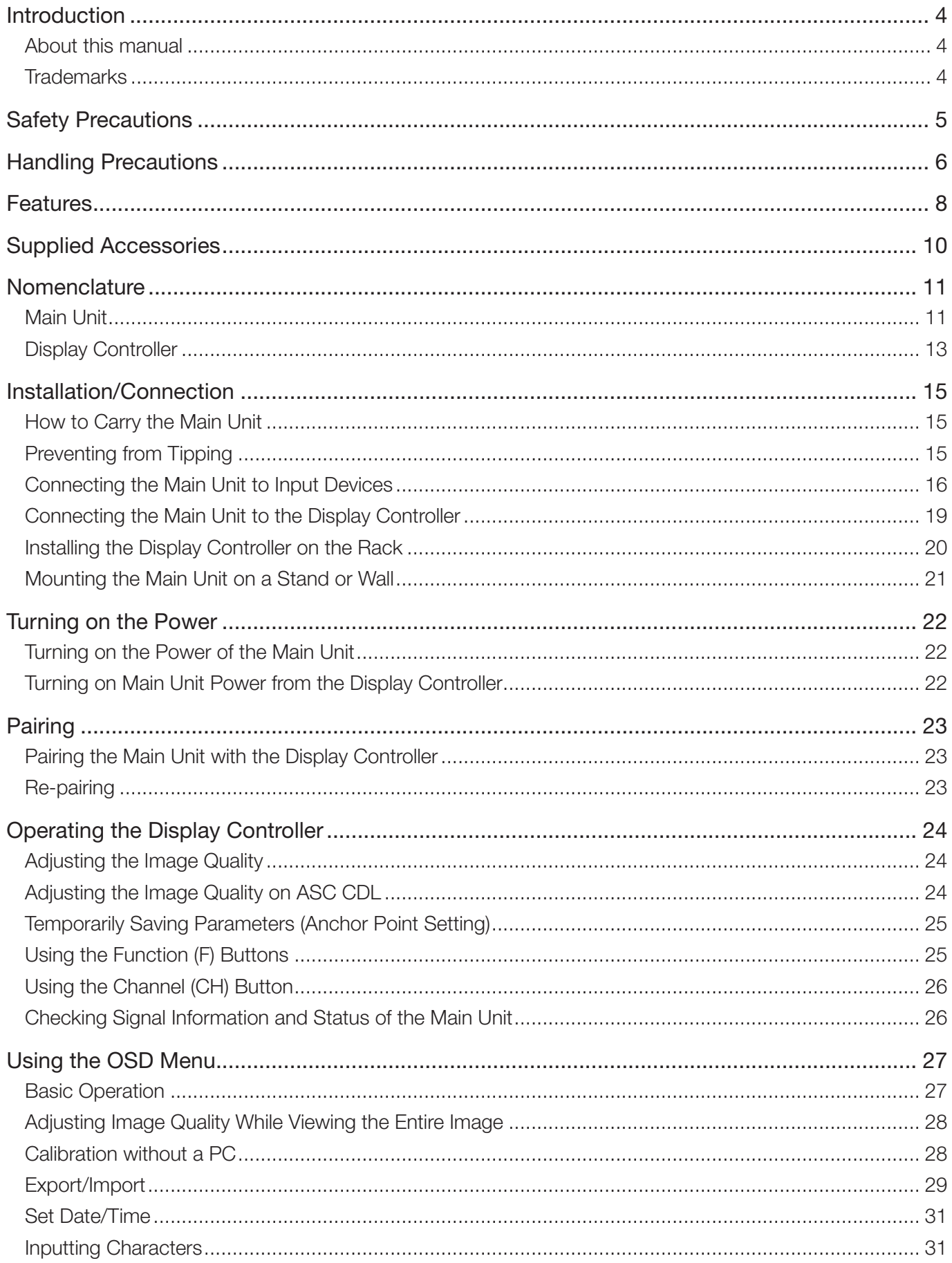

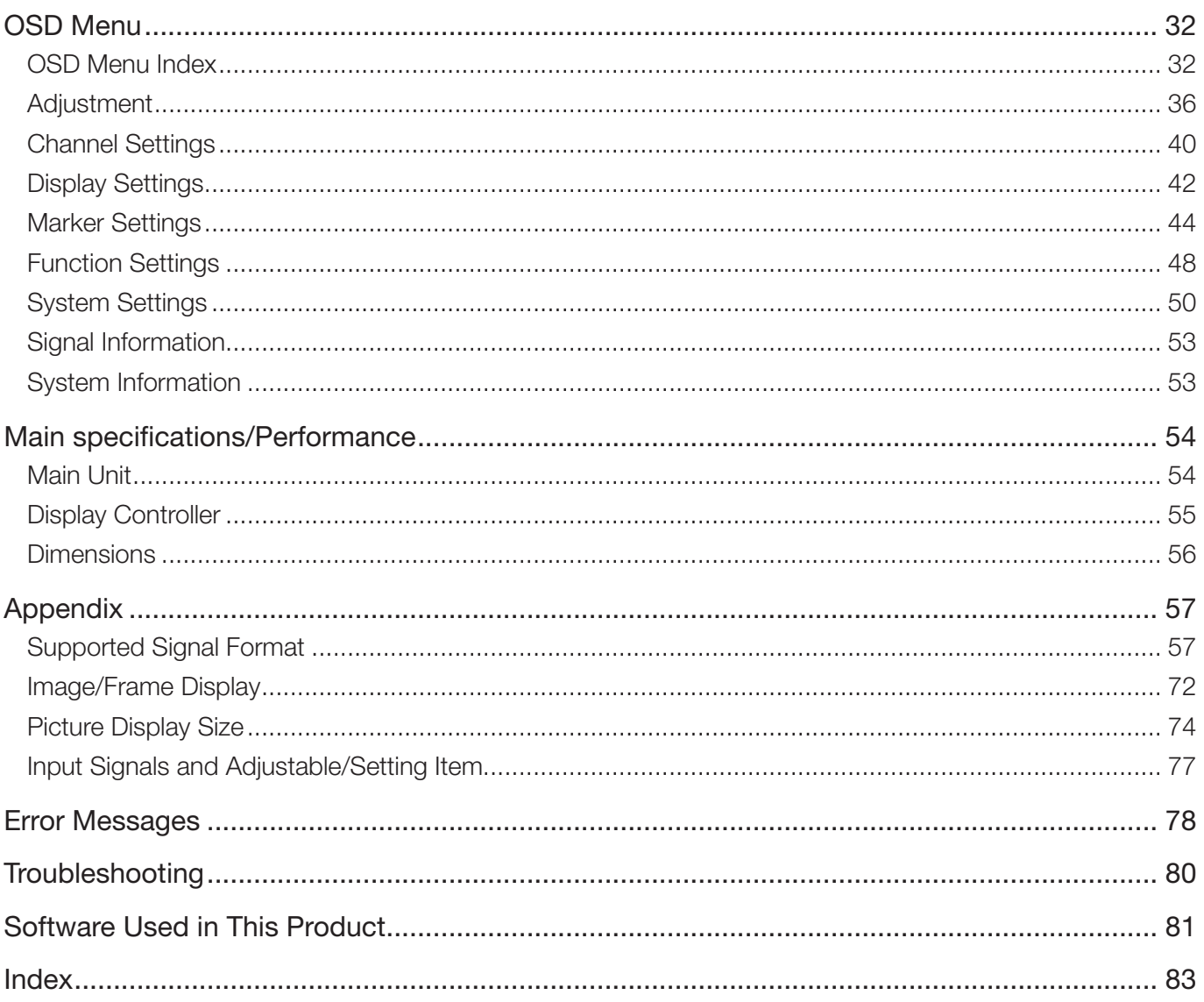

## <span id="page-3-0"></span>**Introduction**

Thank you for purchasing the Video Display DP-V3010.

The On Screen Display (thereafter referred to OSD) default language setting is English. To change the OSD menu language setting, please refer to p. [50](#page-49-1).

## About this manual

Some of the illustration used in the manual have been simplified for clarity.

### Conventions used in this manual

**Q.**: Indicates a reference page.

- $\oslash$  Note: Indicates a note.
- [1] Reference: Indicates reference information.
- CAUTION: Indicates an item you must observe.

### **Trademarks**

- DisplayPort and VESA are registered trademarks or trademarks of Video Electronics Standards Association in the U.S and other countries.
- Adobe and Reader are registered trademarks of Adobe Systems Incorporated in the United States and other countries. • Adobe and Reader are registered trademarks of Adobe Systems Incorporated in the United States and other countries.<br>• Other product and company names herein are trademarks or registered trademarks of their respective owne
- 

## <span id="page-4-0"></span>**Safety Precautions**

#### For the customers in the U.S.A.

This equipment has been tested and found to comply with the limits for a Class A digital device, pursuant to Part 15 of the FCC Rules.

These limits are designed to provide reasonable protection against harmful interference when the equipment is operated in a commercial environment. This equipment generates, uses, and can radiate radio frequency energy and, if not installed and used in accordance with the instruction manual, may cause harmful interference to radio communications. Operation of this equipment in a residential area is likely to cause harmful interference in which case the user will be required to correct the interference at his own expense.

Do not make any changes or modifications to the equipment unless otherwise specified in the manual. If such changes or modifications should be made, you could be required to stop operation of the equipment. Use of shielded cable is required to comply with class A limits in Subpart B of Part 15 of FCC Rules.

This device complies with Part 15 of the FCC Rules. Operation is subject to the following two conditions: (1) This device may not cause harmful interference, and (2) this device must accept any interference received, including interference that may cause undesired operation.

Canon U.S.A Inc. One Canon Park, Melville, NY 11747, U.S.A. Tel No. (631)330-5000

#### For the customers in Canada

CAN ICES-3 (A) / NMB-3 (A)

#### For the customers in Europe

This product may cause interference if used in residential areas. Such use must be avoided unless the user takes special measures to reduce electromagnetic emissions to prevent interference to the reception of radio and television broadcasts. if used in residential areas. Such use must be<br>agnetic emissions to prevent interference to t<br>ku, Tokyo 146-8501, Japan

CANON INC. 30-2, Shimomaruko 3-chome, Ohta-ku, Tokyo 146-8501, Japan

CANON EUROPA N.V. Bovenkerkerweg 59, 1185 XB Amstelveen, The Netherlands

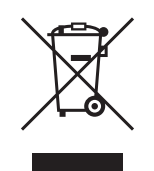

Only for European Union and EEA (Norway, Iceland and Liechtenstein) This symbol indicates that this product is not to be disposed of with your household waste, according to the WEEE Directive (2012/19/EU) and national legislation. This product should be handed over to a designated collection point, e.g., on an authorized one-for-one basis when you buy a new similar product or to an authorized collection site for recycling waste electrical and electronic equipment (EEE). Improper handling of this type of waste could have a possible negative impact on the environment and human health due to potentially hazardous substances that are generally associated with EEE. At the same time, your cooperation in the correct disposal of this product will contribute to the effective usage of natural resources. For more information about where you can drop off your waste equipment for recycling, please contact your local city office, waste authority, approved WEEE scheme or your household waste disposal service. For more information regarding return and recycling of WEEE products, please visit

www.canon-europe.com/weee.

# <span id="page-5-0"></span>**Handling Precautions**

### Places to avoid using the video display

Do not use the video display in the following places or conditions.

- Places with excessive dust or humidity
- Places that will expose the video display to direct sunlight, smoke (such as from a kerosene heater or other such source) or steam
- Near heat sources, humidifiers or flammable gas
- Near a window during rain or snow
- Near water or other places that could cause moisture to form on the video display

#### Screen Handling

- The screen may be damaged if it is left facing strong source of light. Please take precautions when placing it near a window.
- Do not press firmly on the screen, scratch it or place an object on the screen. It can cause non-uniformity or damage to the panel.
- The screen and cabinet may become warm during use. Note this does not constitute a malfunction.

#### About Backlight

The backlight has a limited service life so its brightness may degrade and color may change due to aging.

#### About Temporary Screen burn-in

If a stationary image is displayed for a prolonged period, screen burn-in may occur where you see remnants of what was displayed. This is a characteristic of LCD and is not a failure. However, this is only temporary and will disappear when playing video.

#### About the LCD screen

The screen is produced using extremely high-precision manufacturing techniques, with more than 99.99% of the pixels operating to specification. Less than 0.01% of the pixels may occasionally misfire or appear as black, red, blue or green dots. In addition, this tendency may increase through long term use due to characteristic of the LCD panel. These do not constitute a malfunction. prolonged period, screen burn-in may occup to f LCD and is not a failure. However, this is<br>ely high-precision manufacturing techniques,<br>0.01% of the pixels may occasionally misfire<br>may increase through long term use due to

#### Condensation

If this equipment is brought into a warm room while it is cold or if the room is heated suddenly, condensation may form on the surface or inside the equipment. Note that the equipment may be damaged if it is used under such condition. If condensation has formed on the surface or inside the equipment, do not use the video display as it may get damaged. Turn the power off and wait until the condensation has evaporated before using the video display.

#### Cleaning

- Before cleaning, please unplug the power plug from the wall outlet.
- The screen has a special surface treatment, avoid touching it directly with your hand. In addition, never affix adhesive objects such as seals.
- • Never use alcohol or benzene, thinner, acidic cleaning solution, alkaline cleaning solution, abrasive or chemical wipes because these will damage the screen.
- If the screen is dirty, wipe gently with soft dry cloth such as cleaning cloth or eye glasses cleaning cloth. Wiping the screen too hard may cause unevenness on the screen or damage the LCD panel. The screen may be scratched if wiped too hard with a cleaning cloth with foreign particles attached.
- When the screen is extremely dirty, wipe with soft cloth such as cleaning cloth or eye glasses cleaning cloth moistened with water-diluted neutral detergent.
- Use a blower to remove dust from the surface of the screen.
- Since the part of the cabinet surrounding the screen has a special surface treatment, wiping off the area may fade its surface color.
- Wipe dirt on cabinet with a soft cloth. If the screen is very dirty, use a moistened cloth with water or mild detergent diluted with water. Do not use alcohol, benzene, paint thinner, or pesticides as they may damage the surface finish or erase characters on the cabinet.

#### Disposing

- • Do not dispose together with normal waste. Do not include the video display in waste that will be taken to landfill.
- Observe the rules and regulations of your local authorities when disposing.

## <span id="page-7-0"></span>**Features**

DP-V3010 video display is packed with the essence of Canon's image-making know-how such as high-definition IPS LCD panel, display engine and backlight technology. It provides optimal performance and functions in the field of video production such as color grading and VFX (Visual Effects).

#### Faithful Color Reproduction

The display features a Canon-designed RGB LED backlight system and IPS LCD panel which reproduce a rich array of colors. Besides the DCI (Digital Cinema Initiatives) color gamut, it is also ideally suited to displaying the color gamuts of a multiple number of other broadcast standards, namely, ITU-R BT.709, ITU-R BT.2020, EBU, SMPTE-C and Adobe RGB.

#### High-Resolution/High Definition

4K content is displayed dot-by-dot with 10.5 megapixels resolution (4096x2560) and 157.5 μm pixel pitch.

#### High Contrast

DCI-P3 standard contrast ratio of 2000:1 or greater is achieved by adopting image processing technology implemented through the use of high contrast panel and Canon's proprietary algorithm.

#### Aspect Ratio Suitable for Video Production (16:10)

The aspect ratio enables dot-by-dot display of digital cinema (1.896:1) or HDTV broadcast (16:9) contents for color grading work, as well as display standard PC signal (16:10) in full, which is ideal for VFX work.

#### 2K/Full-HD High Definition View

Canon's proprietary algorithm reduces jagged lines and produces smooth display when expanding 2K/Full-HD content.

#### Specialized Performance and Functions for Video Production Display

- Interconnectivity with CINEMA EOS SYSTEM For color gamut settings, "Cinema Gamut to 709", "Cinema Gamut to DCI", "DCI-P3+ to 709", and "DCI-P3+ to DCI" are incorporated in order to monitor Cinema Gamut and DCI-P3+ video that EOS C500/C500PL of the CINEMA EOS SYSTEM supports. In addition, "Canon Log", a picture mode to best view Canon Log, is incorporated. sligged lines and produces smooth display<br>sligged lines and produces smooth display<br>tions for Video Production Display<br>DS SYSTEM<br>a Gamut to 709", "Cinema Gamut to DCI", "<br>to monitor Cinema Gamut and DCI-P3+ vid<br>oorts. In a
- ACESproxy (ACES System Ver. 0.7) support "ACES (Academy Color Encoding System)" is a workflow for video production proposed by the AMPAS (Academy of Motion Picture Arts and Sciences), and "ACESproxy" is the standard for transmitting ACES in SDI format. The ACES workflow can be supported by linking with the EOS C500/500 PL.
- ASC CDL Support Color adjustment using CDL (Color Decision List) recommended by ASC (American Society of Cinematographers) enables the consistent application of the color parameters from production to post-production.
- • LUT Import Support Easy importing of 1D/3D-LUT makes it possible to recreate the same color and gradation expression sought after by producers at shooting locations.
- Backlight Scan

"Blurred video" specific to LCD panel is reduced by integrating the Backlight Scan feature, which partially turns off the backlight area and reduces the image hold period when displaying images.

• Calibration without a PC

Calibration can be performed easily without the use of dedicated application. Calibration enables brightness and color to maintain factory default settings. You can also adjust the video display condition to match your requirements, purpose, and the ambient light.

• Operability

All settings are possible with display controller operation. Minimum necessary operations are also possible from the main unit, providing means of operation depending on the use cases. In addition, the OSD menu provides instant view of configurations.

#### Essential Functions as a Video Production Display

• Multiple Display Functions

Provides display functions such as markers, time code, and test patterns which are required for visual confirmation.

- Supports Interface for Video Production Equipped with 3G/HD-SDI terminal that is standard in the broadcast industry and DisplayPort terminal used in PC with high resolution.
- Multiple Format Support

Supports 1280x720 / 24.00P, 25.00P, 30.00P, 50.00P, 60.00P to 4096x2160 / 24.00P, 25.00P, 30.00P, 48.00P, 50.00P, 60.00P, 50.00i, 60.00i SDI and 640x480 to 4096x2560 DisplayPort signals to enable viewing of a variety of signal.

• Equipment Design Enabling Effective Use of Space The space-saving installation against a wall is possible thanks to the proprietary heat dissipation.

## <span id="page-9-0"></span>**Supplied Accessories**

The following items are supplied with this product. Please check before using.

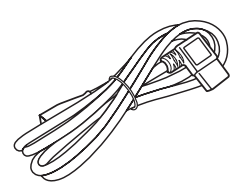

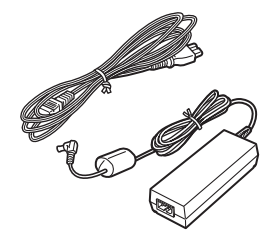

Compact Power Adapter CA-PS700 and AC cable

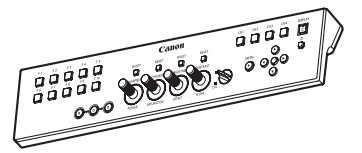

AC Power Cord VT-20 Display Controller CL-01 LAN Cable LN-30

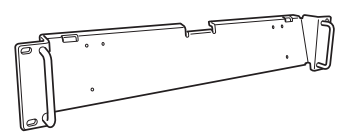

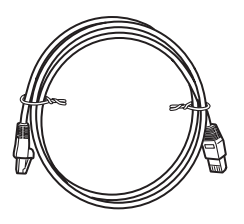

(3 m)

OF OF OF OF

Rack Mount Bracket RB-01 Rack Mount Bracket Screw SW-02 (M3 x 6 mm x 4)

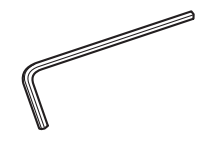

Hex Key HK-01 (Allen wrench 3 mm)

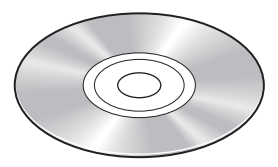

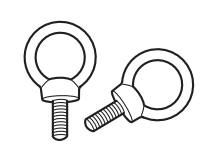

Tip Prevention Fitting TP-01 (M6 x 10 mm x 2)

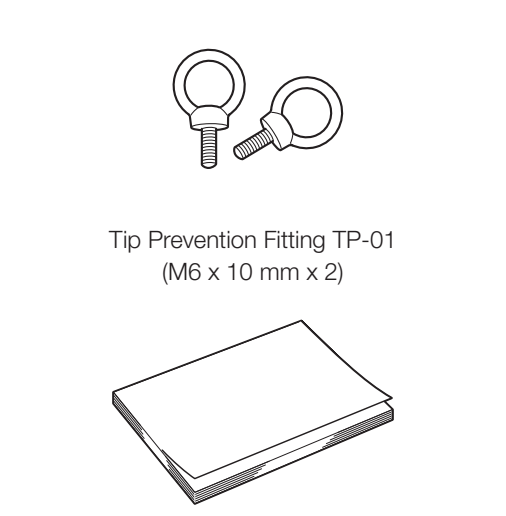

Instruction Manual Disc\* DP-V3010 Instruction Manual (this document)

\* Instruction Manual Disc 

This disc contains the Japanese, English, French, German, and Simplified Chinese instruction manuals in PDF format. Adobe Reader 11.0 or above must be installed on your computer to view the instruction manuals in PDF format.

## <span id="page-10-0"></span>**Nomenclature**

### Main Unit

■ Front

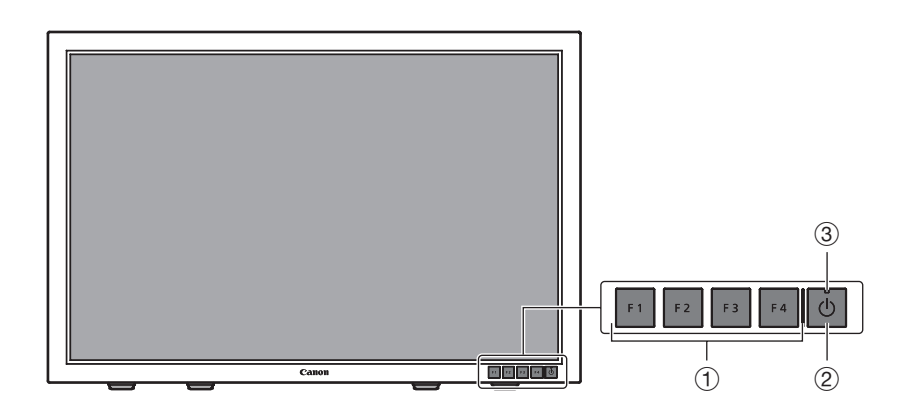

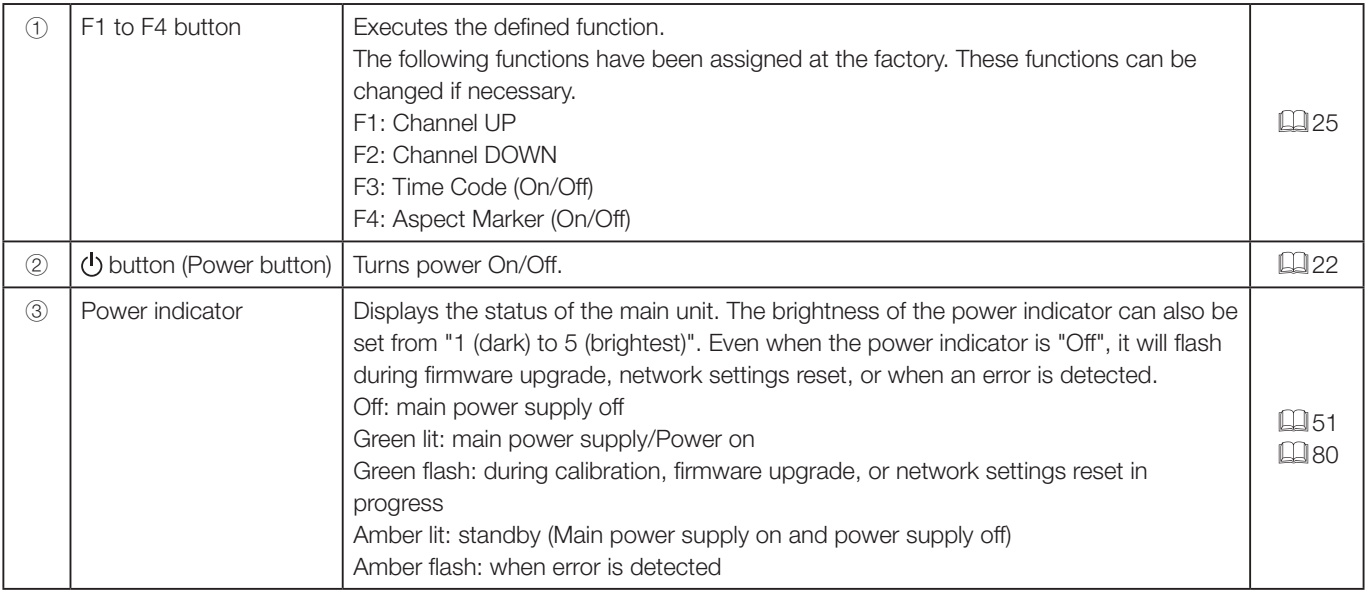

#### ■ Rear

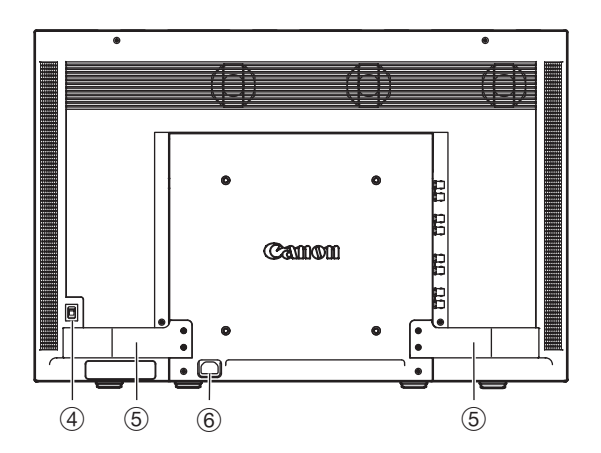

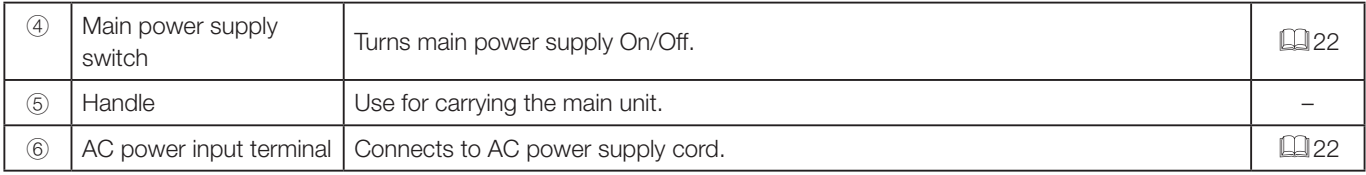

#### ■ Interface

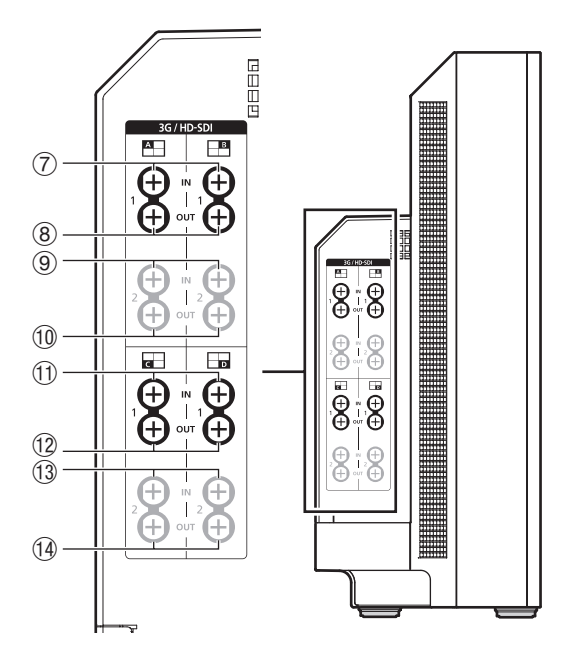

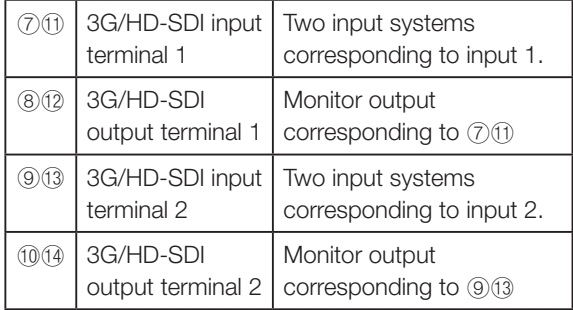

#### Left side Right side

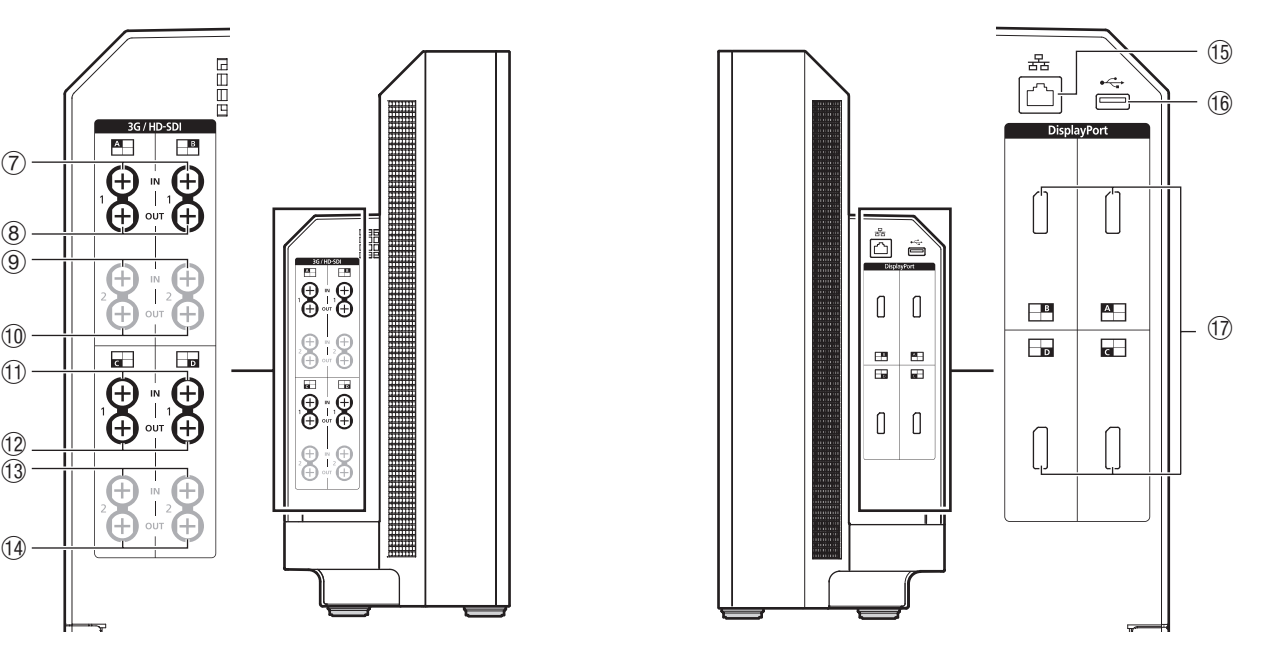

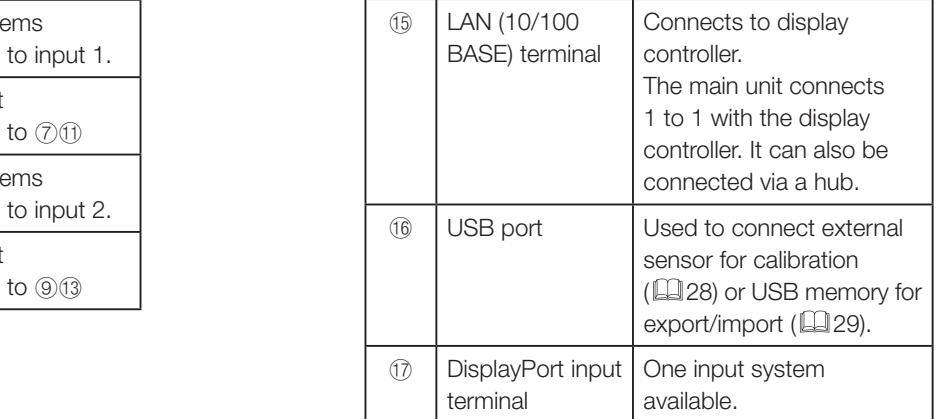

### $\sqrt{2}$  CAUTION

- When connecting an external sensor for calibration to the USB port, cable length must not exceed 3 m. Otherwise, communication error may occur and correct calibration may not be possible.
- Directly connect external sensors and USB memory without using a hub.

#### Note

- Dual Link HD-SDI is used for connecting two input systems ( $\Box$ ] [16](#page-15-1), [17](#page-16-0))
- Both FAT16 and FAT32 USB memory devices are supported.
- Proper operation cannot be guaranteed for all USB memories.
- It may take 10 seconds or more for the USB memory to be recognized. When "Settings Export/Import" is executed while the USB memory is being recognized, the message "Detecting USB memory." will be displayed.

## <span id="page-12-1"></span><span id="page-12-0"></span>Display Controller

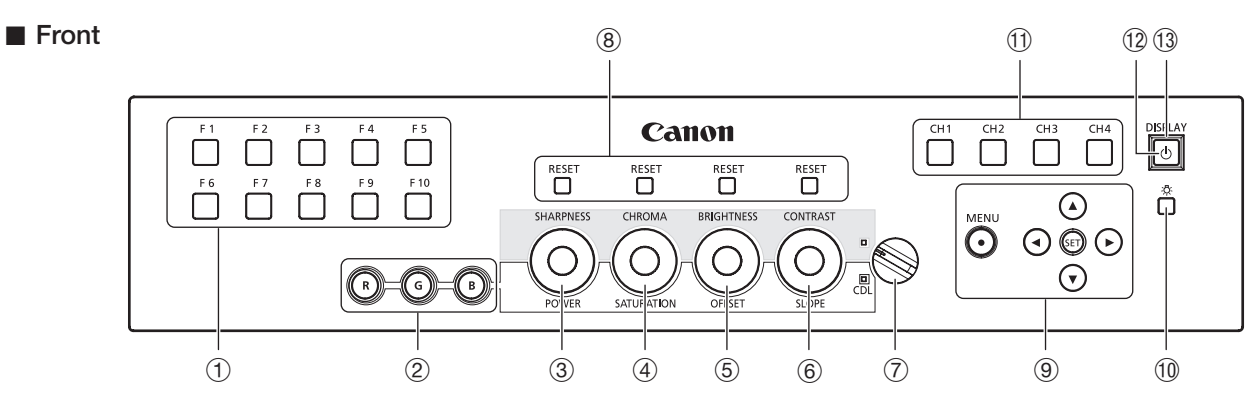

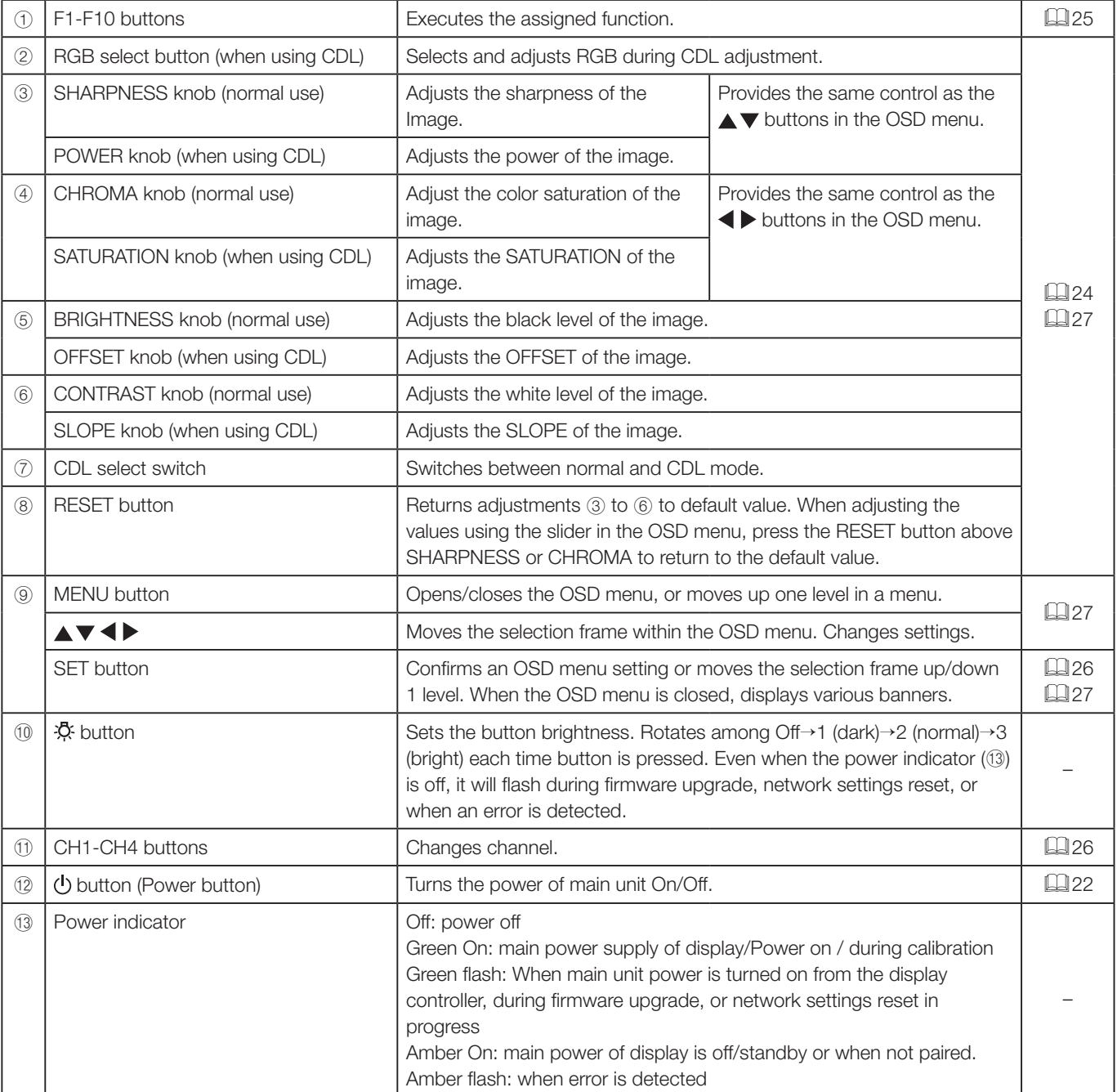

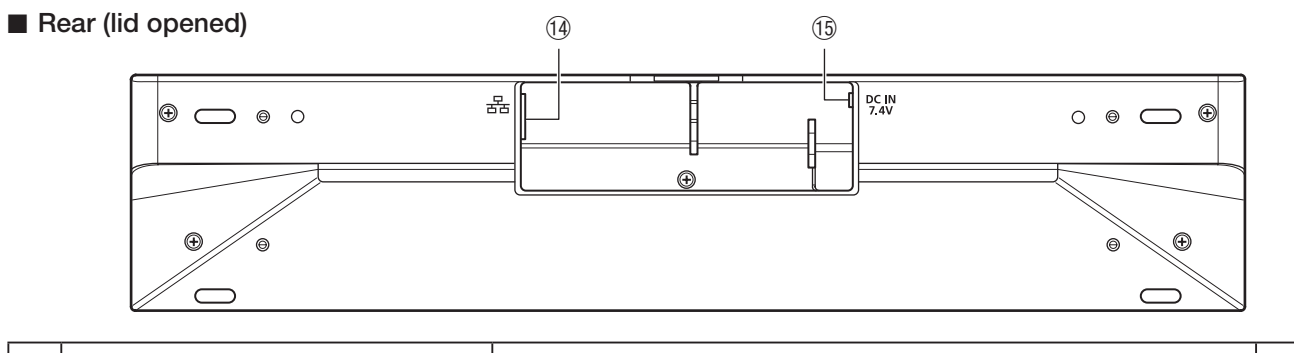

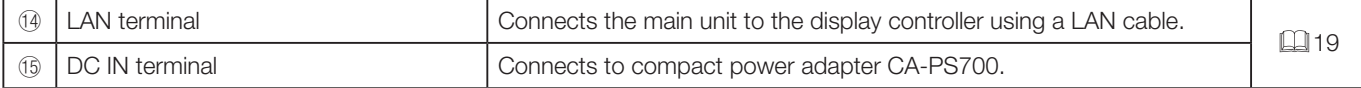

## <span id="page-14-0"></span>**Installation/Connection**

## How to Carry the Main Unit

#### **7** CAUTION

- When unpacking or carrying this main unit, please note that at least two people are required.
- Please carry the main unit as illustrated in the figure below. Please take particular care as the main unit may tilt and cause injury or get damaged, when carried.

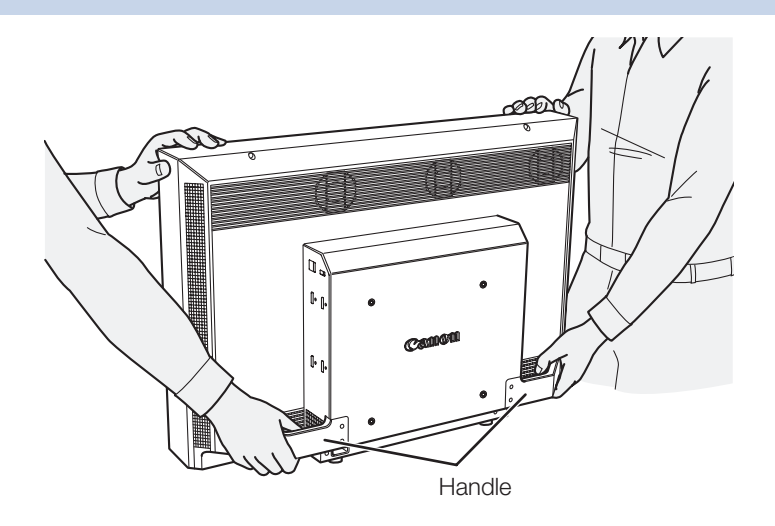

### Preventing from Tipping

The supplied tip prevention fitting TP-01 can be used to significantly reduce the risk of the main unit tipping or falling. Make sure to complete the power and input device connections beforehand. Handle<br>
O1 can be used to significantly reduce the rist<br>
dinput device connections beforehand.<br>
No not use these screws for other purposes.<br>
FP-01 into the two top screw boles and set

- 1. Remove two top screws at the rear of the main unit using the supplied hex key HK-01. Do not lose the removed screw. Do not use these screws for other purposes.
- 2. Insert the tip prevention fitting TP-01 into the two top screw holes and secure.

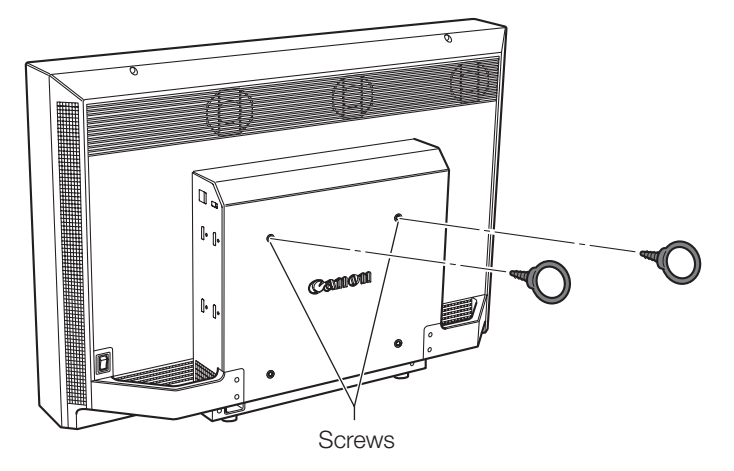

#### 3. Pass a safety strap through the ring of the tip prevention fitting TP-01 and secure to the wall or stand.

### **7** CAUTION

- When securing the main unit to a stand, please ensure the stand is strong enough to carry the weight of the main unit.
- Do not move the main unit after it is secured.

## <span id="page-15-1"></span><span id="page-15-0"></span>Connecting the Main Unit to Input Devices

This main unit has four inputs which correspond to a display area. The display area icons located in the input terminal area shows where the input video is displayed on the screen. Please ensure these are connected correctly as indicated by the icons.

In addition, SDI has two I/O systems. Please ensure these are connected correctly according to the input number.

#### **7** CAUTION

- Check that the main power of the main unit and input devices is switched off before connecting.
- For safety, do not connect connector that may have excessive voltage to the terminal of this main unit when connecting peripheral devices.

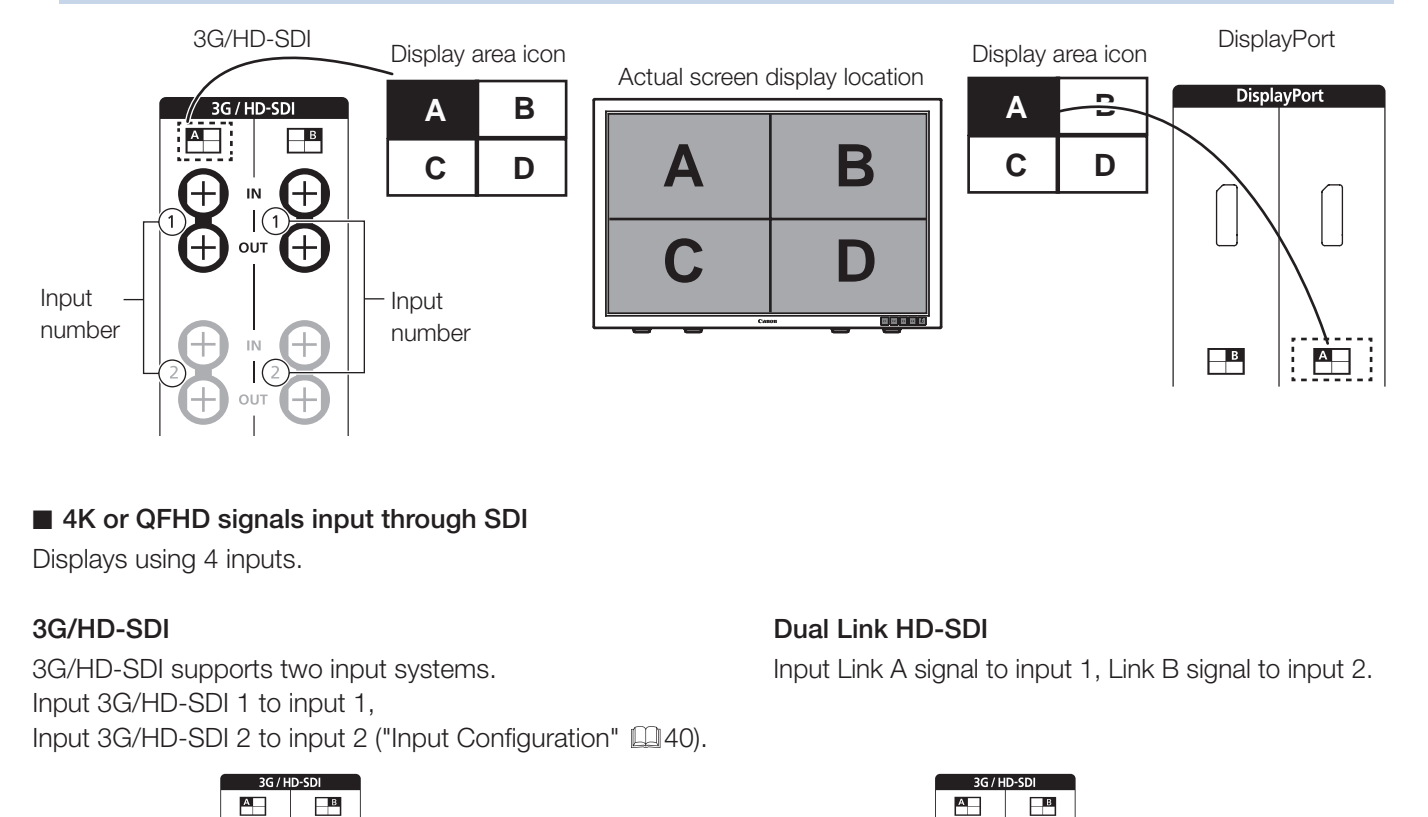

### ■ 4K or QFHD signals input through SDI

Displays using 4 inputs.

Input 3G/HD-SDI 1 to input 1, Input 3G/HD-SDI 2 to input 2 ("Input Configuration" [140].

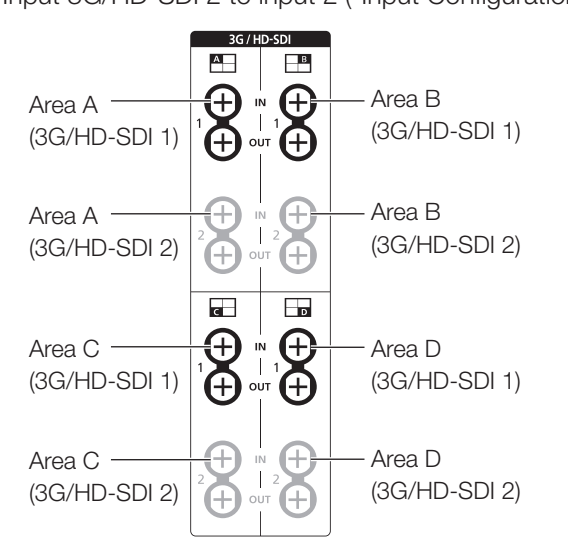

### 3G/HD-SDI Dual Link HD-SDI

3G/HD-SDI supports two input systems. Input Link A signal to input 1, Link B signal to input 2.

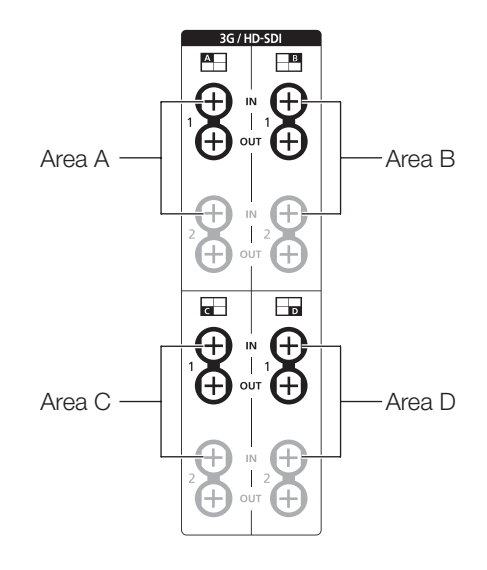

#### <span id="page-16-0"></span>■ 2K or Full-HD signals input through SDI

Displays using 1 input. To center the displayed content, select "Channel Settings"→"Select Input Signal"→"Single Input" and select the area to display from A to D ( $\Box$ [40\)](#page-39-1).

#### 3G/HD-SDI

#### Dual Link HD-SDI

Input Link A signal to input 1, Link B signal to input 2.

3G/HD-SDI supports two input systems. Input 3G/HD-SDI 1 to input 1. Input 3G/HD-SDI 2 to input 2 ("Input Configuration"  $\Box$  [40](#page-39-1)).

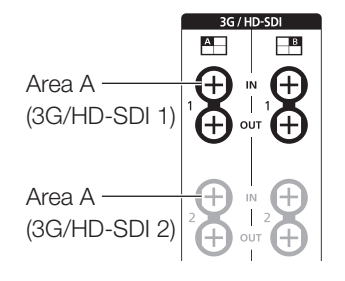

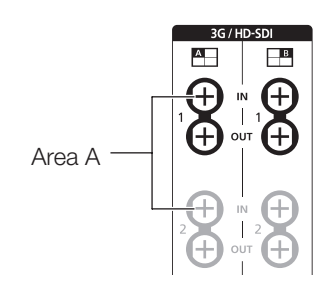

#### [i] Reference

• The connection is checked using Canare Corp. BNC cable (multi) 4VS03A-5C.

#### ■ 4K or QFHD signals input through DisplayPort

Displays using 4 inputs.

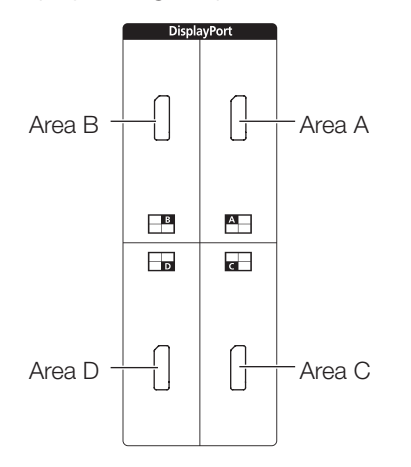

#### ■ 2K or Full-HD signals input through DisplayPort

Displays using 1 input. To center the displayed content, select "Channel Settings"→"Select Input Signal"→"Single Input" and select the area to display from A to D ( $\Box$ [40\)](#page-39-2).

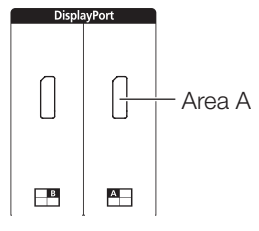

When connecting with the DisplayPort cable, use the cable with the following wiring specifications.

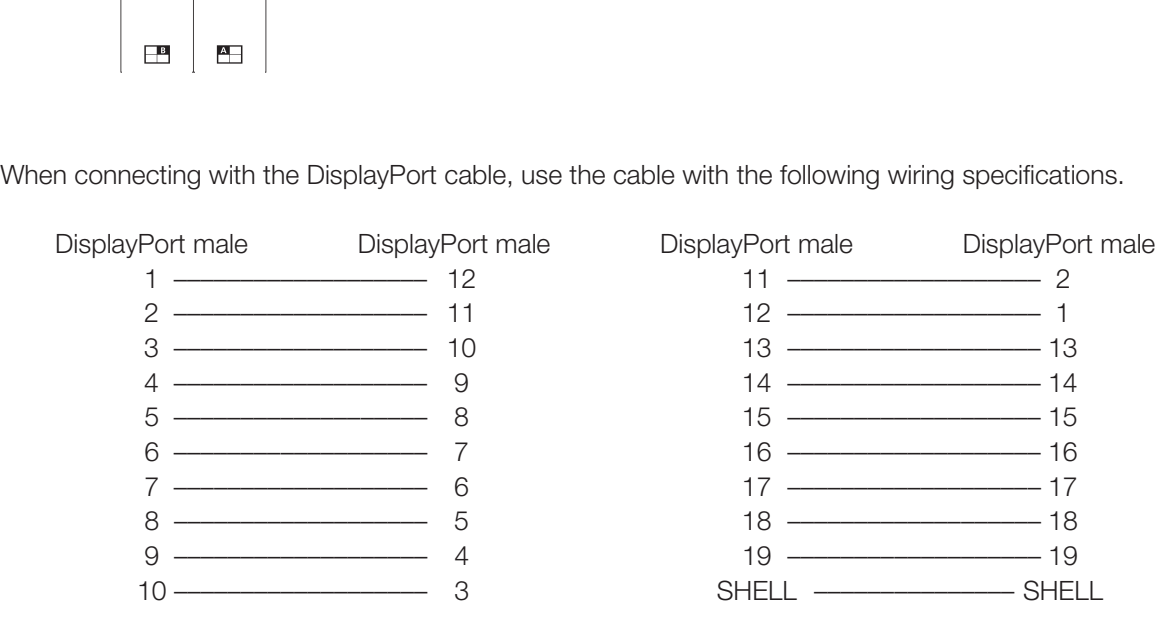

#### *C* CAUTION

• Be sure to use shielded type cable no longer than 3 m in order to prevent malfunction due to noise.

#### Reference

• The connection is confirmed using ELECOM DisplayPort cable CAC-DP30BK.

## <span id="page-18-1"></span><span id="page-18-0"></span>Connecting the Main Unit to the Display Controller

This section describes how to connect the main unit to the display controller.

#### *C* CAUTION

• When using a commercially available LAN cable, please use a shielded type cable no longer than 3 m in order to prevent malfunction due to noise.

#### 1. Open the lid on the back of the display controller.

While holding the display controller with one hand, place your finger in the cutout portion of the lid and pull forward.

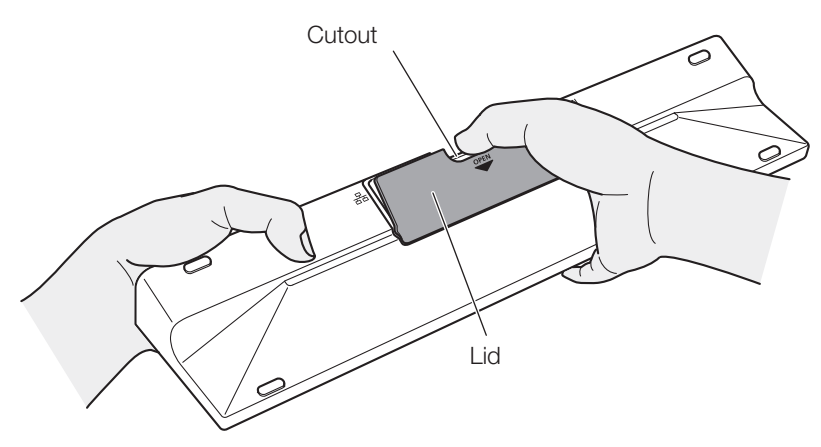

#### 2. Connect the supplied LAN cable LN-30 and the compact power adapter CA-PS700.

Insert the connector of the LAN cable LN-30 and plug of the compact power adapter CA-PS700 as shown in the figure below. Use the cutout section to pass the cables, as illustrated.

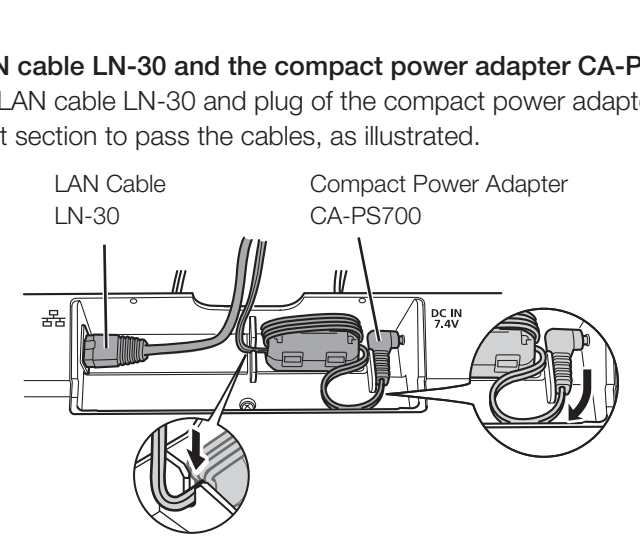

3. Close the lid with cables hanging out from the cutout area.

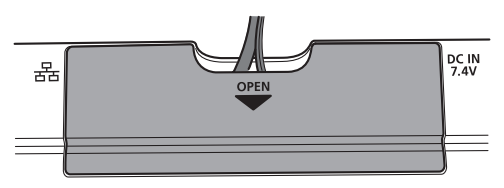

4. Connect the other end of the LAN cable to the LAN terminal of the main unit.

## <span id="page-19-0"></span>Installing the Display Controller on the Rack

The display controller can be installed on an EIA standard compliant 19-inch rack.

#### **7** CAUTION

- Make sure that the display controller does not fall during installation/removal.
- 1. Place the display controller on the rack mount bracket RB-01 as shown in the figure and match the screw holes.

Make sure the cable does not get caught in the rack mount bracket during installing.

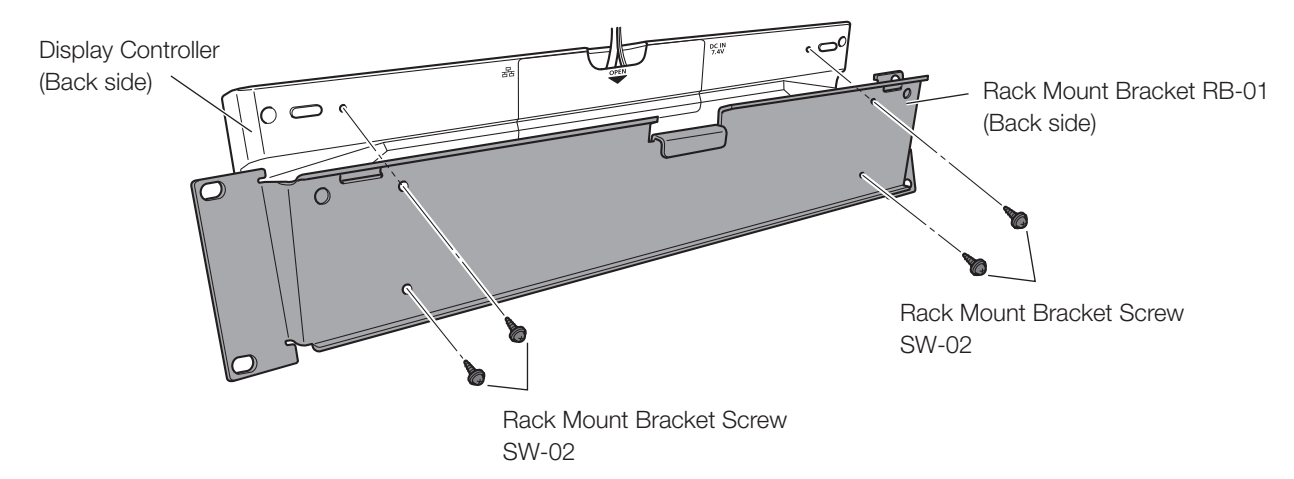

- 2. Insert the rack mount bracket screw SW-02 into the rack mount bracket screw holes at the back and tighten the screws to secure the display controller.
- 3. Mount the display controller on the rack using commercially available rack mount bracket screws. Use screws appropriate for the rack.

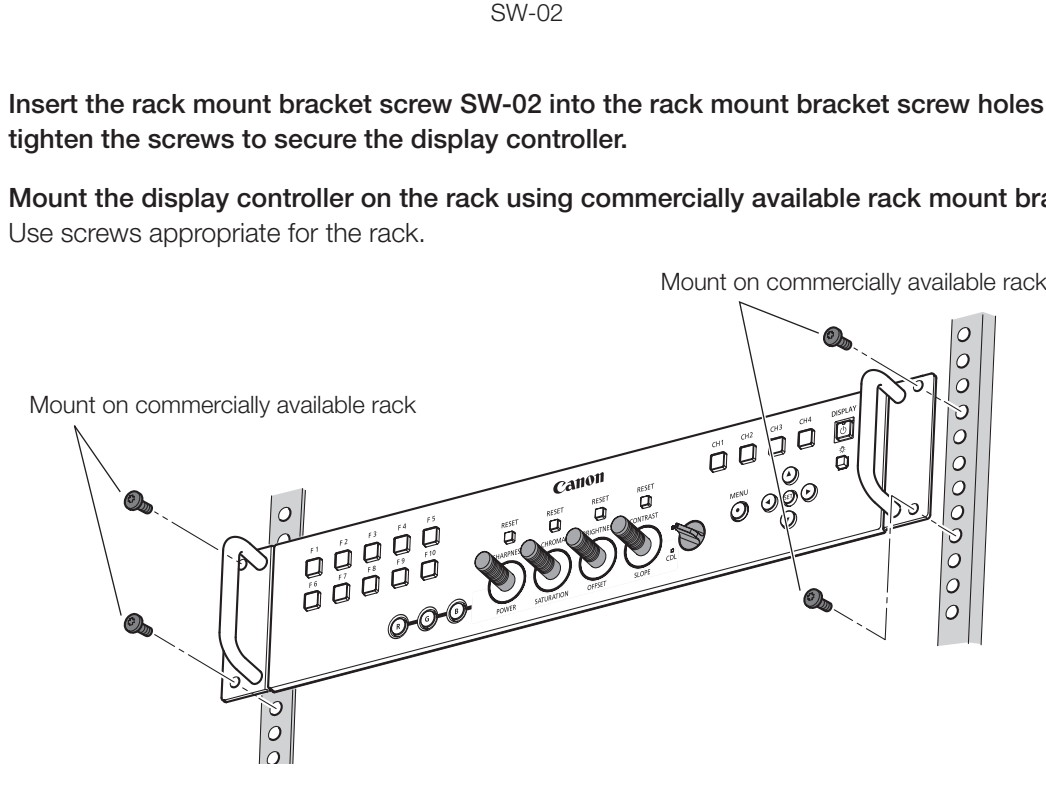

## <span id="page-20-0"></span>Mounting the Main Unit on a Stand or Wall

This main unit can be fitted to a stand\* or to a wall mount bracket\*. Screws compatible with this main unit are M6 x 10 mm (VESA Standard 200 x 200 mm). \* Commercially available.

#### **7** CAUTION

- Make sure to perform this step, with at least two people.
- When mounting the main unit on a wall, make sure the wall has sufficient strength. If necessary, apply reinforcement. Also, make sure to check the load capacity of the stand or wall mount bracket.
- Make sure that the main unit does not fall during installation/removal.
- 1. Remove four screws at the rear of the main unit using the supplied hex key HK-01. Do not lose the removed screw. Do not use these screws for other purposes.

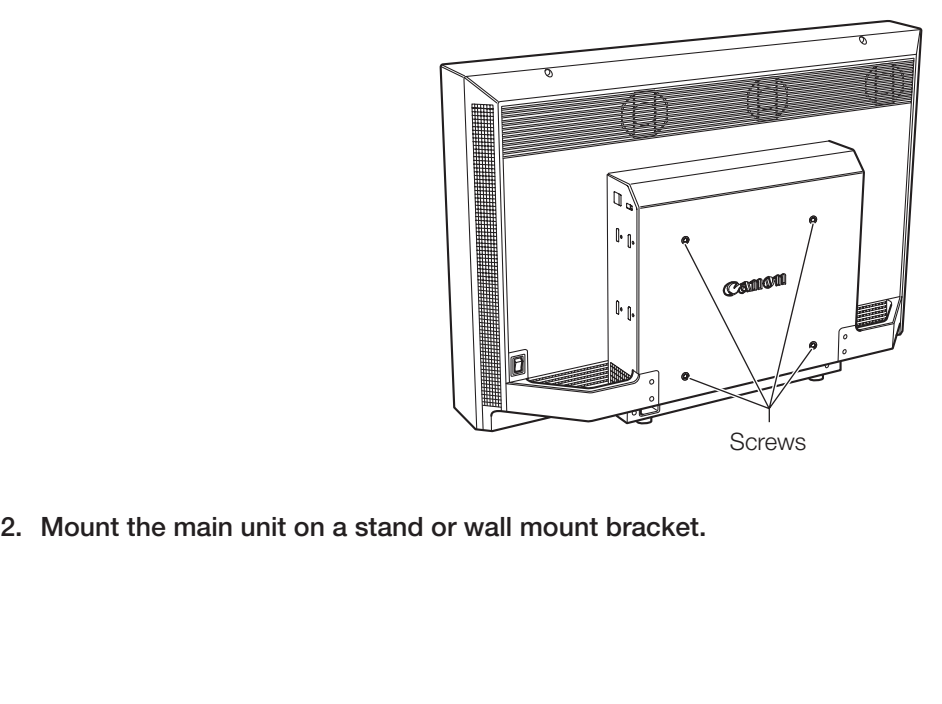

## <span id="page-21-1"></span><span id="page-21-0"></span>**Turning on the Power**

This section describes how to turn on the power of the main unit.

### Turning on the Power of the Main Unit

1. Plug the AC power cord VT-20 to the power supply input terminal at the rear of the main unit.

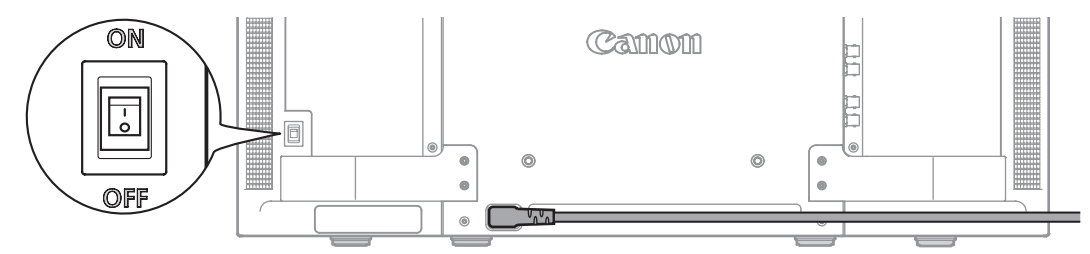

- 2. Turn on the main power supply switch ( I ) at the back. The main unit goes into standby and the power indicator flashes amber.
- 3. Press the power supply button  $\bigcup$  at the front. The power indicator lights green.

#### **2** Note

• Warming-up is necessary to stabilize the brightness of the video display. Wait at least 10 minutes after turning on the power before using.

### <span id="page-21-2"></span>Turning on Main Unit Power from the Display Controller

The power button on the display controller remotely turns On/Off the power of the main unit instead of turning On/Off the display controller. Example of the video display. Wait at lease<br> **Ver from the Display Controlle**<br>
Controller remotely turns On/Off the power of the<br>
Controller controller (CD10)

1. Connect the main unit to the display controller ( $\Box$ [19](#page-18-1)).

#### 2. Press the Power button  $\bigcirc$  on the display controller.

The power indicator of the display controller flashes green and then lights.

#### Note

• The power indicator on the display controller is lit amber when the main power of the main unit is off/standby. Even when it is lit, the main power of the main unit cannot be turned on/off from the display controller if the main power of the main unit is off.

# <span id="page-22-0"></span>**Pairing**

This section describes how to pair the main unit with the display controller for the first time after purchase and how to pair these devices again.

## Pairing the Main Unit with the Display Controller

The main unit and display controller is connected 1 to 1 and an operation to recognize each other (pairing) is necessary. Perform this operation after installing the main unit and display controller.

- 1. Connect the main unit to the display controller ( $\Box$ [19](#page-18-1)).
- 2. Turn on the power of the main unit ("Turning on the Power of the Main Unit" ( $\Box$ [22](#page-21-1))). This automatically completes pairing and the power indicator of the display controller lights green.

#### Note

- Directly pair the main unit and the display controller and then connect to your network environment. Correct pairing may not be possible when multiple devices are connected to the network.
- If the button brightness setting of the display controller is sets to Off, it will not turn on when pairing completes. Set the button brightness to 1, 2 or 3 if you want to verify when pairing completes ( $\Box$ [13\)](#page-12-1).
- Manually configure the "IP Address" and "Subnet Mask" as necessary ( $\Box$ [50\)](#page-49-2).

### Re-pairing

Pairing must be performed once more for example when a paired display controller is reconnected. The procedure is as follows:

- 1. Connect the main unit to the display controller ( $\Box$ 19).
- 2. Enable communication between the main unit and the display controller. Reset the network settings of the main unit. of the example when a paired display controller<br>
Splay controller (Qquared display controller<br>
The main unit and the display controller.<br>
The main unit.

To reset the pairing information, press and hold the main unit's F3 and F4 buttons simultaneously for about 3 seconds until the power indicator flashes green and "Configure an IP Address" is set to "Automatic".

#### Reset the network settings of the display controller.

To reset the pairing information, press and hold the display controller's  $\blacktriangleleft$ , and SET buttons simultaneously for about 3 seconds until the power indicator flashes green.

When resetting of pairing information is finished for both units and re-pairing is complete, the power indicator of the display controller lights green.

#### **Mote**

- Directly pair the main unit and the display controller and then connect to your network environment. Correct pairing may not be possible when multiple devices are connected to the network.
- If the button brightness setting of the display controller is sets to Off, it will not turn on when pairing completes. Set the button brightness to 1, 2 or 3 if you want to verify when pairing completes ( $\Box$ [13\)](#page-12-1).
- Manually configure the "IP Address" and "Subnet Mask" as necessary ( $\Box$  [50\)](#page-49-2).

## <span id="page-23-1"></span><span id="page-23-0"></span>**Operating the Display Controller**

The display controller allows you to easily adjust the input signal settings and image quality. In addition, you can assign the frequently used functions to dedicated buttons.

## Adjusting the Image Quality

#### 1. Adjust the image quality by rotating each knob.

Use the slider that appears at the bottom of the screen as guide.

- SHARPNESS Adjusts the sharpness of the image.
- • CHROMA Adjusts the color saturation of the image.
- BRIGHTNESS Adjusts the black level of the image.
- CONTRAST Adjusts the white level of the image.

## Adjusting the Image Quality on ASC CDL

- 1. Switch the CDL select switch to CDL.
- 2. Use the RGB select button to select the color to adjust.

#### 3. Adjust the image quality by rotating each knob.

- POWER Adjusts the POWER of the image.
- SATURATION Adjusts the SATURATION of the image. RGB cannot be selected for SATURATION.
- • OFFSET Adjusts the OFFSET of the image.
- SLOPE Adjusts the SLOPE of the image.

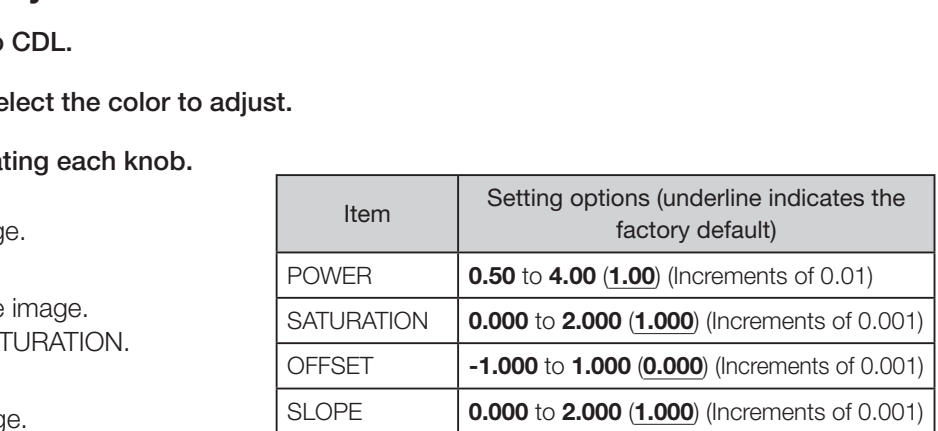

#### Note

- Press the RESET button above the relevant adjustment, to return to factory default. In "User 1-7" mode where you are performing calibration, the setting returns to the value after calibration instead of the factory default.
- • Warming-up is necessary to stabilize the brightness of the video display. Wait at least 10 minutes after turning on the power before using.
- • If no operation is performed for approximately 1 minute, OSD menu will disappear automatically. The slider will disappear automatically if no operation is performed for approximately 10 seconds.
- The settings that cannot be set, are grayed out.
- CDL parameters are discarded in the following cases:
	- When power of main unit is turned off
	- When calibration has been started
	- When the channel is changed using the CH button, F button assigned for Channel UP/Channel DOWN, or "Select Channel" under "Channel Settings"
	- When changing "Input Configuration" or "Select Input Signal" under "Channel Settings"
	- When "Reset All Settings" is executed

## <span id="page-24-0"></span>Temporarily Saving Parameters (Anchor Point Setting)

Temporarily saves parameters while adjusting SHARPNESS, CHROMA, BRIGHTNESS, and CONTRAST allows you to bring those parameters back.

- 1. Press the MENU button to open the OSD menu ( $\Box$ [27\)](#page-26-1).
- 2. Select "Adjustment" with the  $\blacktriangle\blacktriangledown$  buttons and press the SET button. The selection frame moves to sub menu.
- 3. Select " Anchor Adjustment" with the  $\blacktriangle\blacktriangledown$  buttons and press the SET button. When the confirmation screen appears, select "OK". The parameter is saved and sets anchor point.
- 4. After readjusting the image quality, press the RESET button above the relevant adjustment on the display controller.

Press the RESET button above the relevant adjustment to return to each saved anchor point.

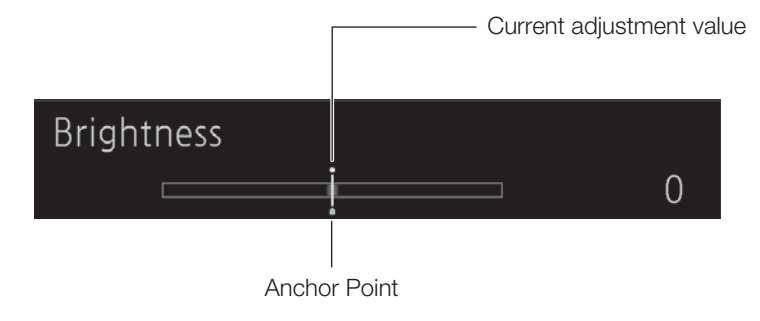

#### Note

• When selecting "Reset" under "Adjustment" or "Reset All Settings" under "System Settings", any saved anchor points are discarded and the settings return to their factory default values. Anchor Point<br>justment" or "Reset All Settings" under "System S<br>o their factory default values.<br>**Ittons**<br>tons on the display controller to execute then

## <span id="page-24-1"></span>Using the Function (F) Buttons

You can assign functions to the F buttons on the display controller to execute them instantly.

- 1. Press the MENU button to open the OSD menu.
- 2. Select "System Settings"→"Display Controller Function" and press the SET button. A new window opens and displays button names F1 to F10.
- 3. Select a button name with the  $\blacktriangle$  buttons and press the SET button. The selection frame moves to next OSD menu level.
- 4. Select the function to assign with  $\blacktriangle$   $\blacktriangledown$ . See "Display Controller Function" (La[51\)](#page-50-1) for the available functions.
- 5. Press the SET button. The setting is confirmed.

#### [i] Reference

- You can also assign functions to buttons F1 to F4 on the main unit. Select "Display Function" in step 2 ( $\Box$ [50](#page-49-3)).
- • Select "Function Settings" → "Various Function" and set "Function Guide" to "On", then to check the list of functions assigned to an F button on the main unit and display controller, press the SET button or an F button while OSD is closed  $( \ \ \, 48).$  $( \ \ \, 48).$  $( \ \ \, 48).$

## <span id="page-25-1"></span><span id="page-25-0"></span>Using the Channel (CH) Button

You can assign channels (various settings related to input signal) to the CH buttons on the display controller and switch channels instantly.

- 1. Press the MENU button to open the OSD menu.
- 2. Select "System Settings"→"Display Controller Channel" and press the SET button. A new window opens and displays button names CH1 to CH4.
- 3. Select a button name with the  $\blacktriangle\blacktriangledown$  buttons and press the SET button. The selection frame moves to next OSD menu level.

### 4. Select the channel to assign with  $\blacktriangle V$ .

See "Channel Settings" (1[40\)](#page-39-3) for the configurable settings.

#### 5. Press the SET button.

The setting is confirmed.

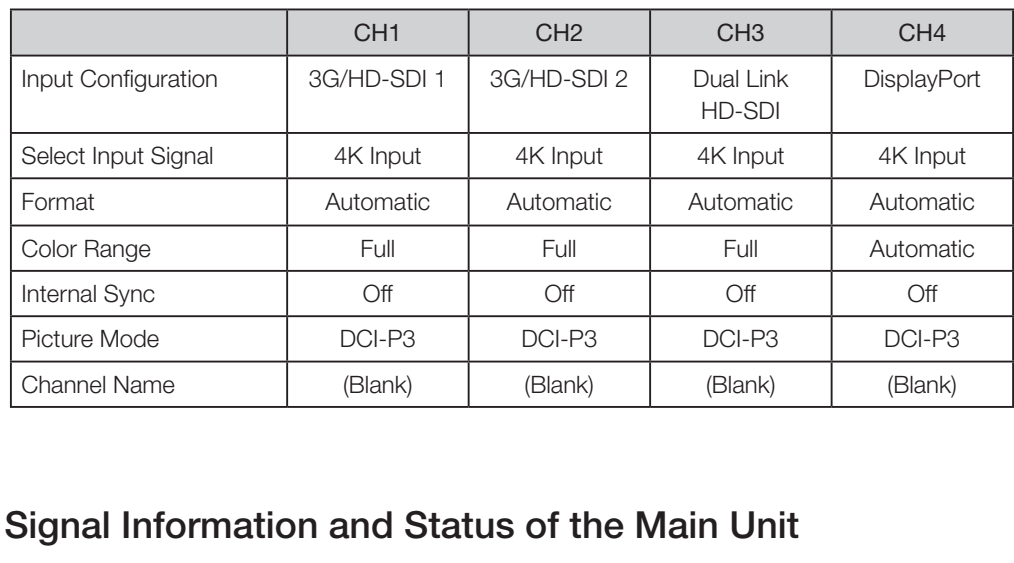

The channel buttons on the display controller are preset with the following factory defaults.

### Checking Signal Information and Status of the Main Unit

The video display is equipped with a banner function which displays signal information or the status of the main unit.

#### 1. Press the SET button when the OSD menu is closed.

The channel name, signal information, and status of the main unit will be displayed in the banner. It will automatically disappear after 4 seconds.

#### Note

- For more detailed signal information, please refer to the section on "Signal Information" ( $\Box$ [53](#page-52-1)).
- The "Detecting sync." banner will continue to appear until the input signal is synchronized.

## <span id="page-26-1"></span><span id="page-26-0"></span>**Using the OSD Menu**

You can access the OSD menu from the display controller.

### Basic Operation

1. Press the MENU button to open the OSD menu.

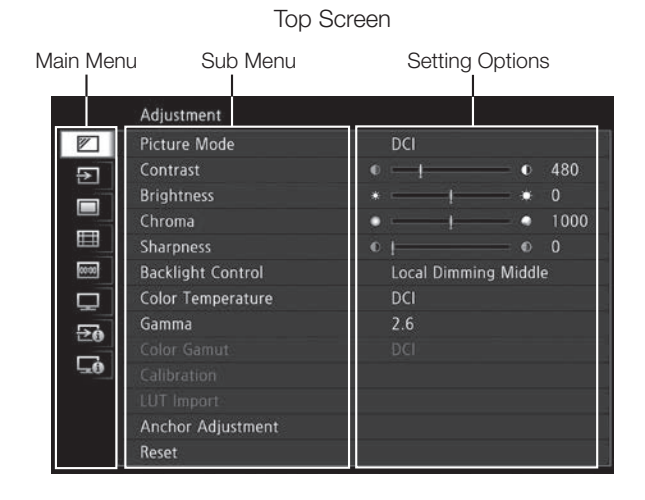

2. Select an item with the  $\blacktriangle\blacktriangledown$  buttons and press the SET button.

The selection frame moves to sub menu.

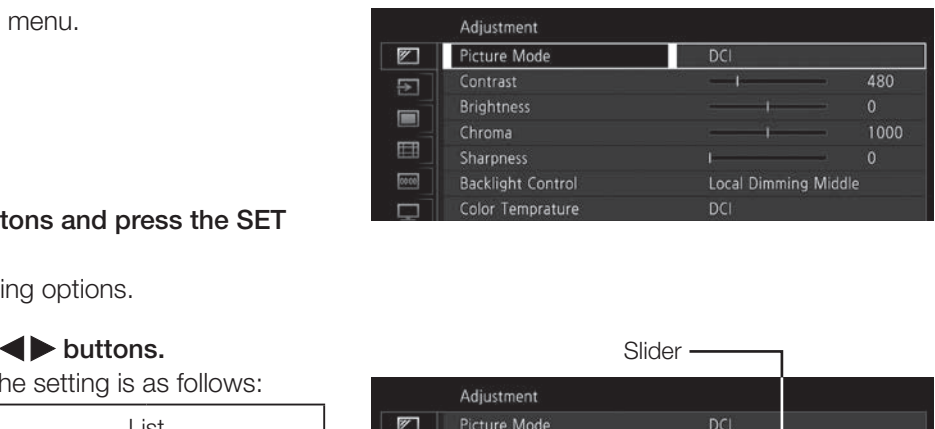

3. Select an item with the  $\blacktriangle\blacktriangledown$  buttons and press the SET button.

The selection frame moves to setting options.

#### 4. Select the setting with the  $\blacktriangle \blacktriangledown \blacktriangle \blacktriangleright$  buttons.

The button function for selecting the setting is as follows:

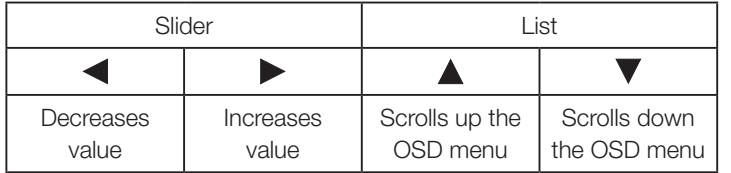

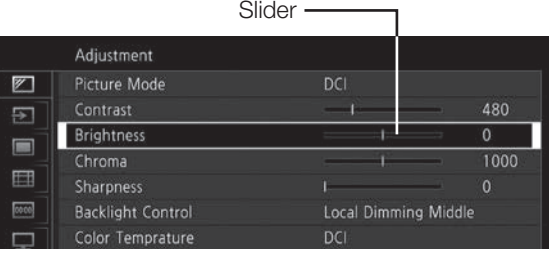

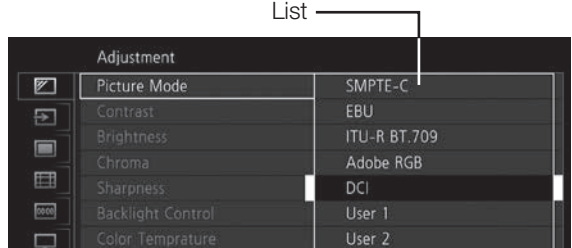

#### 5. Press the SET button.

The selection frame returns to sub menu.

#### 6. Exit menu.

When you press the MENU button, the selection frame moves up one menu level. Move the selection frame all the way to the main menu on the top screen and then press the MENU button to exit the menu.

## <span id="page-27-0"></span>Adjusting Image Quality While Viewing the Entire Image

You can adjust the OSD menu to display as a slider at the bottom of the screen. This allows for the image quality to be adjusted whilst it is displayed on the screen. The following items can be adjusted:

- Contrast
- Brightness
- Chroma
- Sharpness
- Color Temperature (x, y)
- 1. Press the SET button when the selection frame is on setting options. A slider appears at the bottom of the screen.
- 2. Use the slider as quide and adjust with  $\blacktriangle \blacktriangledown \blacktriangle \blacktriangleright$  buttons.
- 3. Press the SET button when finished. The screen returns to the original OSD menu.

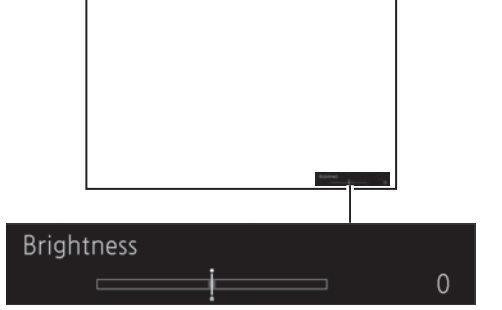

## <span id="page-27-1"></span>Calibration without a PC  $(138)$  $(138)$  $(138)$

When "User 1-7" is selected in "Picture Mode", you can adjust the image quality to the desired target value set in the OSD menu using an external sensor.

The supported external sensors are Konika Minolta Display Color Analyzers CA-310 and CA-210. Be sure to also read the instruction manual of the CA-310 and CA-210. Conika Minolta Display Color Analyzers CA-3<br>
and CA-210.<br> **zer to the USB port of the main unit.**<br> **"Adjustment"->"Calibration".**<br> **on.**<br>
ated on the screen.

- 1. Connect the display color analyzer to the USB port of the main unit.
- 2. Open the OSD menu and select "Adjustment"→"Calibration". Set each target value.
- 3. Select "Start" with the SET button.

Please follow the information indicated on the screen.

4. Initialize the sensor.

Set the mode dial of the Universal Measuring Probe to "0-CAL". Select "OK" with the SET button on the and perform initialization.

#### 5. Place the sensor facing the center of the main unit.

Set the mode dial of the Universal Measuring Probe to "MEAS" and place the probe as shown below according to the displayed content. Select "OK" with the SET button on the display controller and perform calibration.

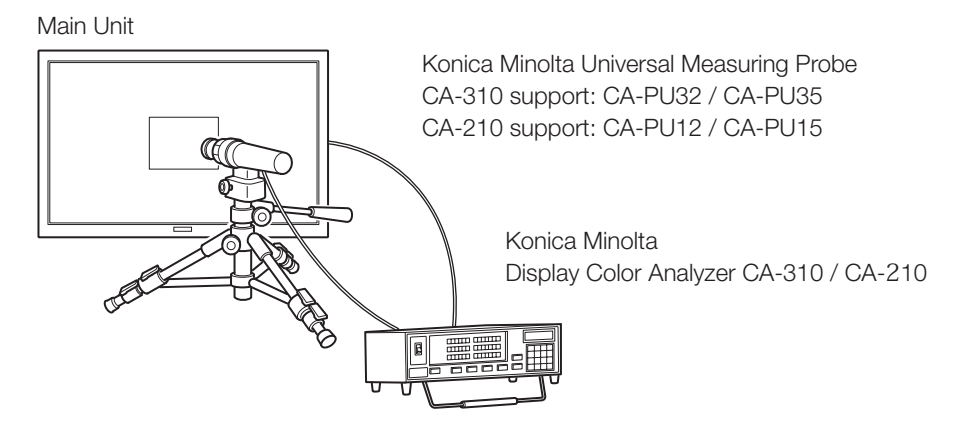

#### <span id="page-28-0"></span>6. Finish calibration.

When the message "Calibration is completed." appears, select "OK" with the SET button.

- If the message "Calibration error." is displayed. Calibration has been terminated due to an error. The main unit returns to the state before calibration.
- To cancel calibration

Select "Cancel" with the SET button during calibration. The main unit returns to the state before calibration.

#### Note

- • Due to the characteristic of LCD panel and individual difference of CA-310 and CA-210, the calibration results may differ.
- Perform matrix calibration of the display color analyzer prior to calibration. If calibration is performed without performing matrix calibration, an error may occur. Refer to the CA-310 and CA-210 instruction manual for the detail operation.
- • Warming-up is necessary to stabilize the brightness of the video display. Wait at least 10 minutes after turning on the power before calibration.
- Perform calibration in a dark room so that no external light enters the sensor. If external light enters the sensor, low brightness characteristics cannot be calibrated correctly.

### <span id="page-28-1"></span>Export/Import

You can export/import LUT and ASC CDL parameters as well as main menu settings. Insert a USB memory stick into the USB port of the main unit. -7" or "Canon Log" is selected for "Picture M<br> **1 the OSD menu.**<br> **ort".**<br>
using "Gamma" or "Color Gamut".

#### $\blacksquare$  LUT Import ( $\boxdot$ [38](#page-37-1))

This can be performed when "User 1-7" or "Canon Log" is selected for "Picture Mode".

#### 1. Press the MENU button to open the OSD menu.

- 2. Select "Adjustment"→"LUT Import".
- 3. Select the file type of the LUT.

Select the file type of the LUT by using "Gamma" or "Color Gamut".

4. Select a file.

In the "File Name" field, search and display a file with extension ".clut" in the root folder.

#### 5. Select the standard color gamut.

Select the color gamut used when creating the LUT (when "Color Gamut" under "LUT Type" is selected).

6. Select "Execute".

When the confirmation screen appears, select "OK". Import starts.

#### Note

- The LUT file is proprietary to Canon Video Display. Refer to the Canon website for the file format and how to create.
- Up to 1000 LUT import files are recognized.
- Export/Import Main Menu Settings (□[49\)](#page-48-0)
- 1. Press the MENU button to open the OSD menu.
- 2. Select "Function Settings"→"Settings Export/Import".
- 3. Select "Export" or "Import" with the  $\blacktriangle\blacktriangledown$  buttons.

#### 4. Select "Execute".

When the confirmation screen appears, select "OK". Export/Import starts.

#### **Exporting**

Select "Execute" to save the file "dinfo.dat" to the root folder. If the same file name already exists, it will be overwritten.

#### Importing

Select "All" or "Main Menu Name" in "Settings" and then select "Execute" to import "dinfo.dat" from the root folder.

#### Export/Import ASC CDL Parameters  $( \Box 51)$  $( \Box 51)$

- 1. Press the MENU button to open the OSD menu.
- 2. Select "System Settings"→"Display Controller Function".

Select the F button to configure and assign "CDL Export/Import".

#### 3. Press the assigned F button and select "Export" or "Import" with  $\blacktriangle$  buttons.

#### 4. Select "Execute".

When the confirmation screen appears, select "OK". Export/Import starts.

#### Exporting

Select a file format ".ccc" or ".cdl" and then select "Execute" to save to the root folder.

#### Importing

Select a file with extension ".ccc" or ".cdl" from the root folder and then select "Execute" to import the file.

#### **T** Reference

- When exporting, the file is saved automatically with the file name "cdl\_000 to 999 (consecutive number)" and the selected file format (e.g. cdl\_000.ccc). bears, select "OK". Export/Import starts.<br>and then select "Execute" to save to the rocorner.com<br>or ".cdl" from the root folder and then select<br>utomatically with the file name "cdl\_000 to 999 (c<br>cognized.
- Up to 1000 CDL import files are recognized.
- For ".cdl" format files, the settings of "Picture Mode" are exported in addition to CDL parameters. When imported, the settings of "Picture Mode" will be applied.
- In the following conditions, data in ".cdl" format exported from this product cannot be imported to products of which firmware version is earlier than the version of this product. To import data, update the firmware to the latest version.
	- Picture Mode: ITU-R BT.2020, ACESproxy
	- Color Temperature: D60, Gain R/G/B, Bias R/G/B
	- Gamma: Canon Log to DCI 1.2
	- Color Gamut: ITU-R BT.2020, Cinema Gamut to 709, Cinema Gamut to DCI, DCI-P3+ to 709, DCI-P3+ to DCI
- It may be convenient to assign the "CDL Save to Memory" to an F button from the "Display Controller Function" of the OSD menu for channel switching ( $\Box$  [51\)](#page-50-2). The temporarily saved content is erased when power is turned off.

## <span id="page-30-0"></span>Set Date/Time (**151**)

This section describes how to set the Date/Time. The Date/Time of this video display will be reset if the main power is turned off for about 20 days.

- 1. Press the MENU button to open the OSD menu.
- 2. Select "System Settings"→"Date/Time". A screen to input the Date/Time appears.
- 3. Press the  $\blacklozenge$  buttons to move the selection frame. Use the  $\triangle$  buttons to change the numeric value. Repeat until you complete setting the year, month, date, hour, and minute.
- 4. Press the SET button when you are finished. The selection frame moves to "OK".
- 5. Check the content and press the SET button to confirm settings.

#### [i] Reference

• When selecting "Cancel" or pressing MENU button before selecting "OK", the settings will be discarded and the previous screen will be displayed.

### Inputting Characters

This section describes how to input the characters. Use this when specifying "Channel Name" and "Display Name".

- 1. Press the MENU button to open the OSD menu.
- 2. The character input screen appears automatically when character input is required.

Use the  $\blacktriangleleft$  buttons to move the selection frame as required.

3. Press the  $\blacktriangle\blacktriangledown$  buttons to select the required character. The following characters can be selected: Press **AV** buttons to display them one by one. You can input up to 16 characters.

 Alphanumeric characters: A to Z, a to z, 0 to 9 Symbols: , .:; ' ` - + / = % & ! ? #  $|\$ \wedge \sim \emptyset \$  }  $| \csc 1$  space

- 4. Repeat steps 2 and 3 until the desired text has been inputted.
- 5. Press the SET button when input is complete. The selection frame moves to "OK".
- 6. Check the content and press the SET button to confirm settings.

#### **T** Reference

- • When selecting "Cancel" or pressing MENU button before selecting "OK", the settings will be discarded and the previous screen will be displayed.
- Factory default is all blank.
- Previously inputted text is displayed for the second and subsequent times.
- • To erase the character in the selection frame, press the RESET button above SHARPNESS or CHROMA.

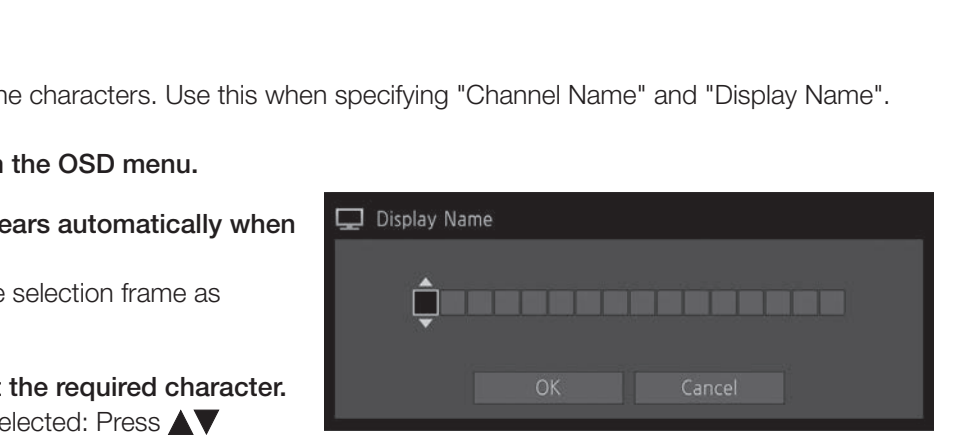

## <span id="page-31-0"></span>**OSD Menu**

### OSD Menu Index

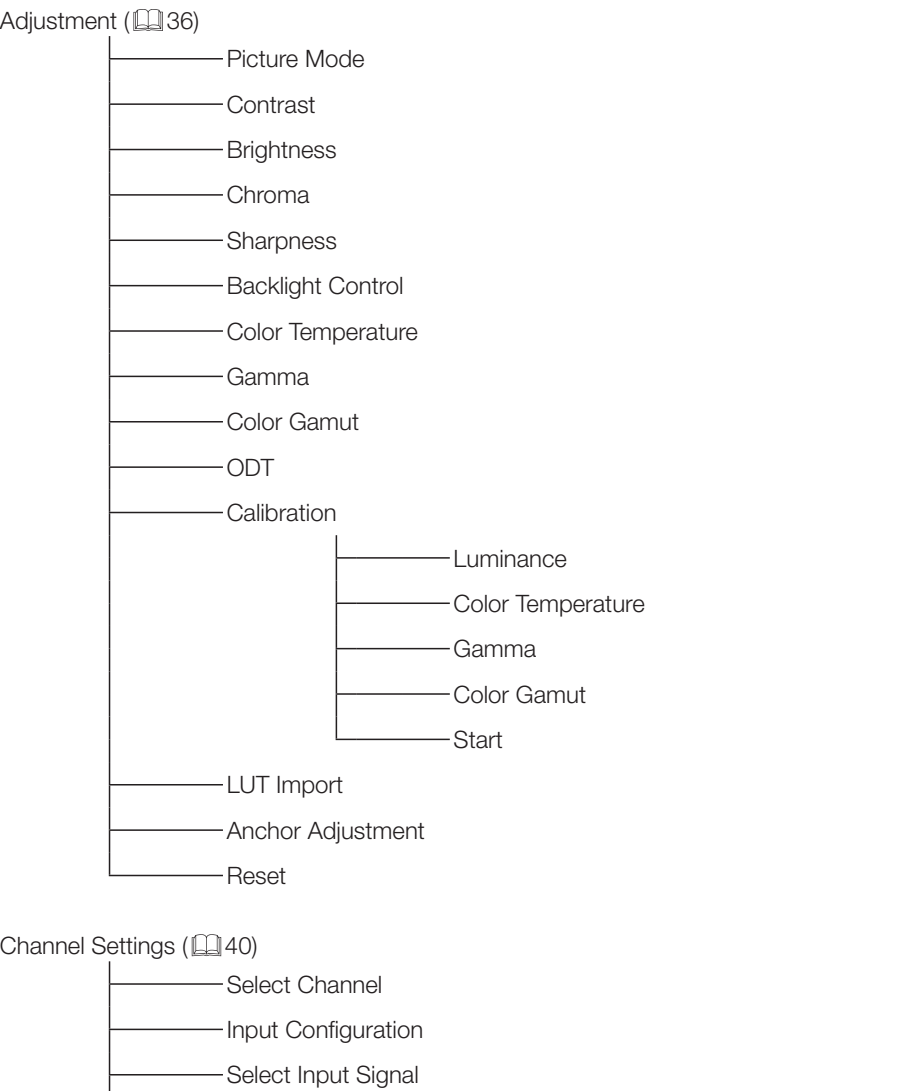

Format

Color Range

- -Internal Sync
- Picture Mode
- Channel Name

#### Display Settings ( $\Box$ [42](#page-41-1))

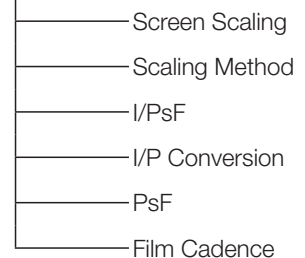

#### Marker Settings ( $\Box$ [44](#page-43-1))

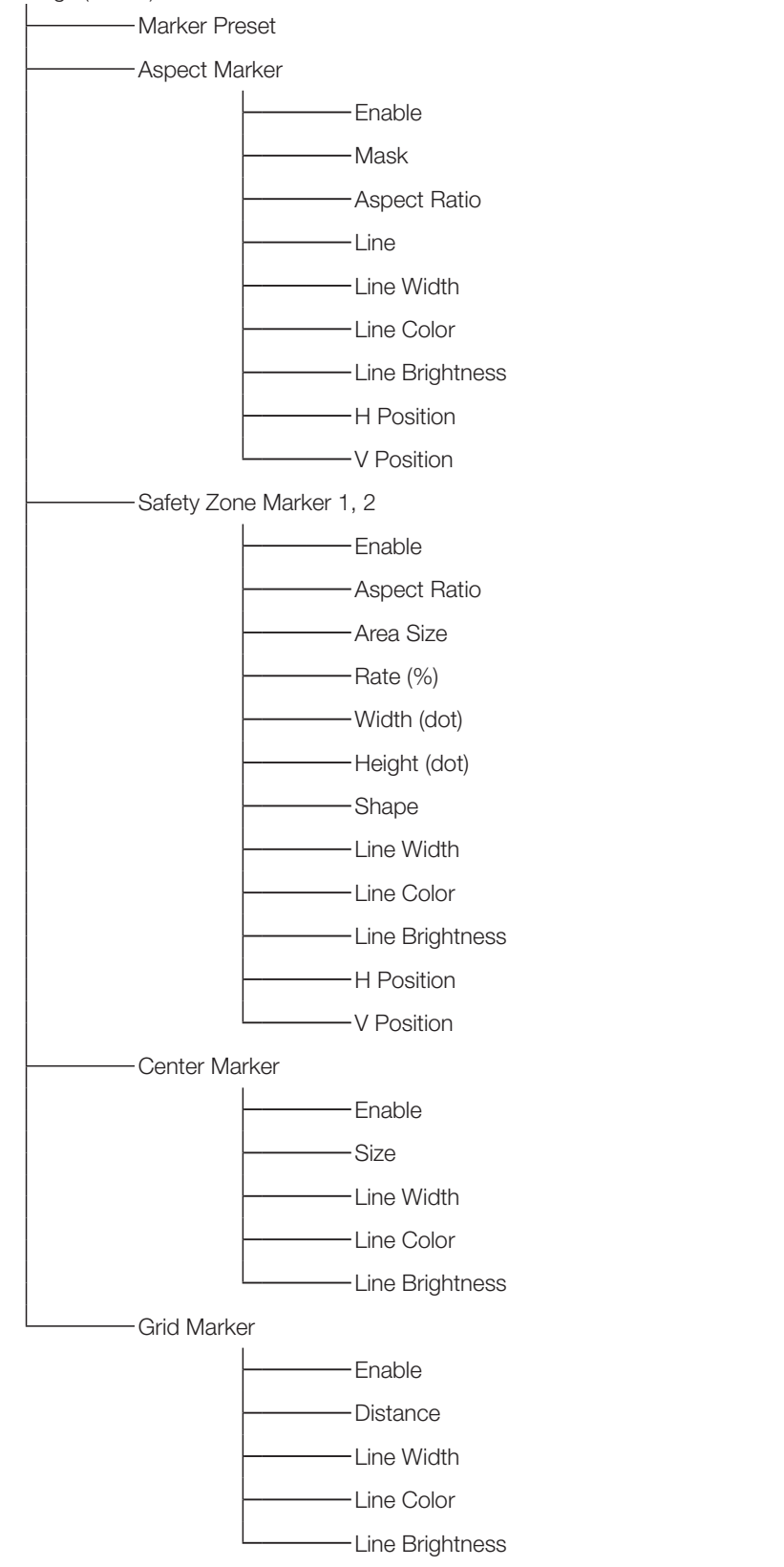

#### Function Settings (EQ[48\)](#page-47-2)

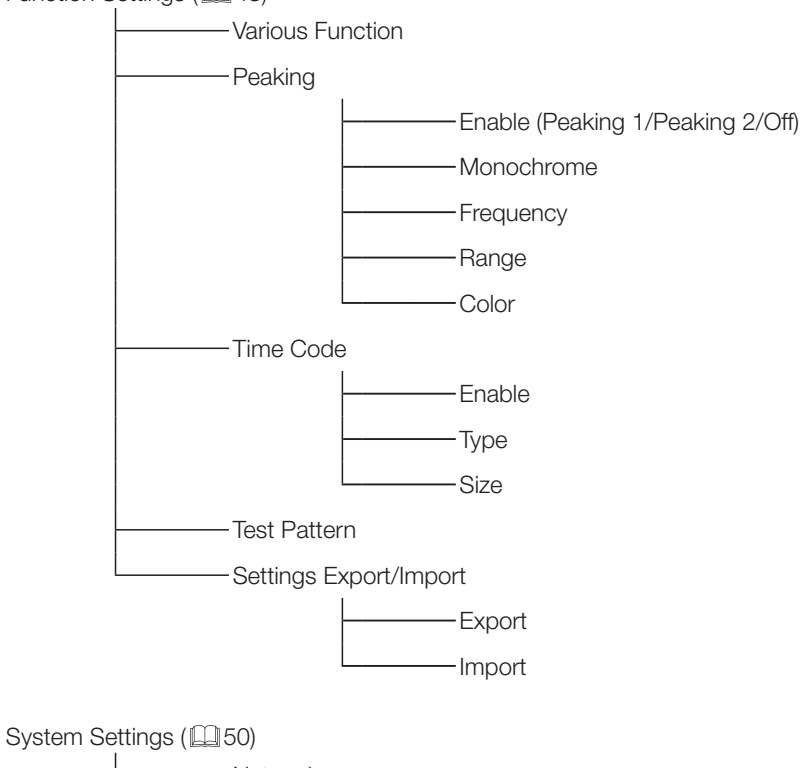

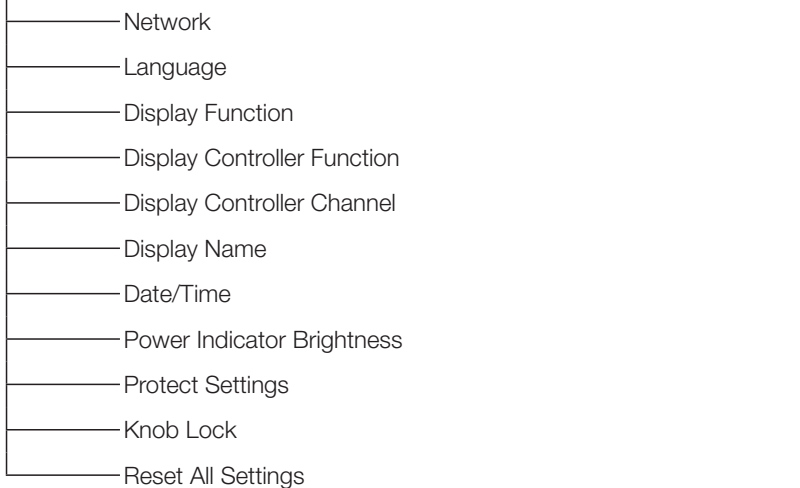

Signal Information (2[53\)](#page-52-1)

- Channel Input Configuration
- Select Input Signal
- Format
- Resolution
- -Picture Rate, I/P/PsF
- SDI Payload ID
- Video Standard
- Sampling Structure
- Bit Depth
- Picture Rate
- Scanning Method
- Link Number
- Horizontal Frequency
- Vertical Frequency
- Pixel Encoding
- Color Depth
	- Matrix Gamma
		- RGB Range

#### System Information (**QQ** [53](#page-52-2))

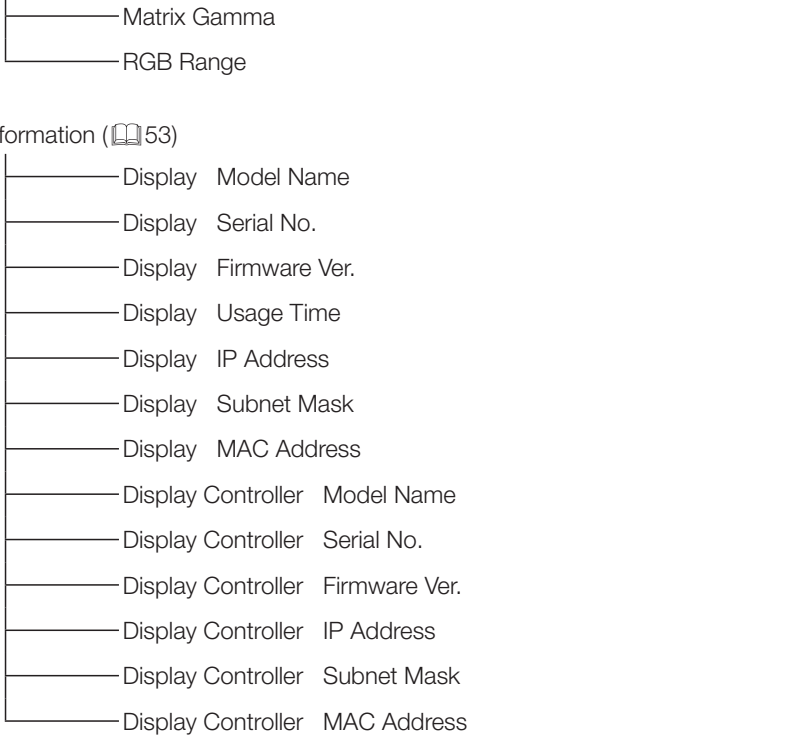

## <span id="page-35-1"></span><span id="page-35-0"></span>Adjustment

This menu is used to adjust the image quality and perform calibration without a PC.

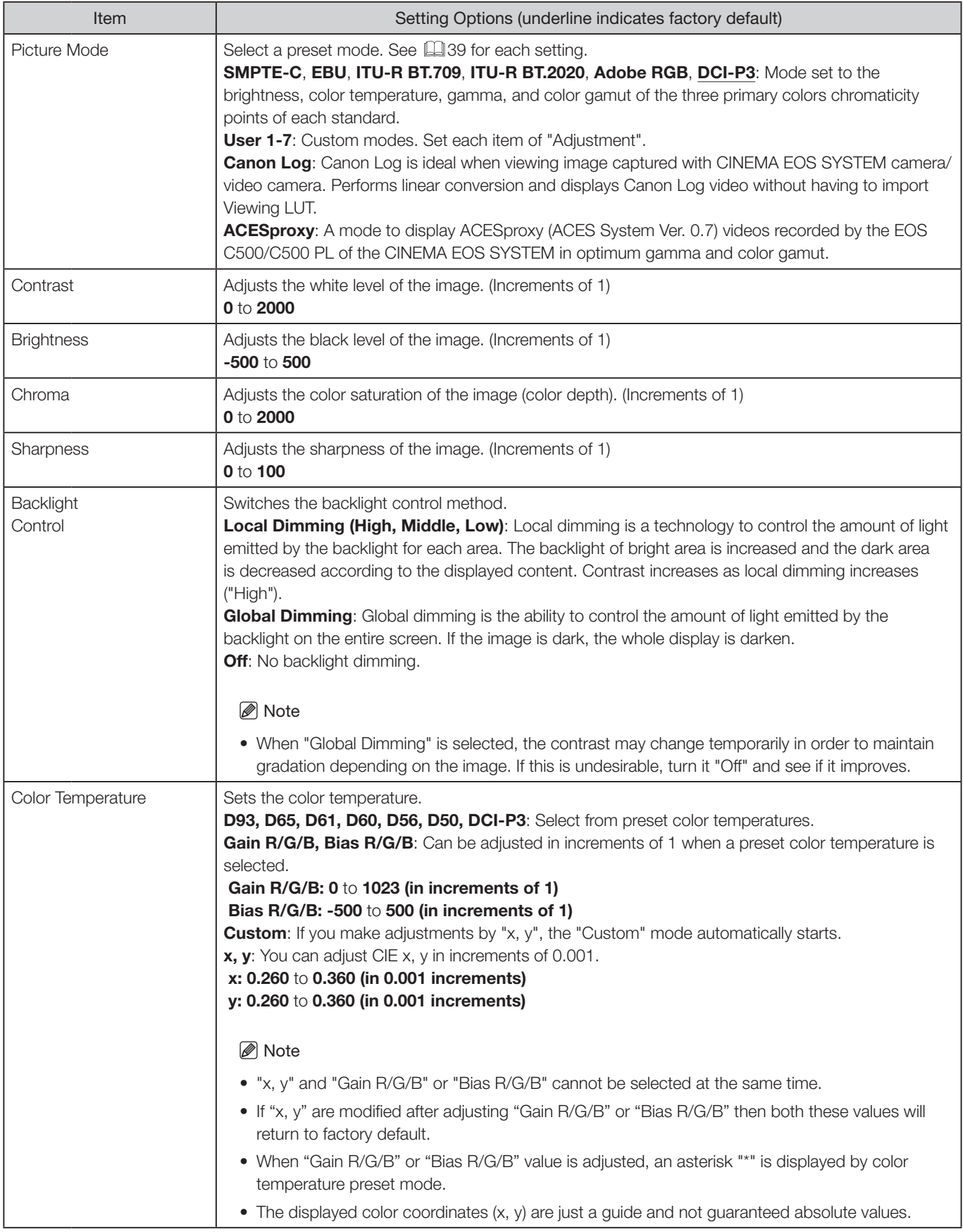
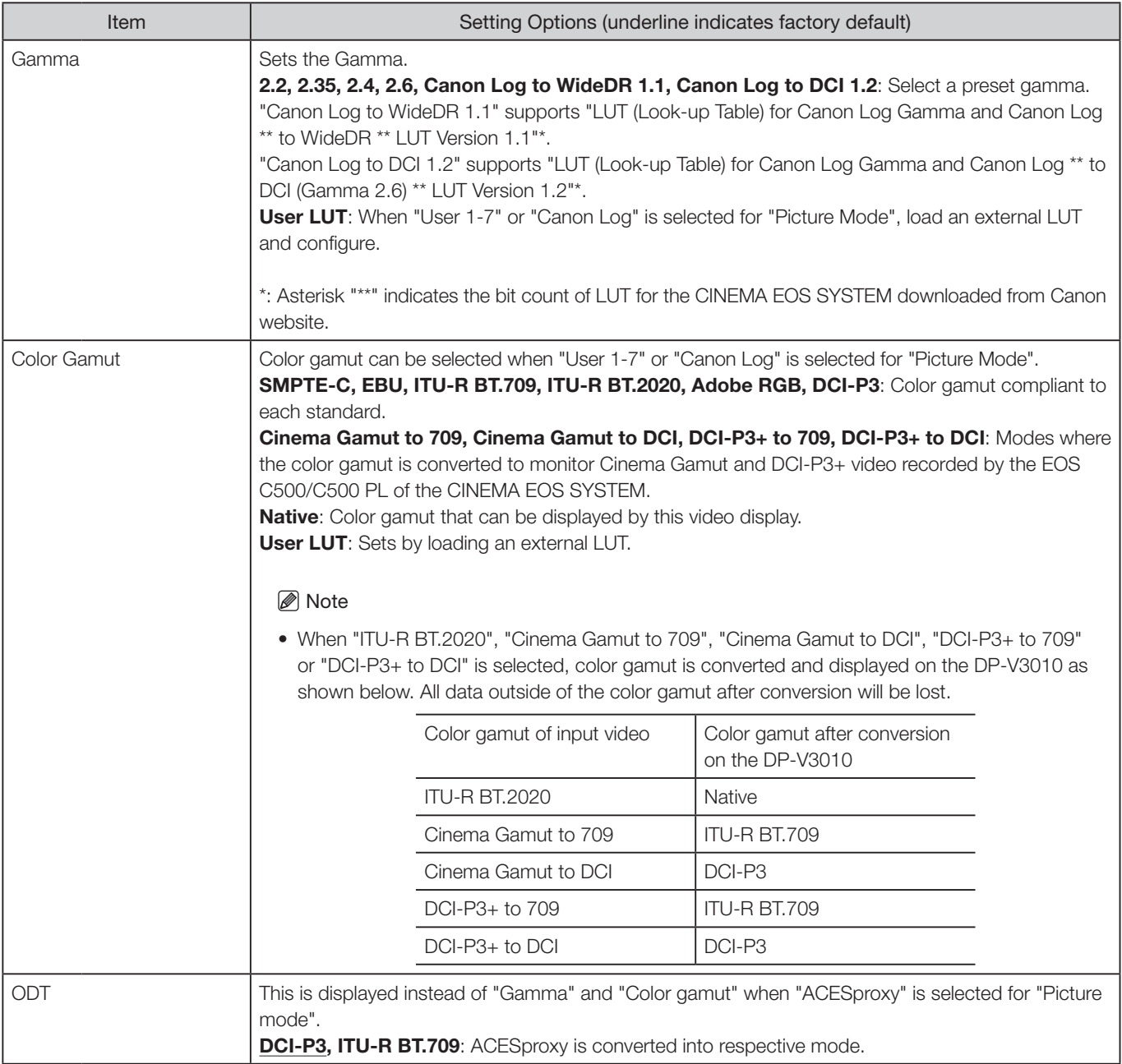

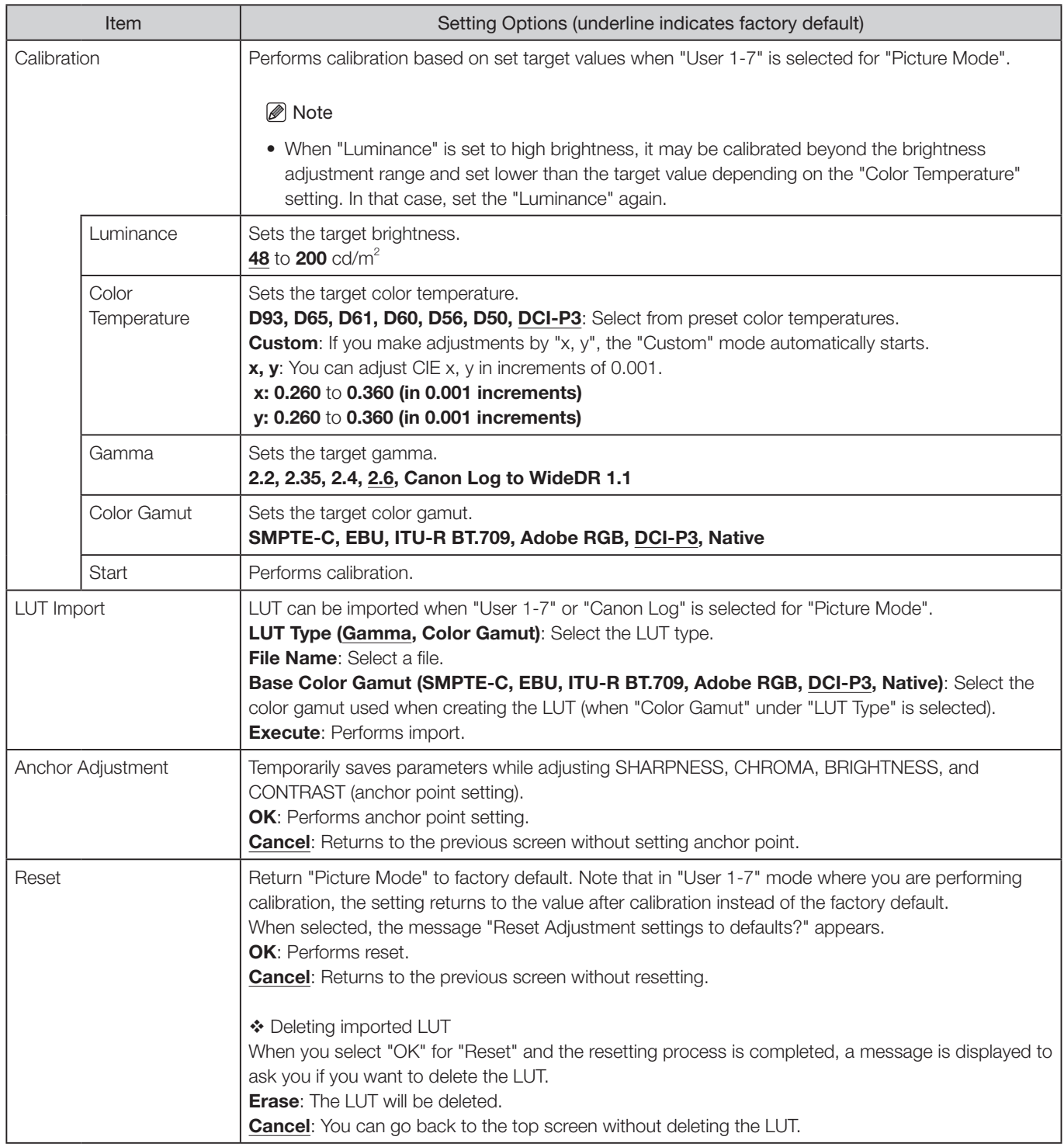

The factory default settings for each "Picture Mode" is as follows:

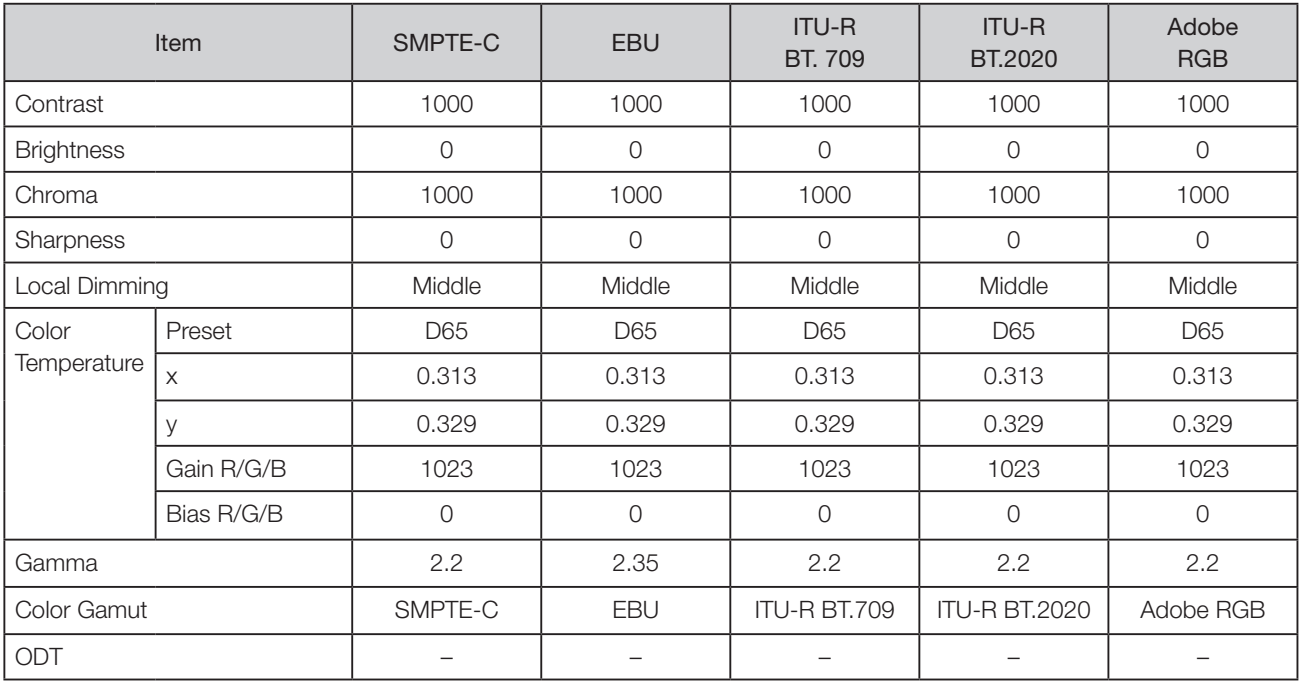

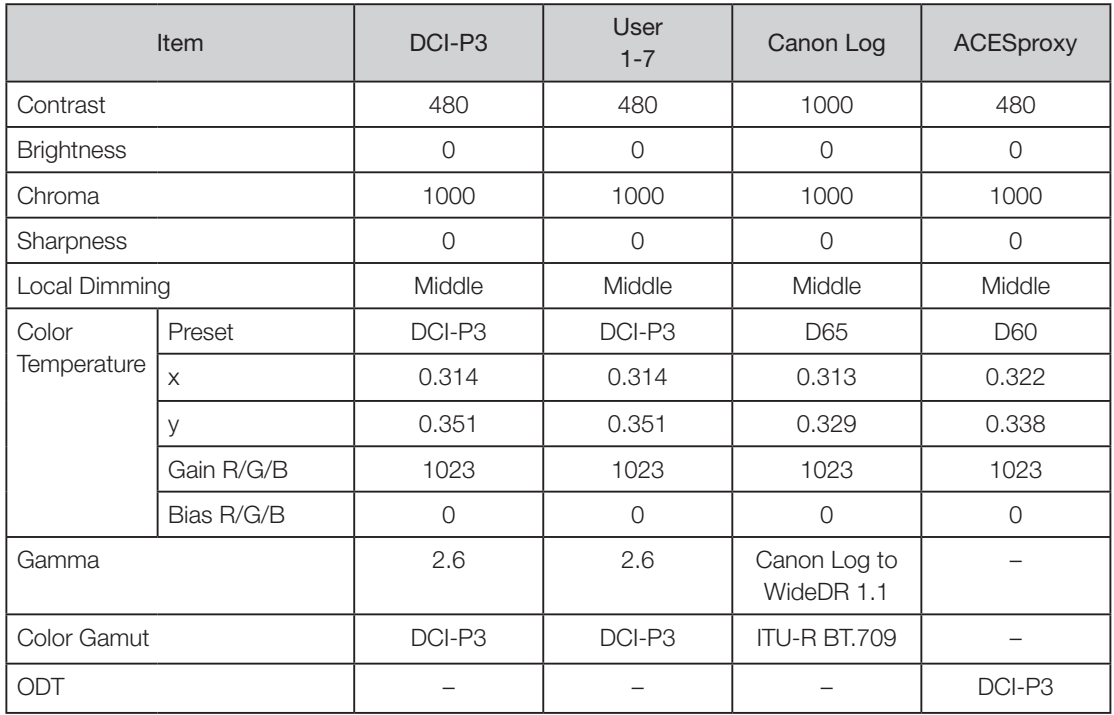

### <span id="page-39-1"></span>Channel Settings

This menu is used for input related settings. Select the "Select Channel" and choose a channel number from CH1 to CH30. Finally define the parameter of each of the "Channel Settings".

<span id="page-39-0"></span>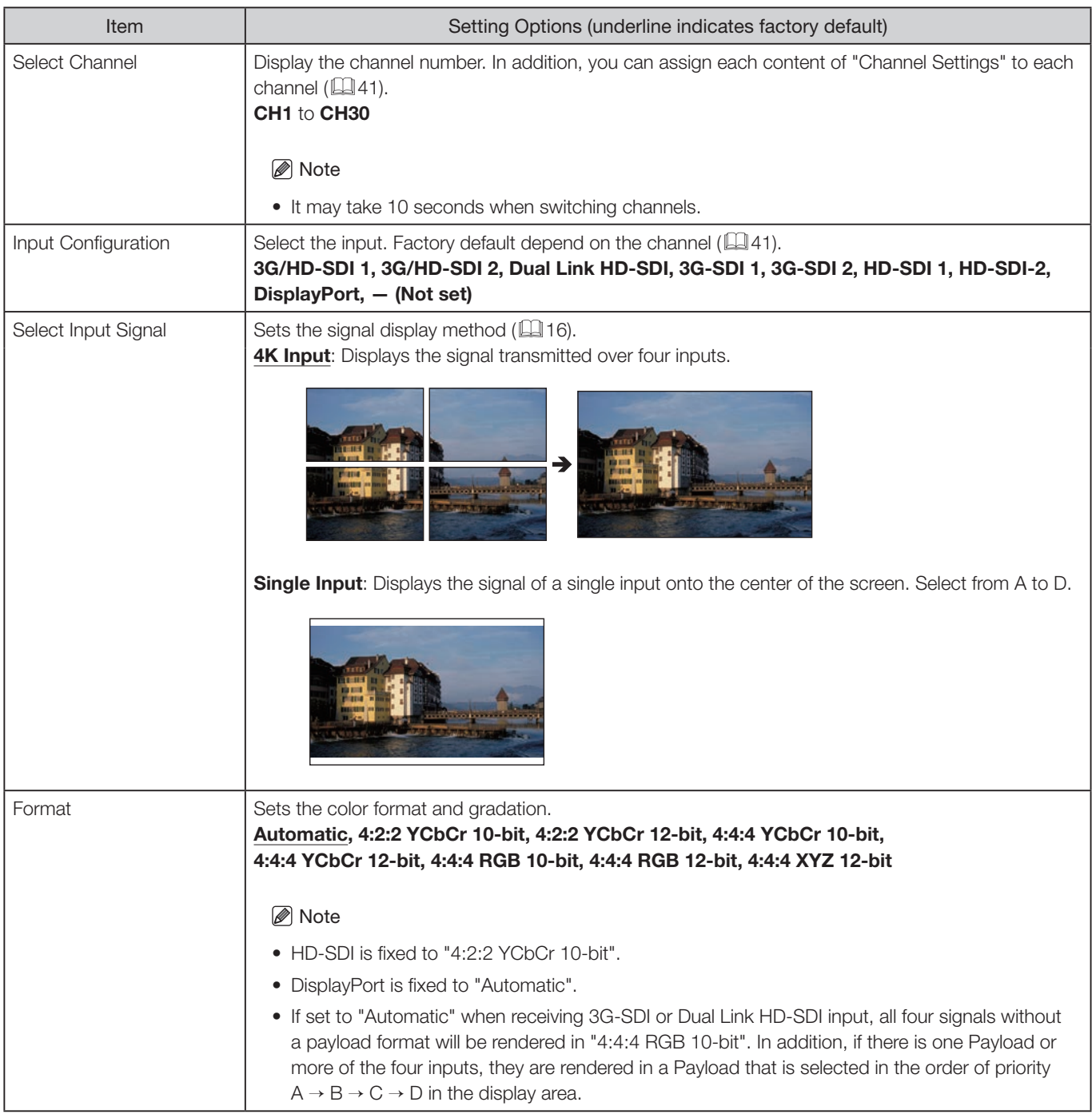

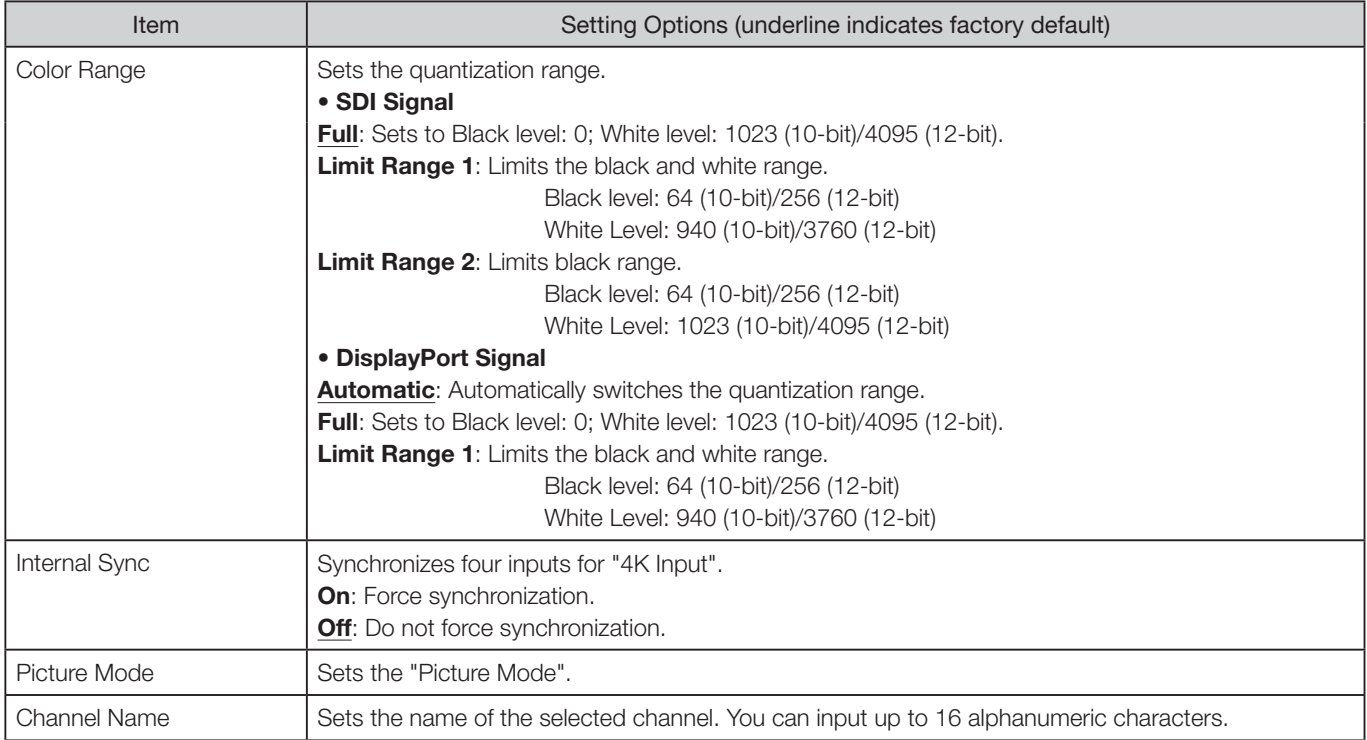

<span id="page-40-0"></span>The factory default settings for each channel is shown in the following table.

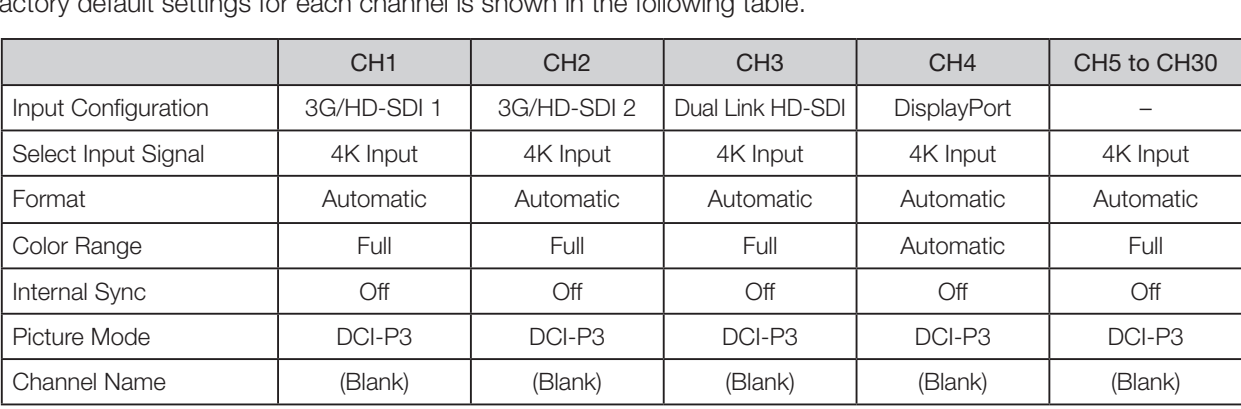

– : not set

## Display Settings

This menu is used to configure the display method.

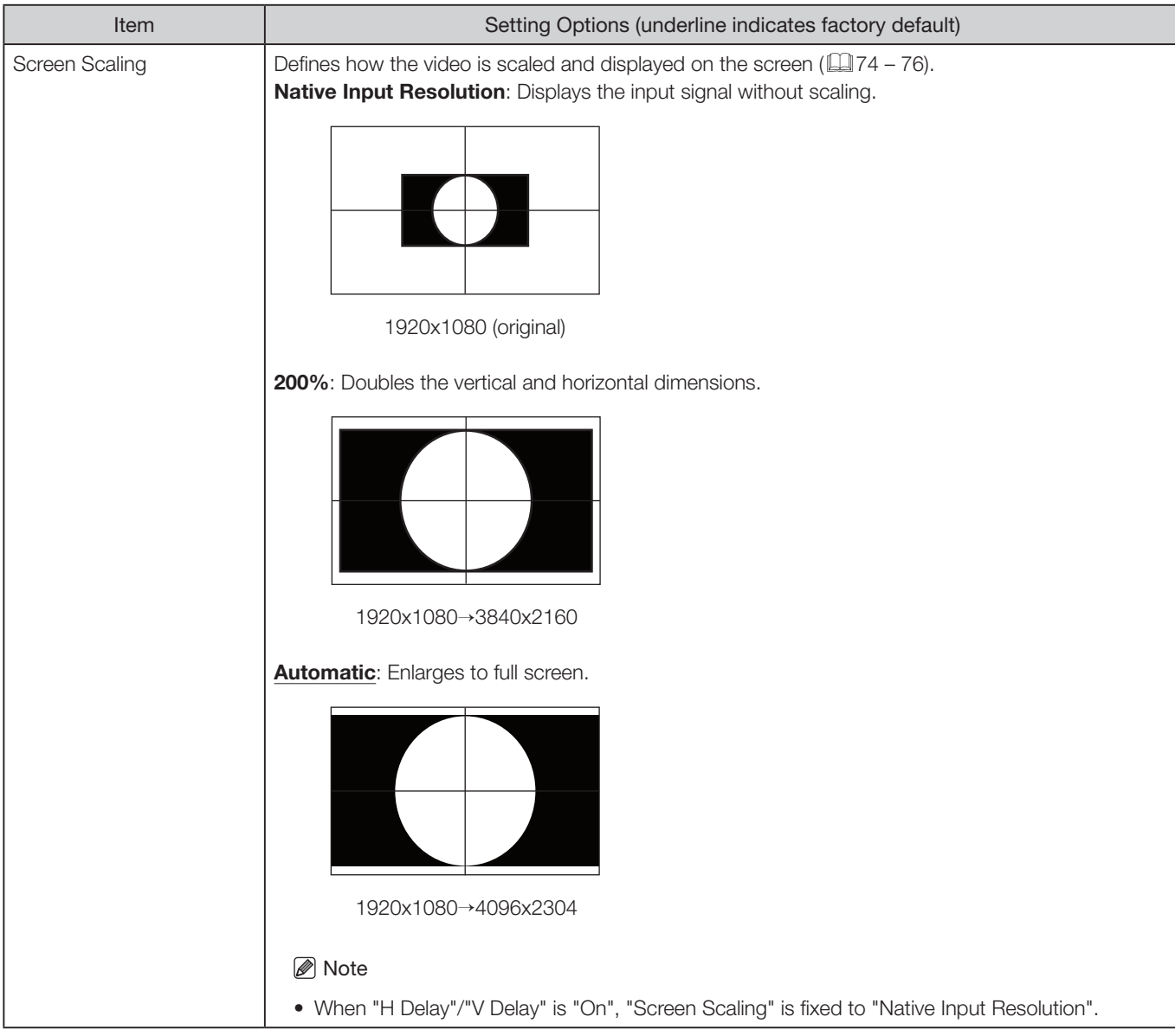

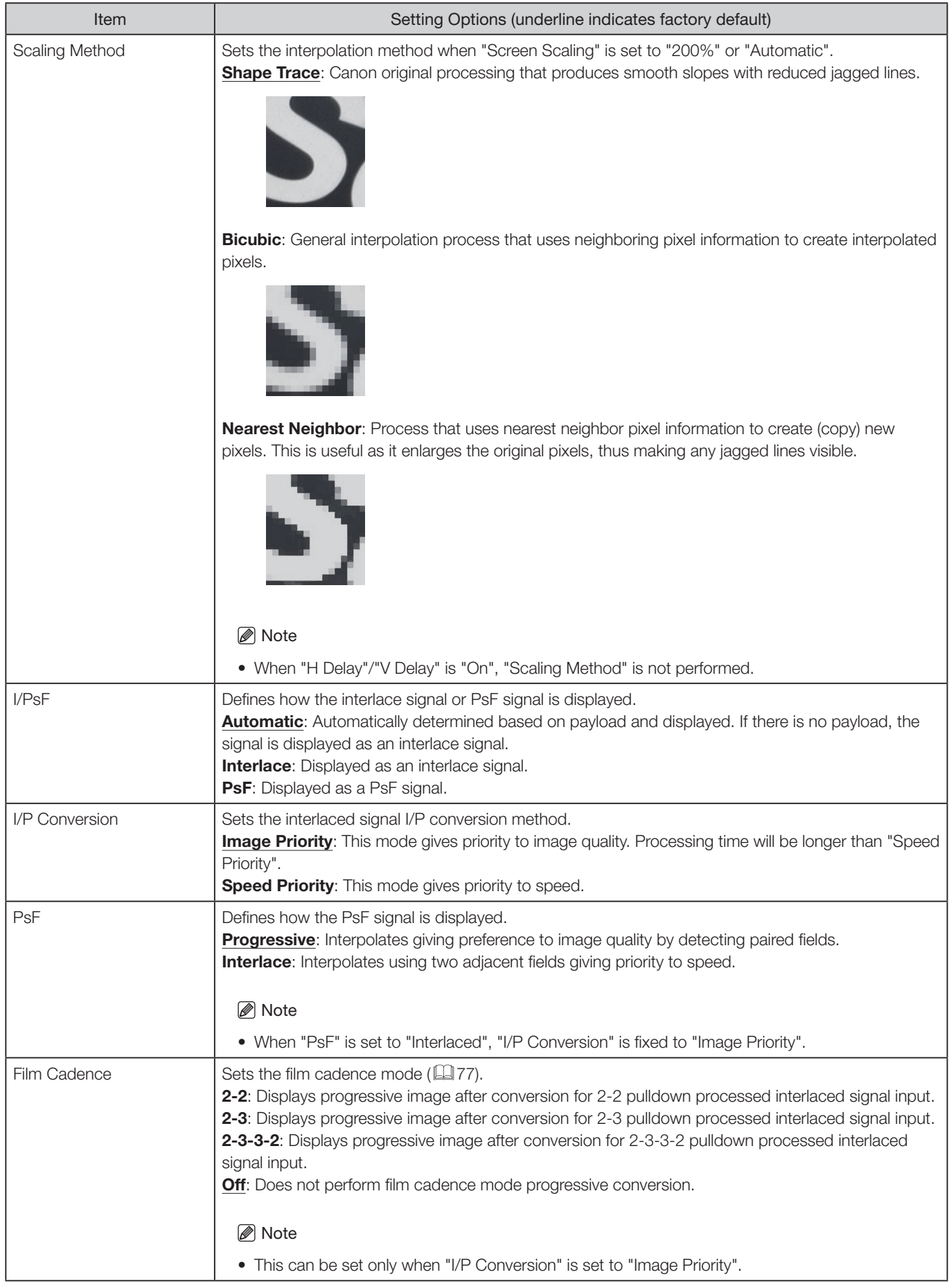

### Marker Settings

This menu is used to configure various markers.

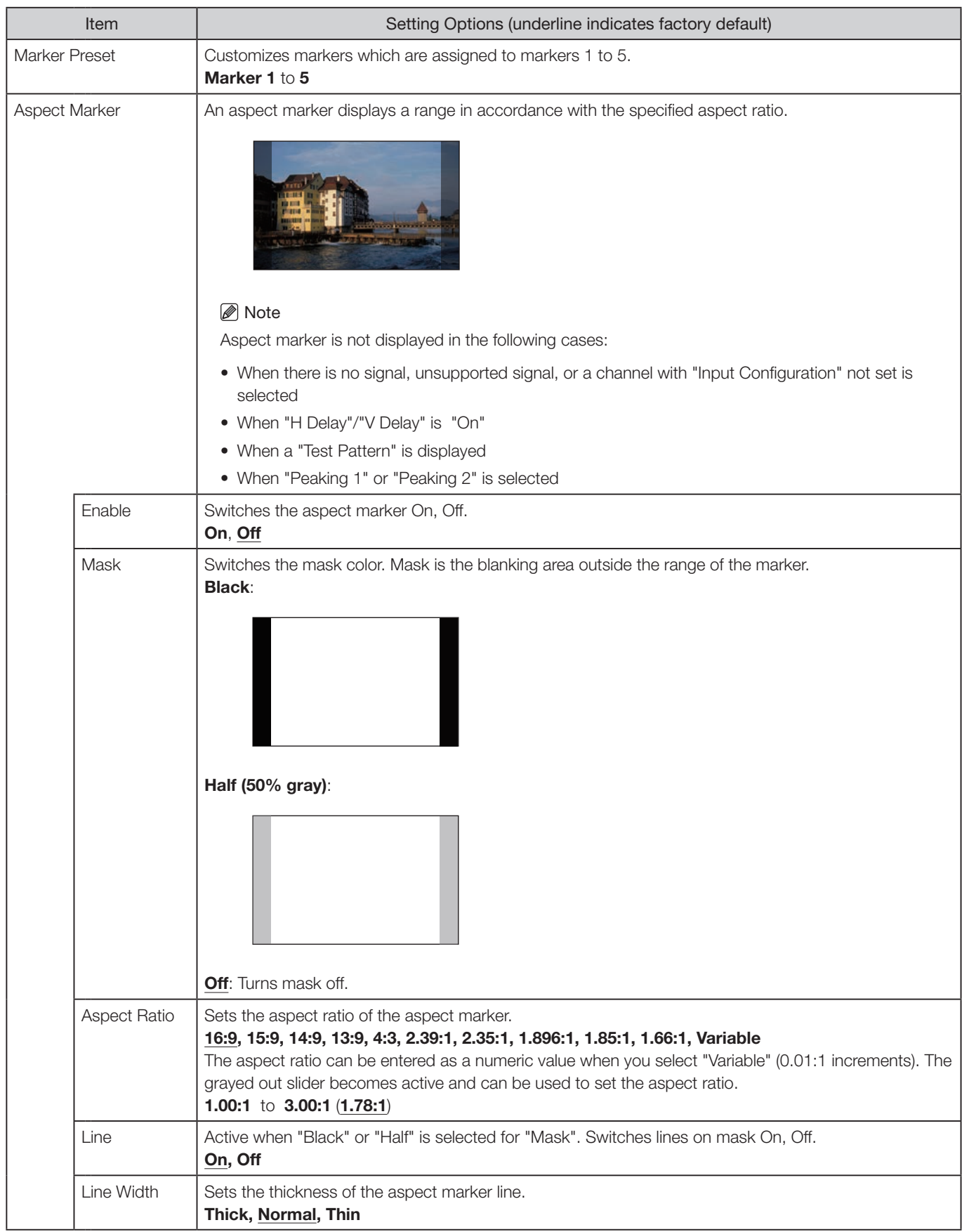

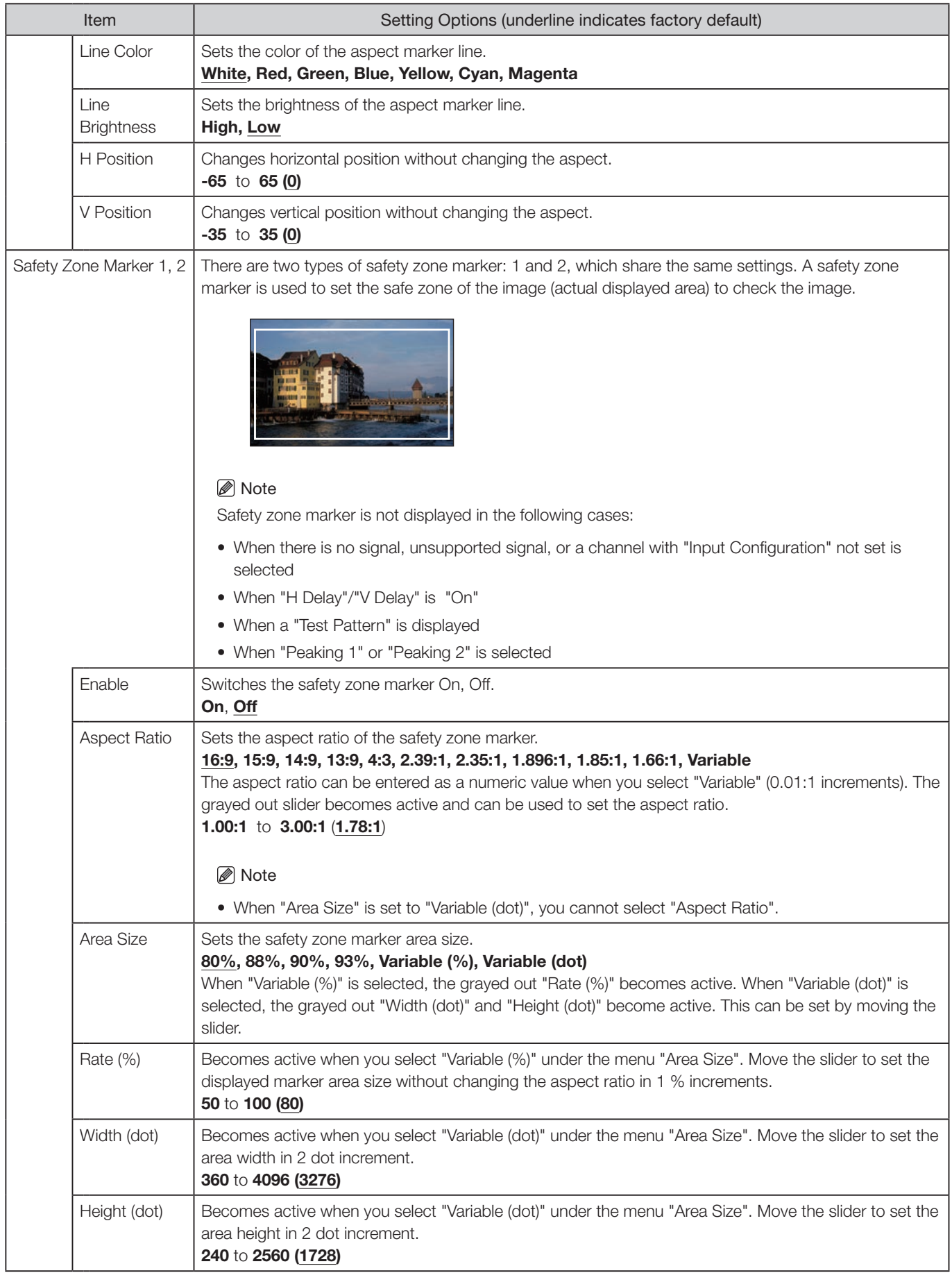

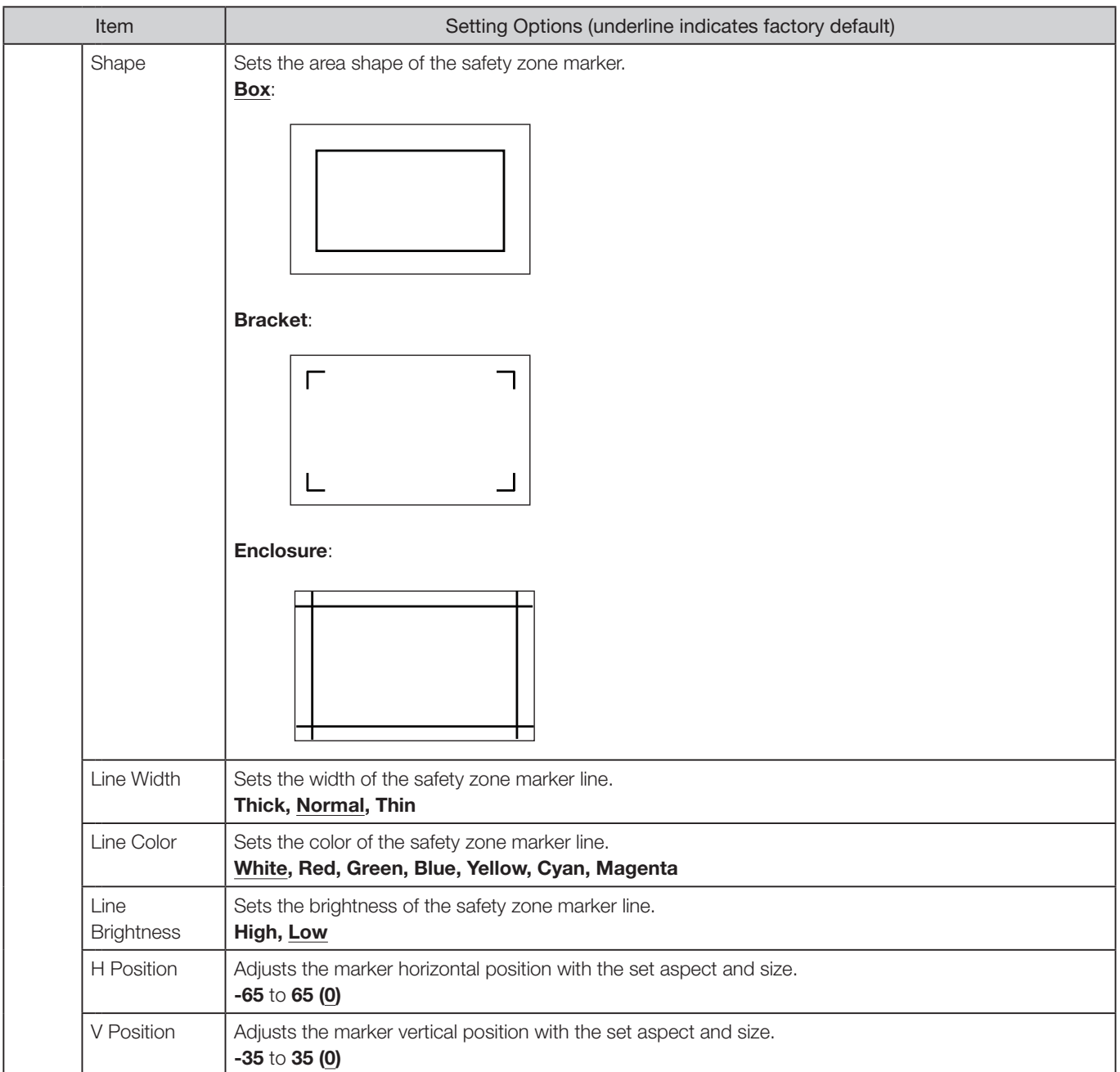

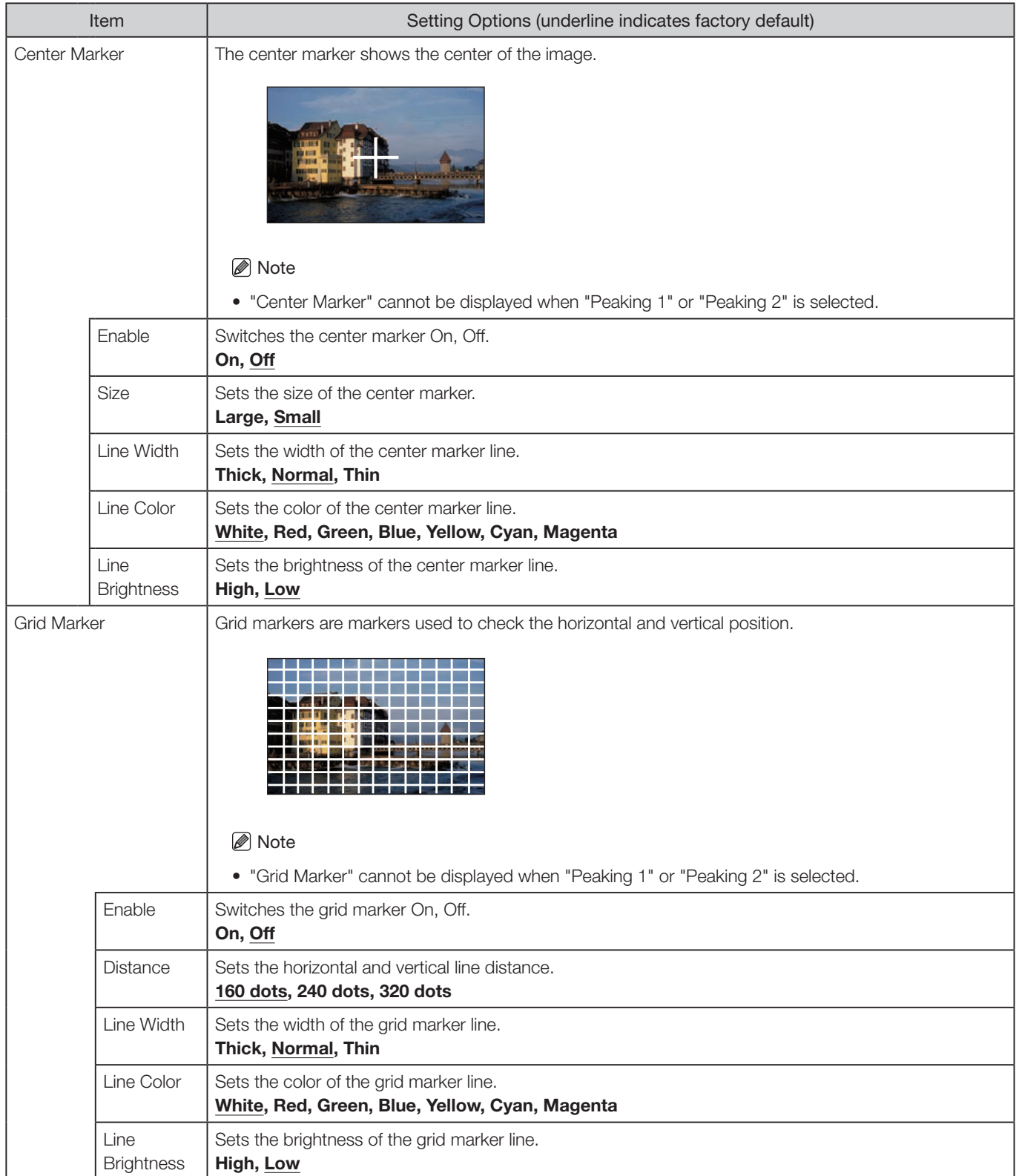

# Function Settings

This menu is used to display, define and apply various functions.

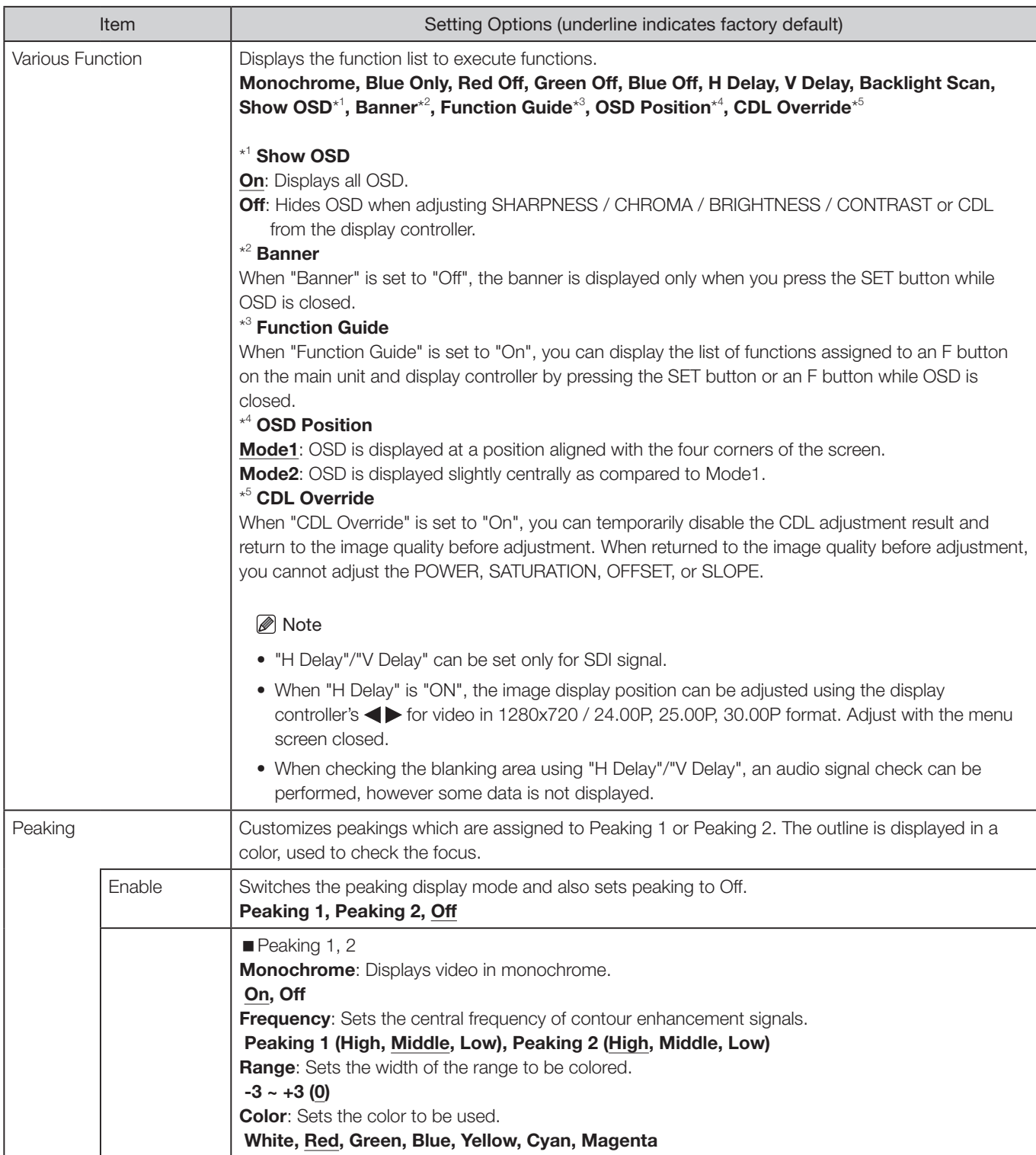

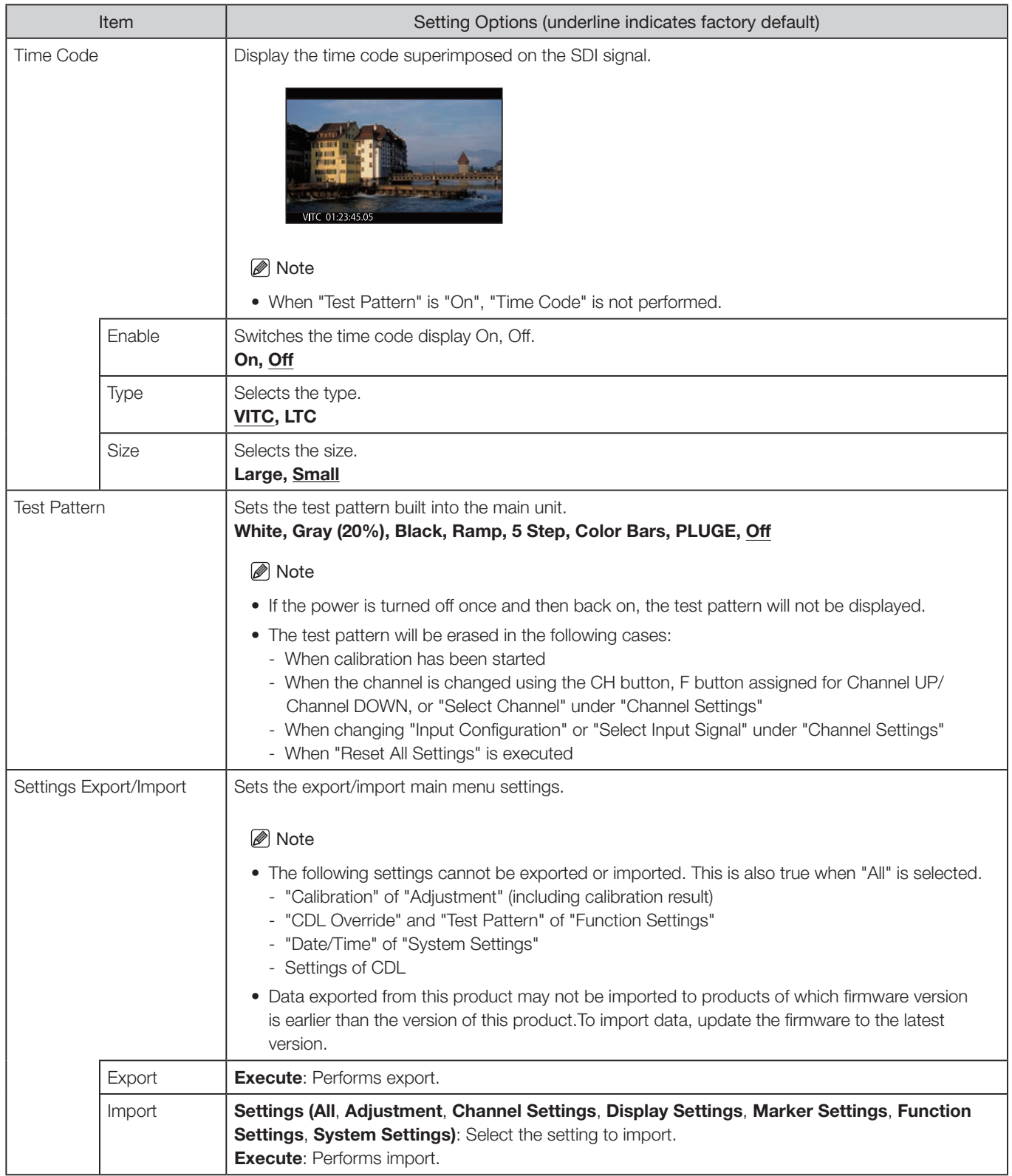

### System Settings

This menu is used to set the settings related to the main unit and display controller system.

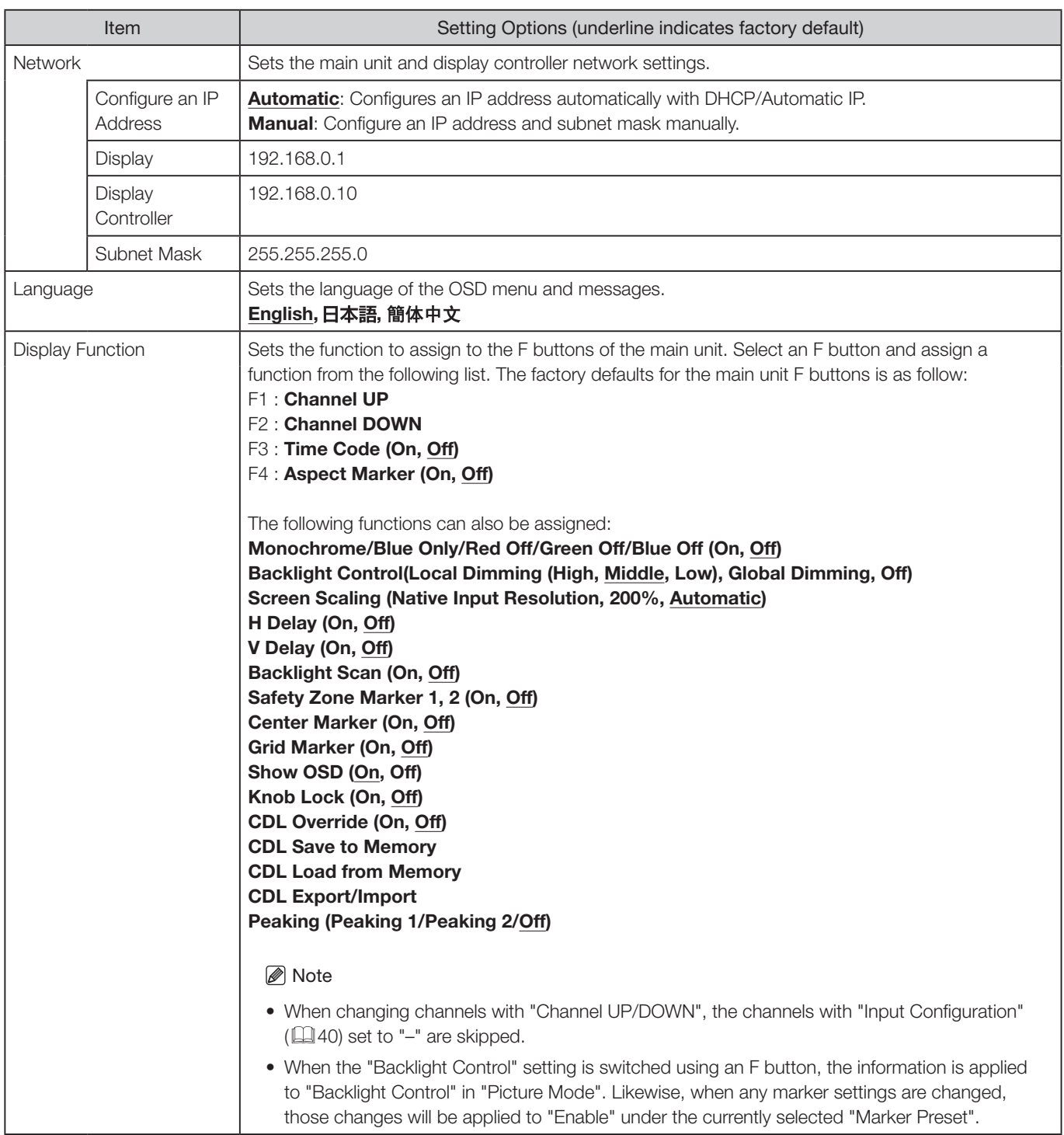

<span id="page-50-0"></span>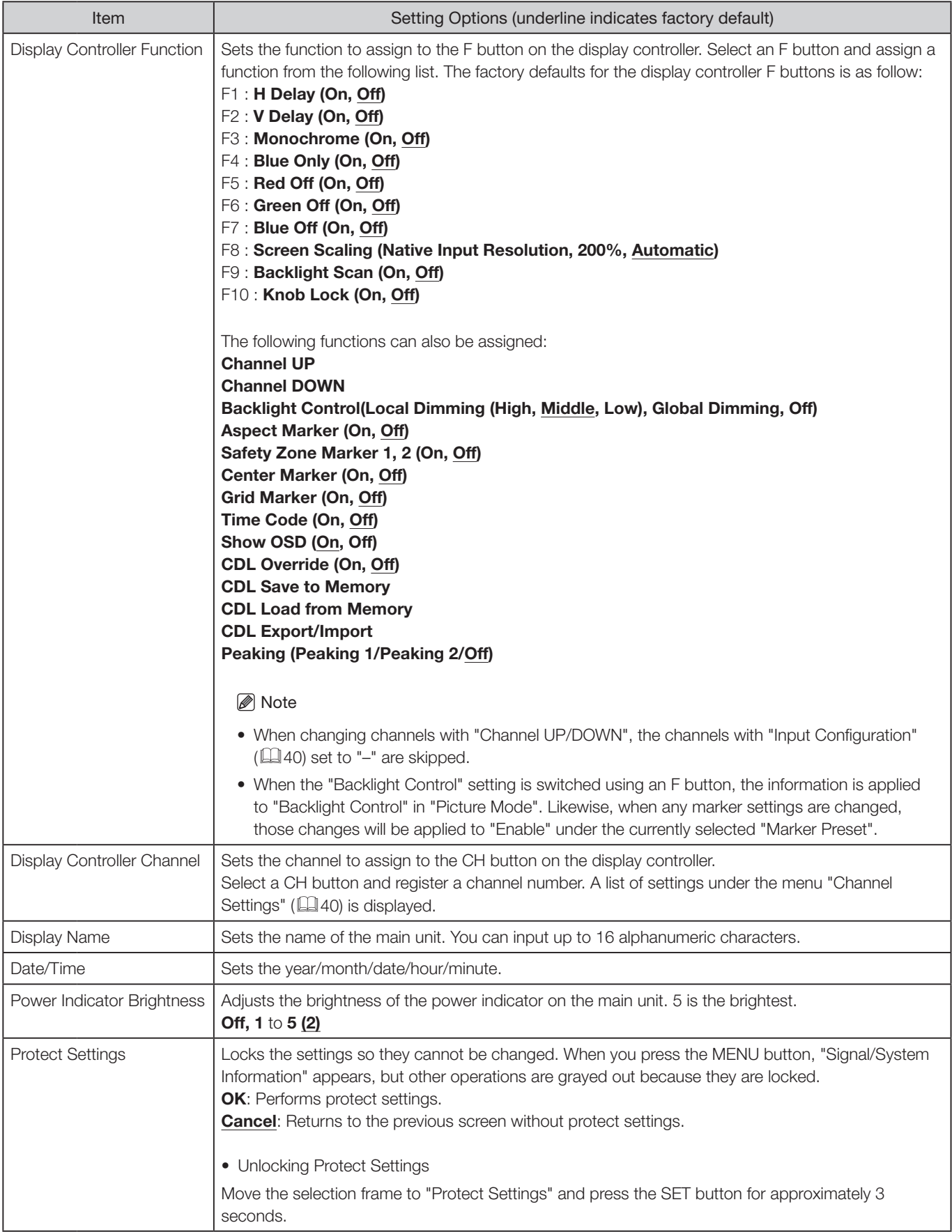

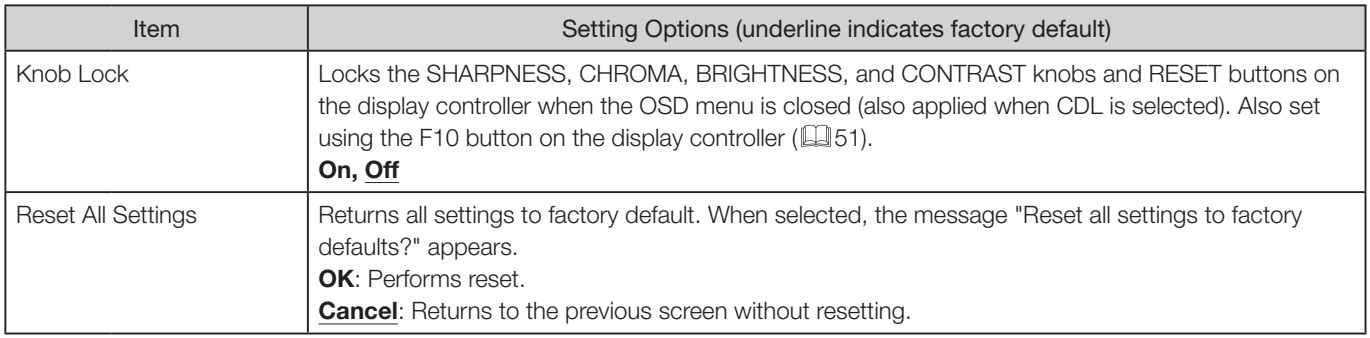

#### Signal Information

Shows the signal information. When "Input signal selection" is "4K Input", information for the entire signal and each input is displayed. Select a signal with the SET or  $\blacklozenge$  buttons according to the guide at top right corner of the menu. When signal information has been obtained although it is not displayed on the screen, the content of the information is grayed out.

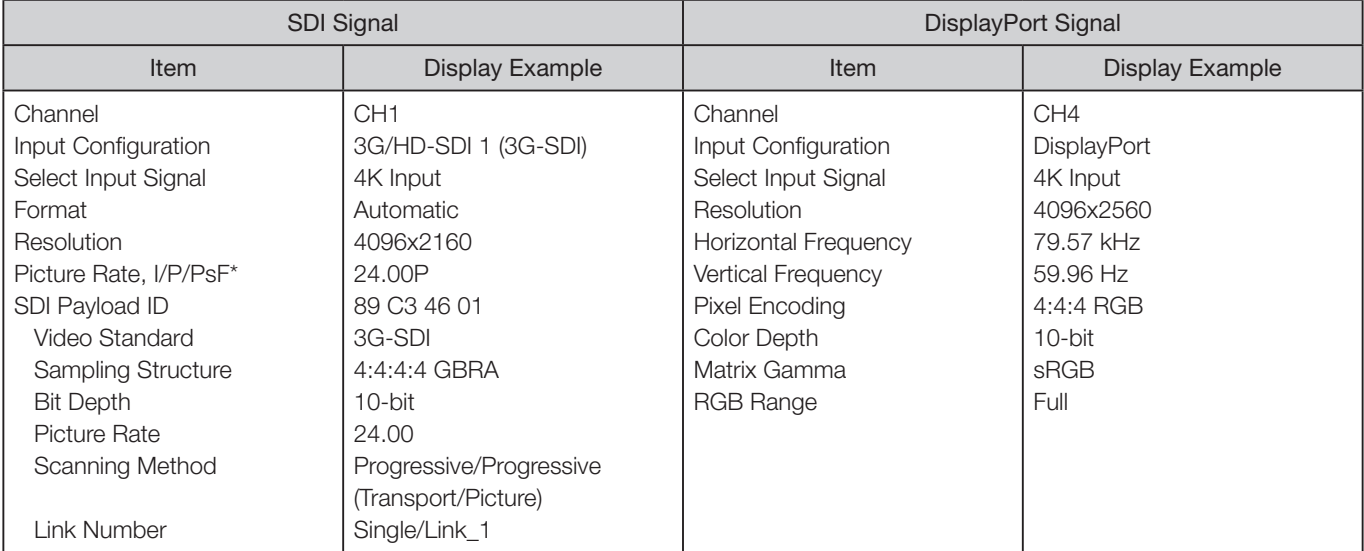

\* When a content is grayed out, an asterisk "\*" may be displayed indicating low "Picture Rate" accuracy such as "24.00P \*".

#### System Information

Shows the video display status and network information.

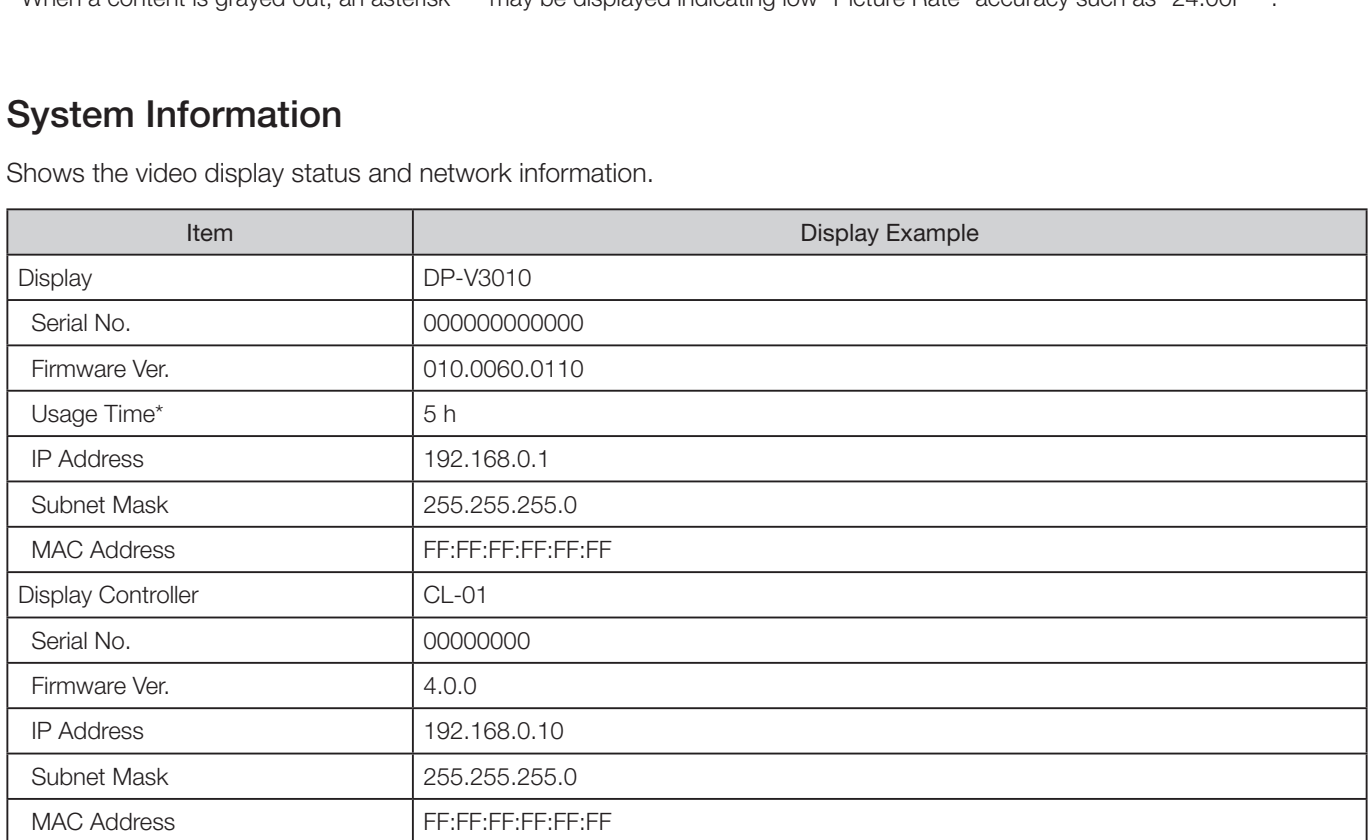

\* The "Usage Time" is not always "0" when you purchase the display due to factory inspection.

# **Main specifications/Performance**

#### Main Unit

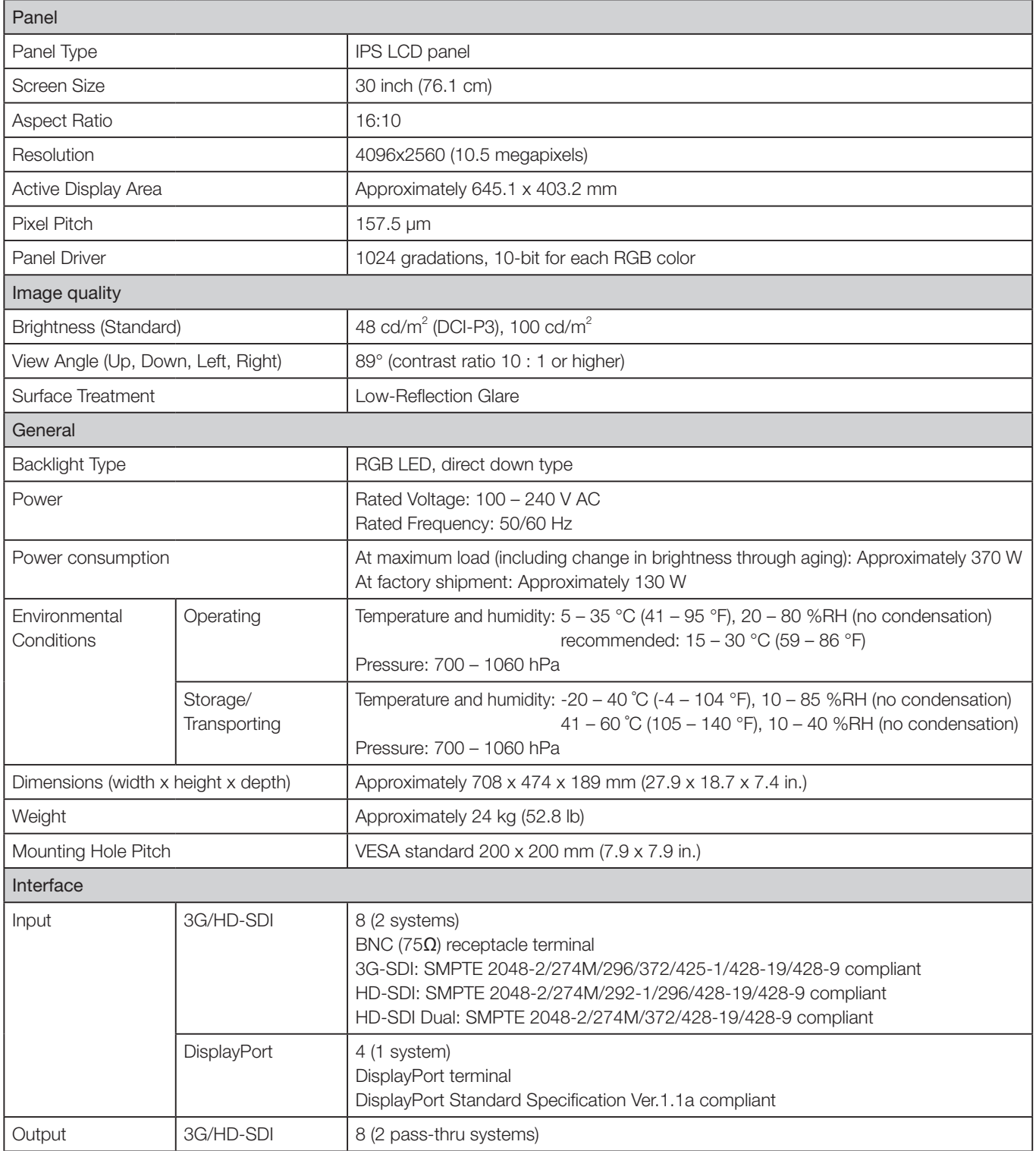

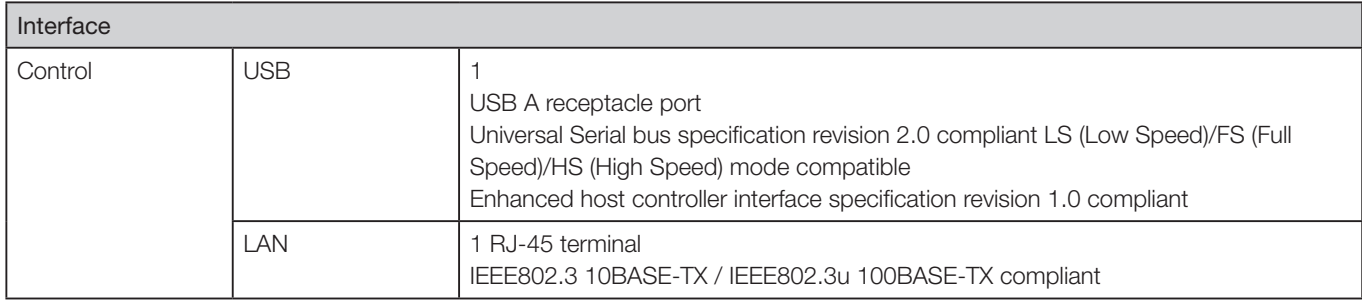

# Display Controller

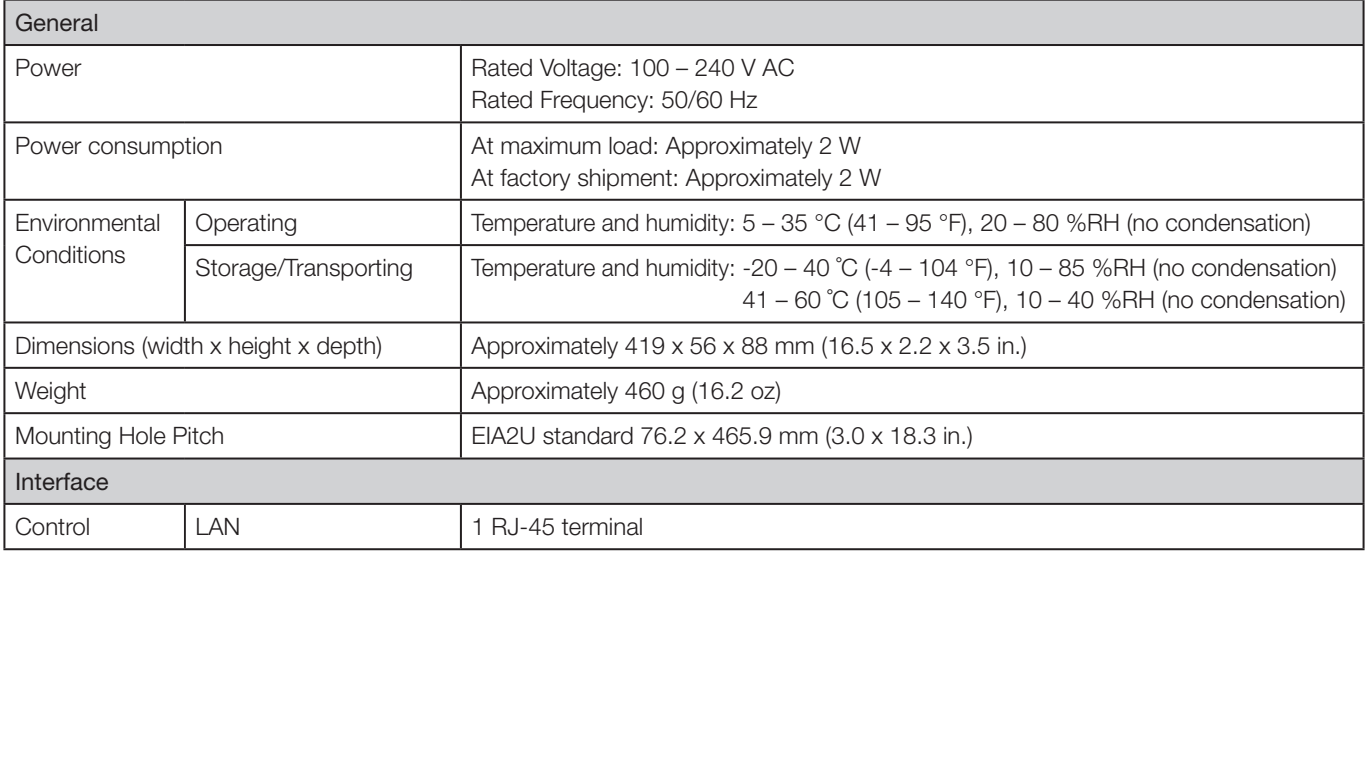

#### **Dimensions**

#### ■ Main Unit

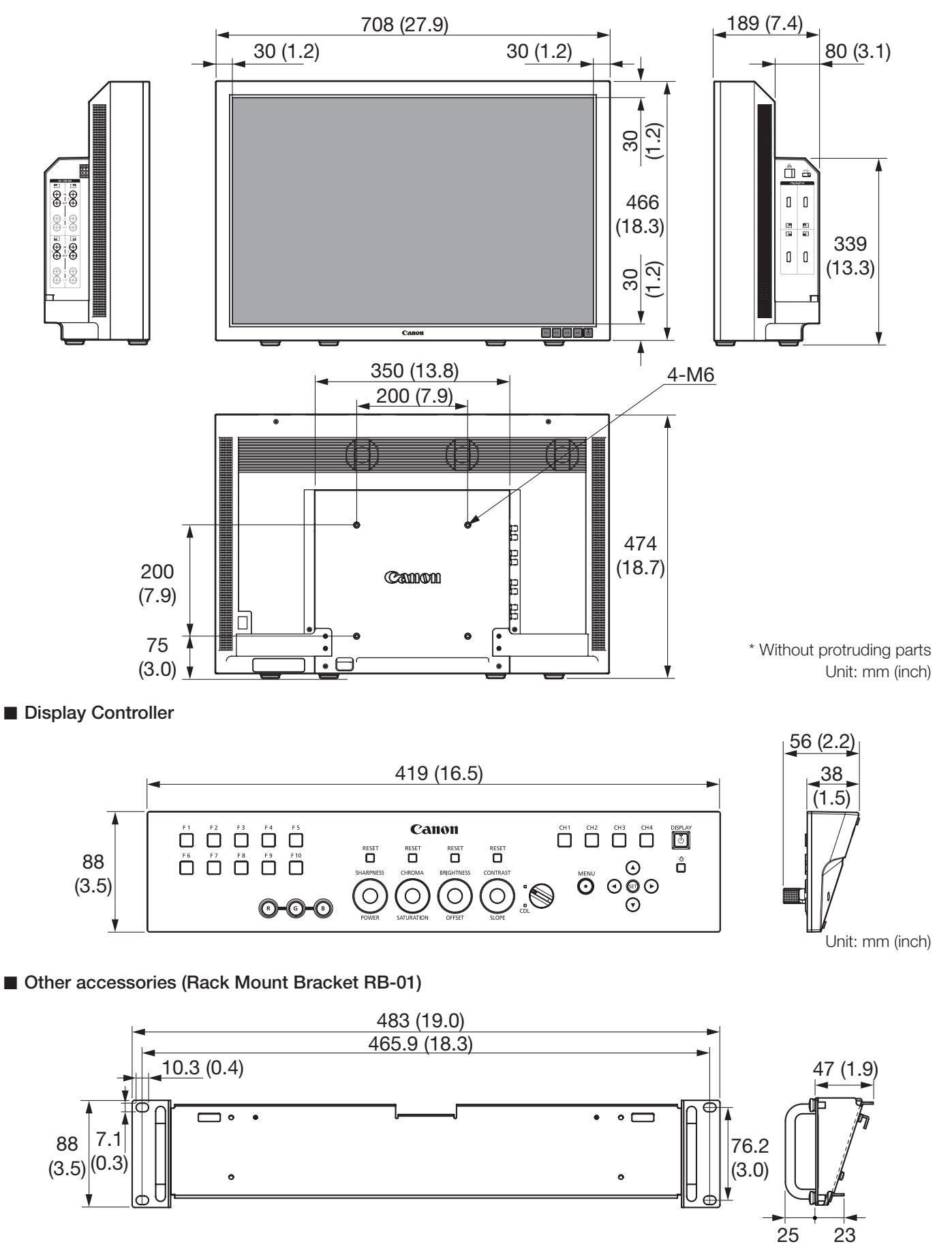

(0.9) Unit: mm (inch)

25 (1.0)

# Supported Signal Format

#### ■ SDI

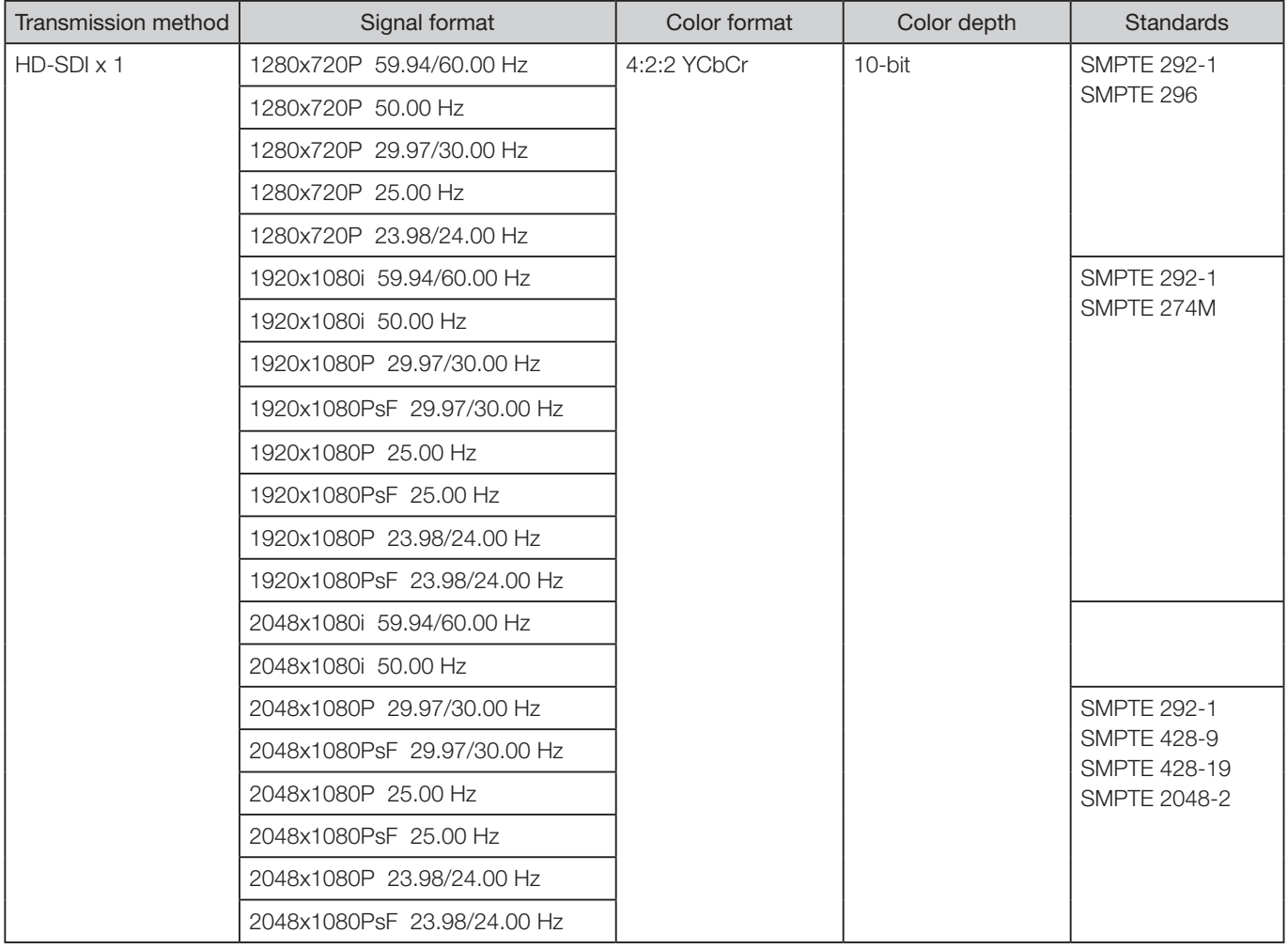

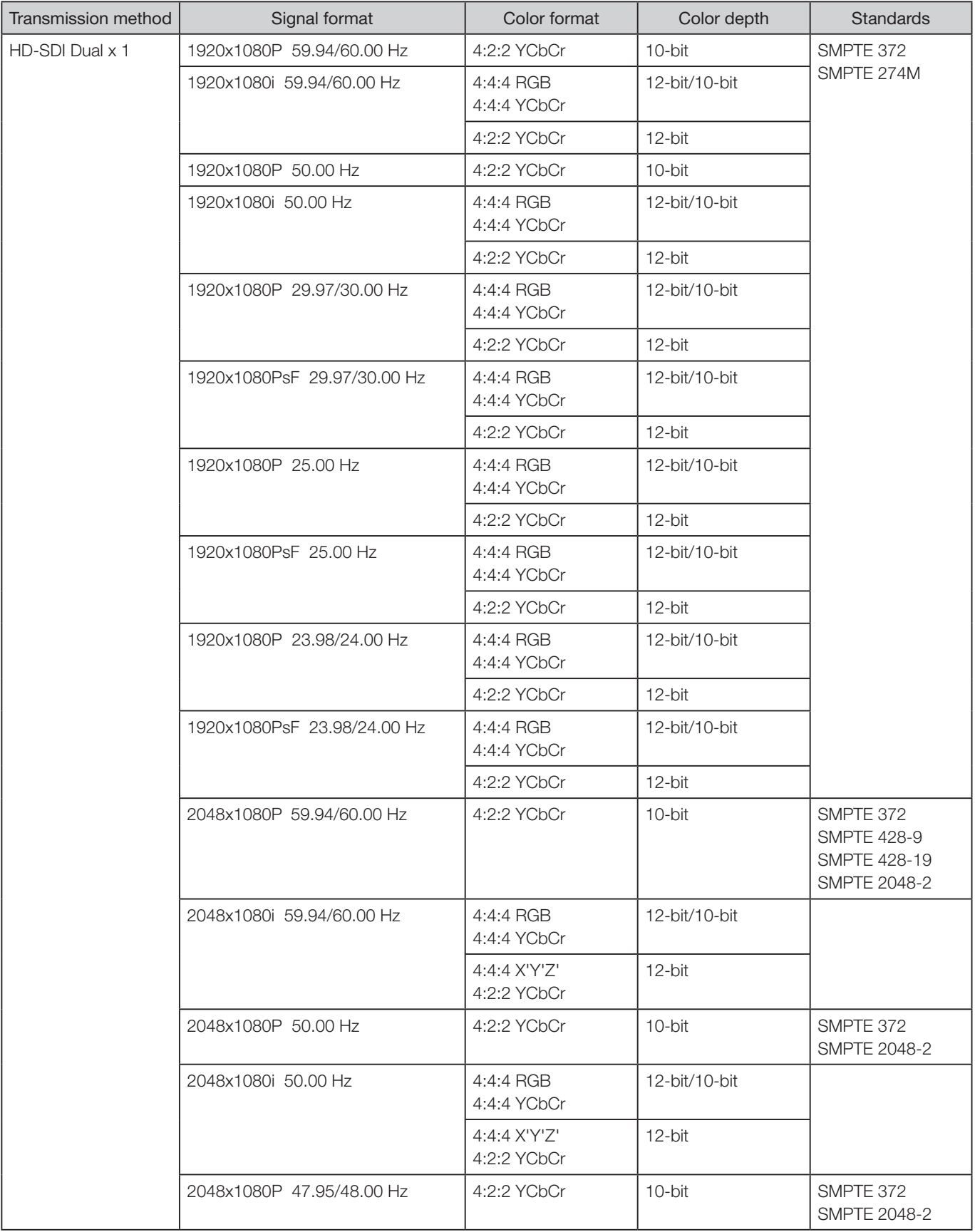

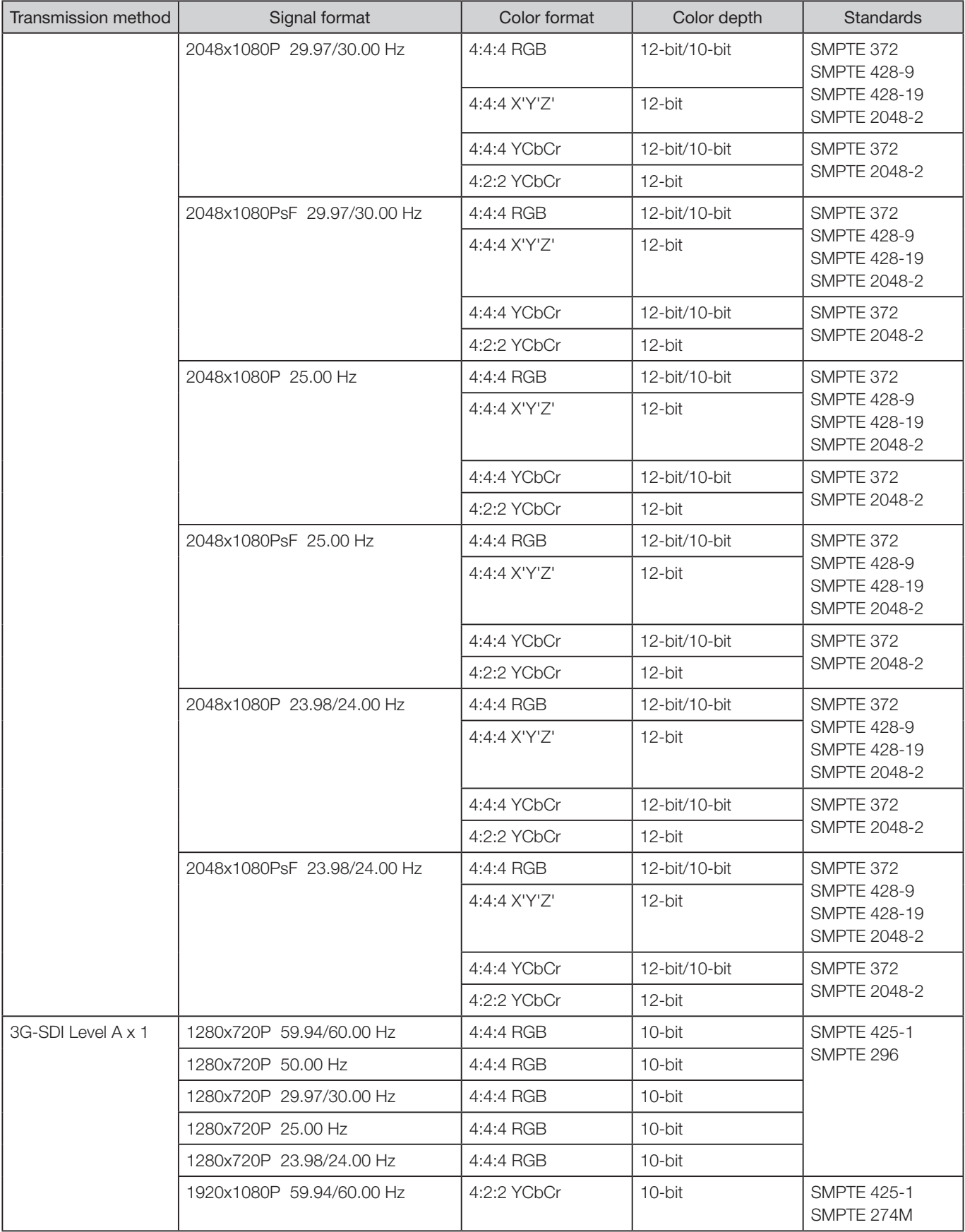

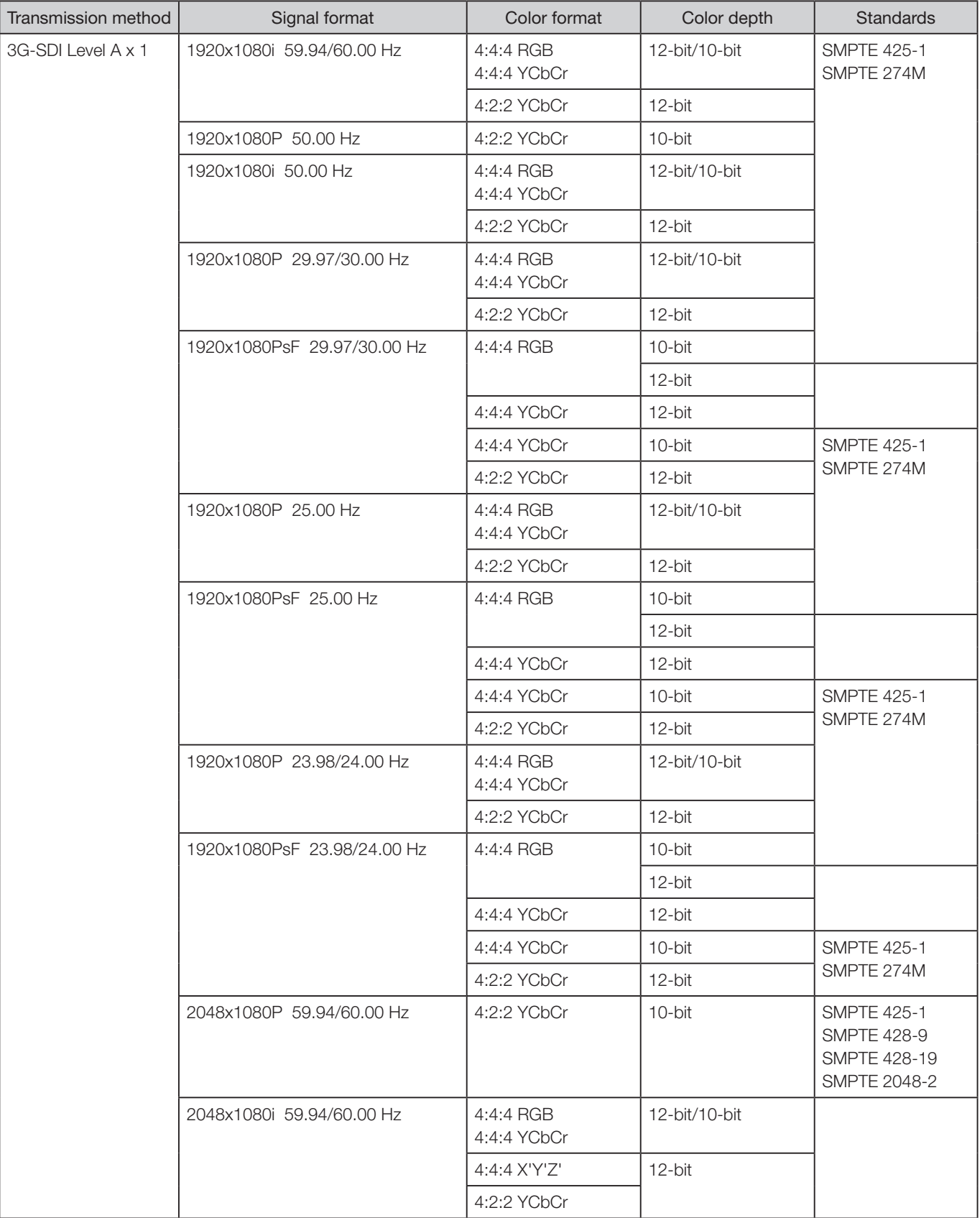

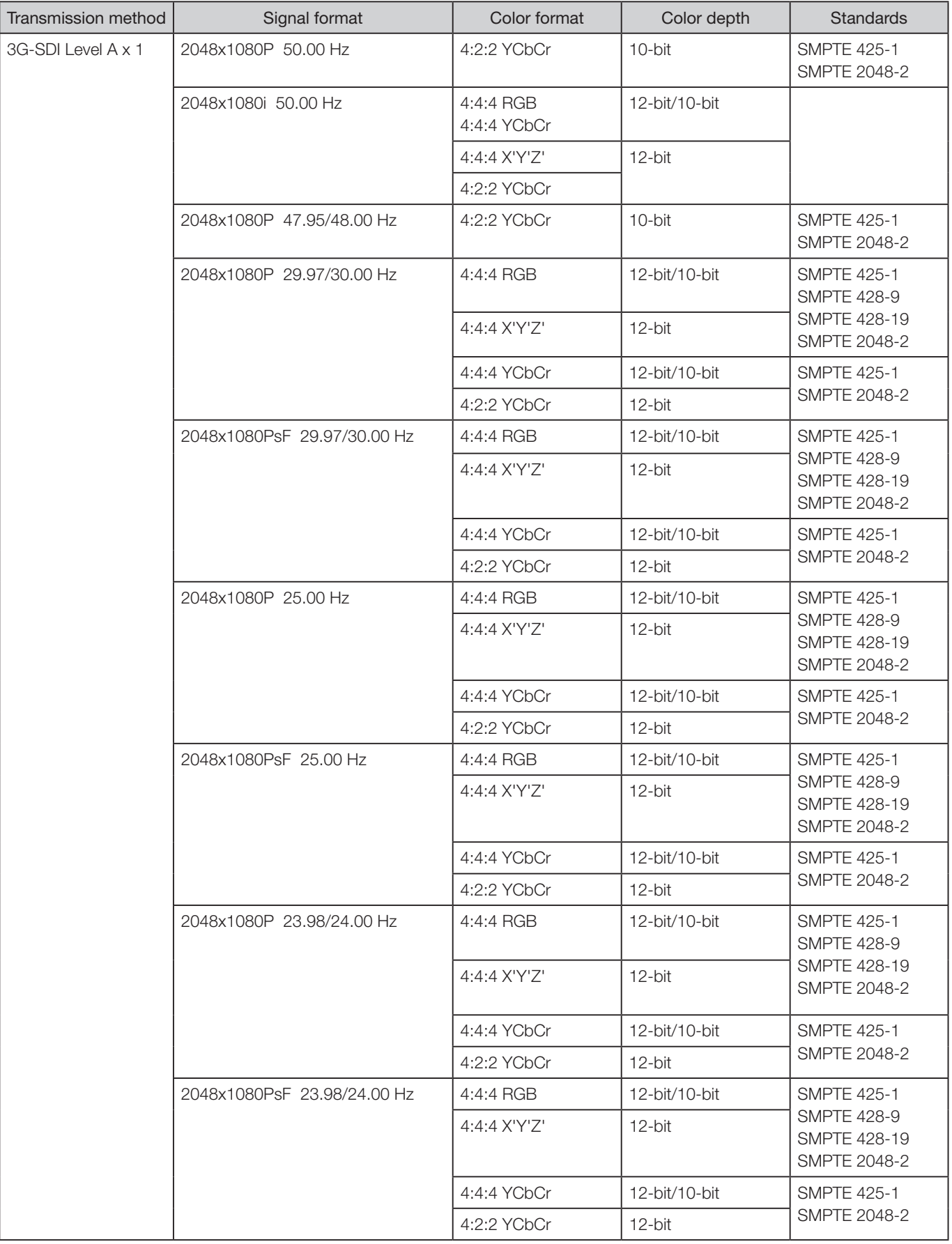

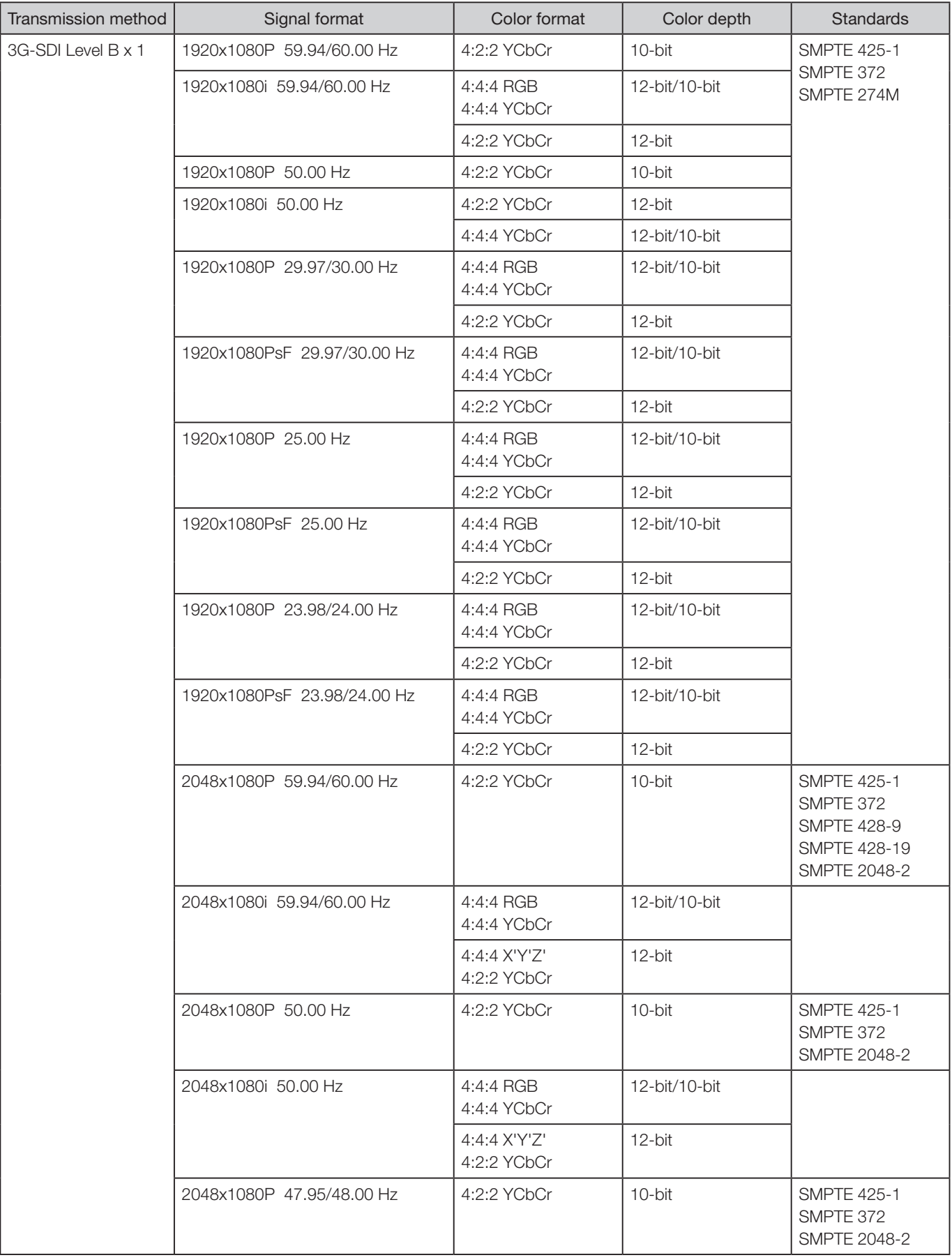

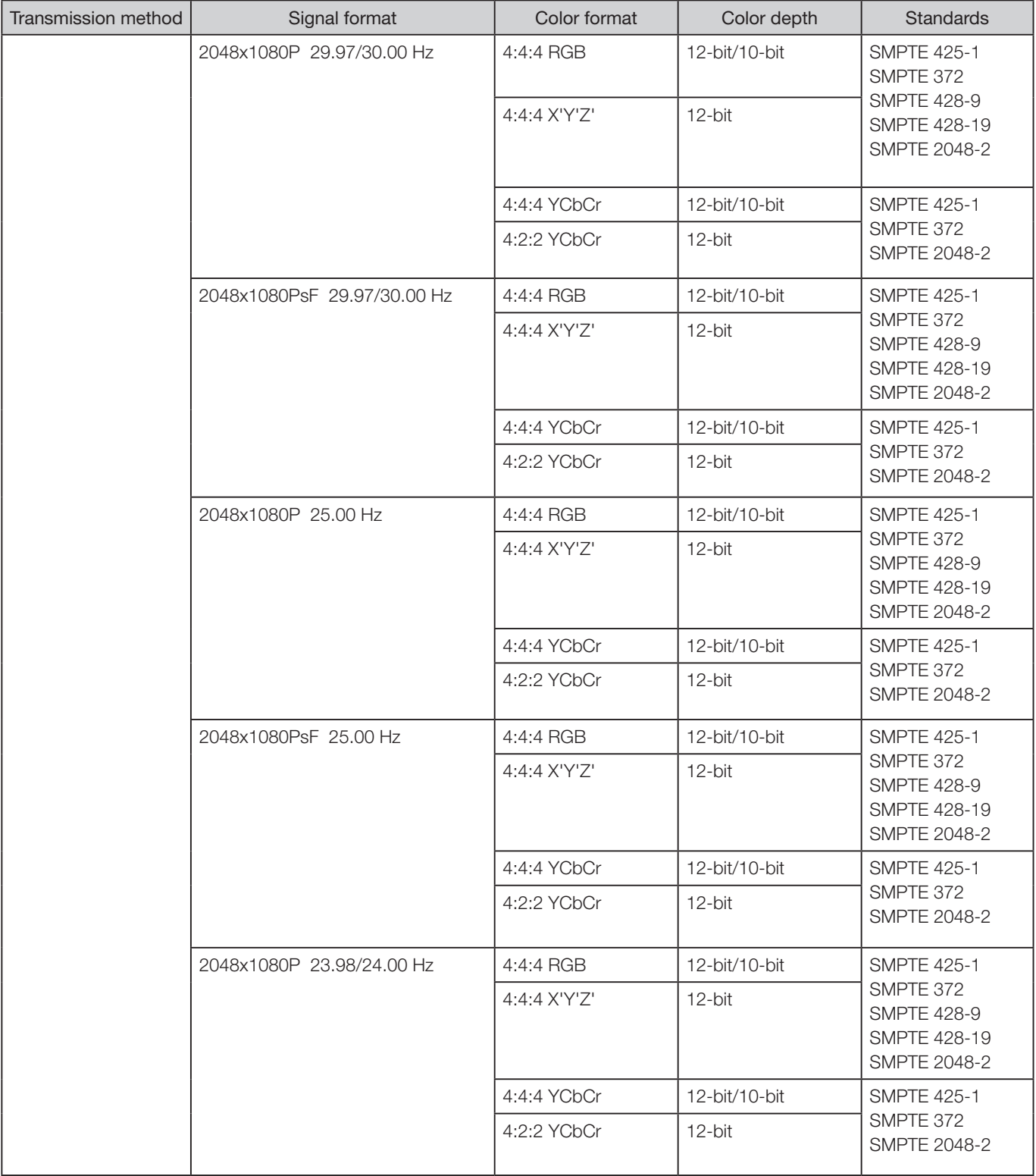

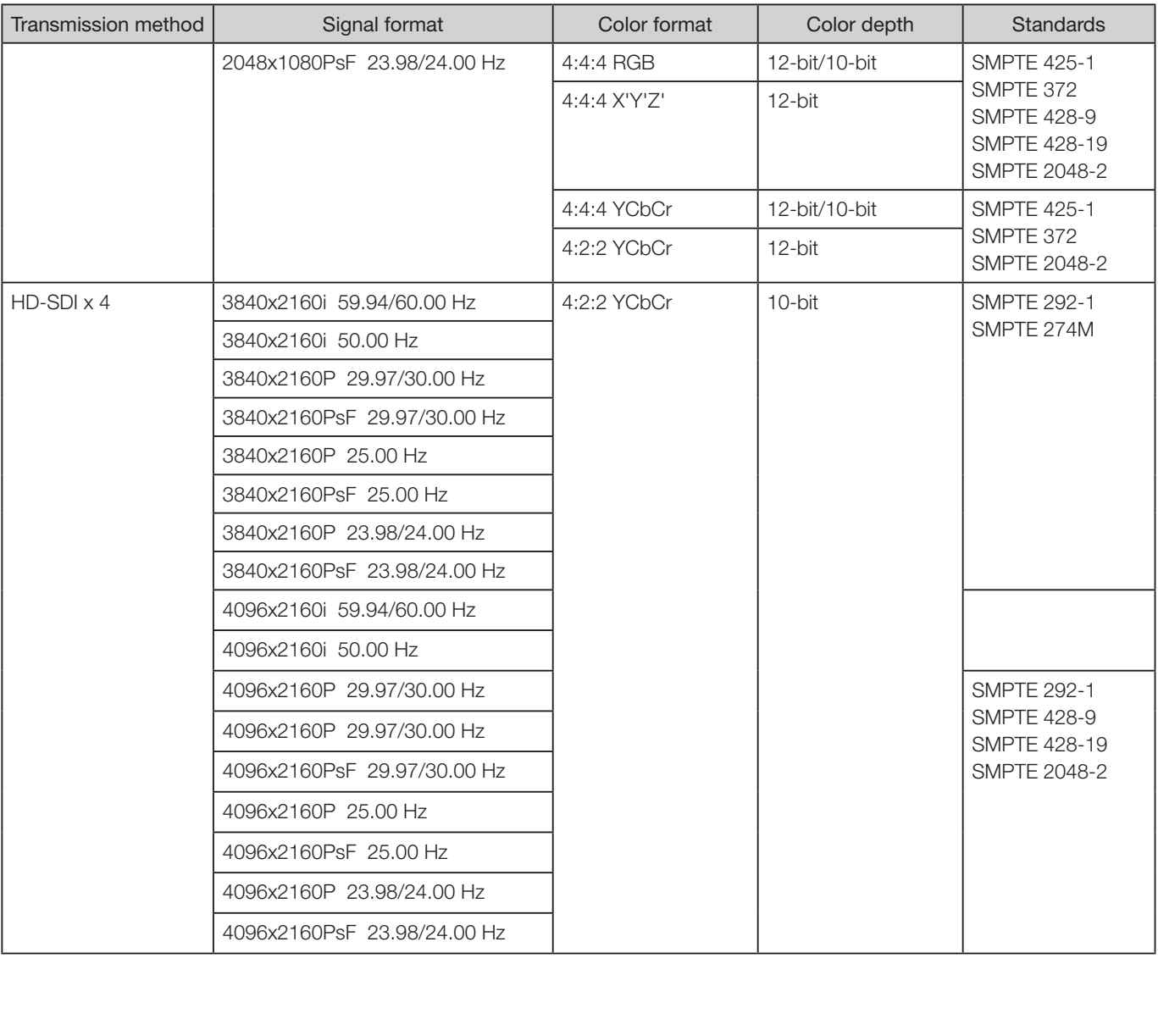

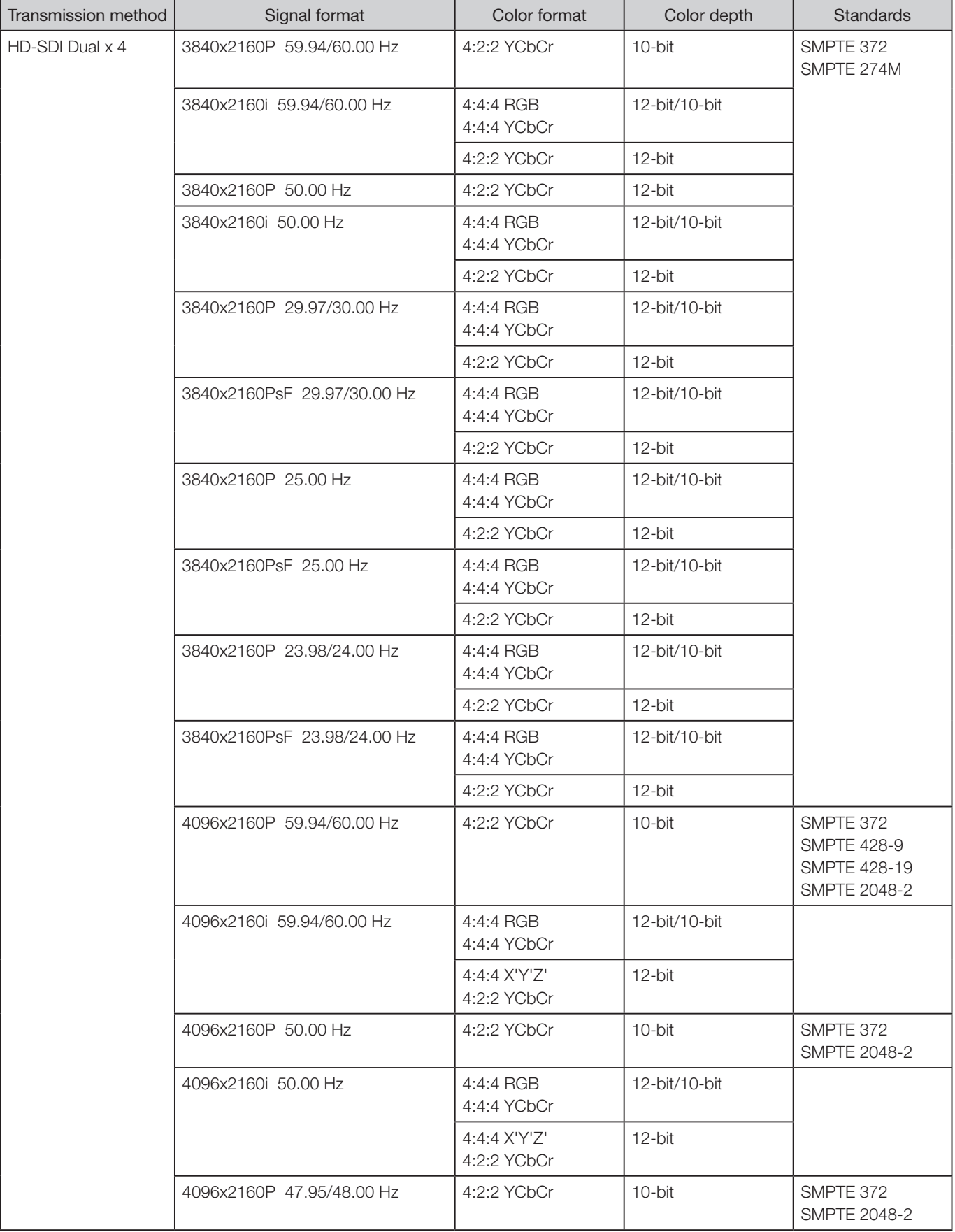

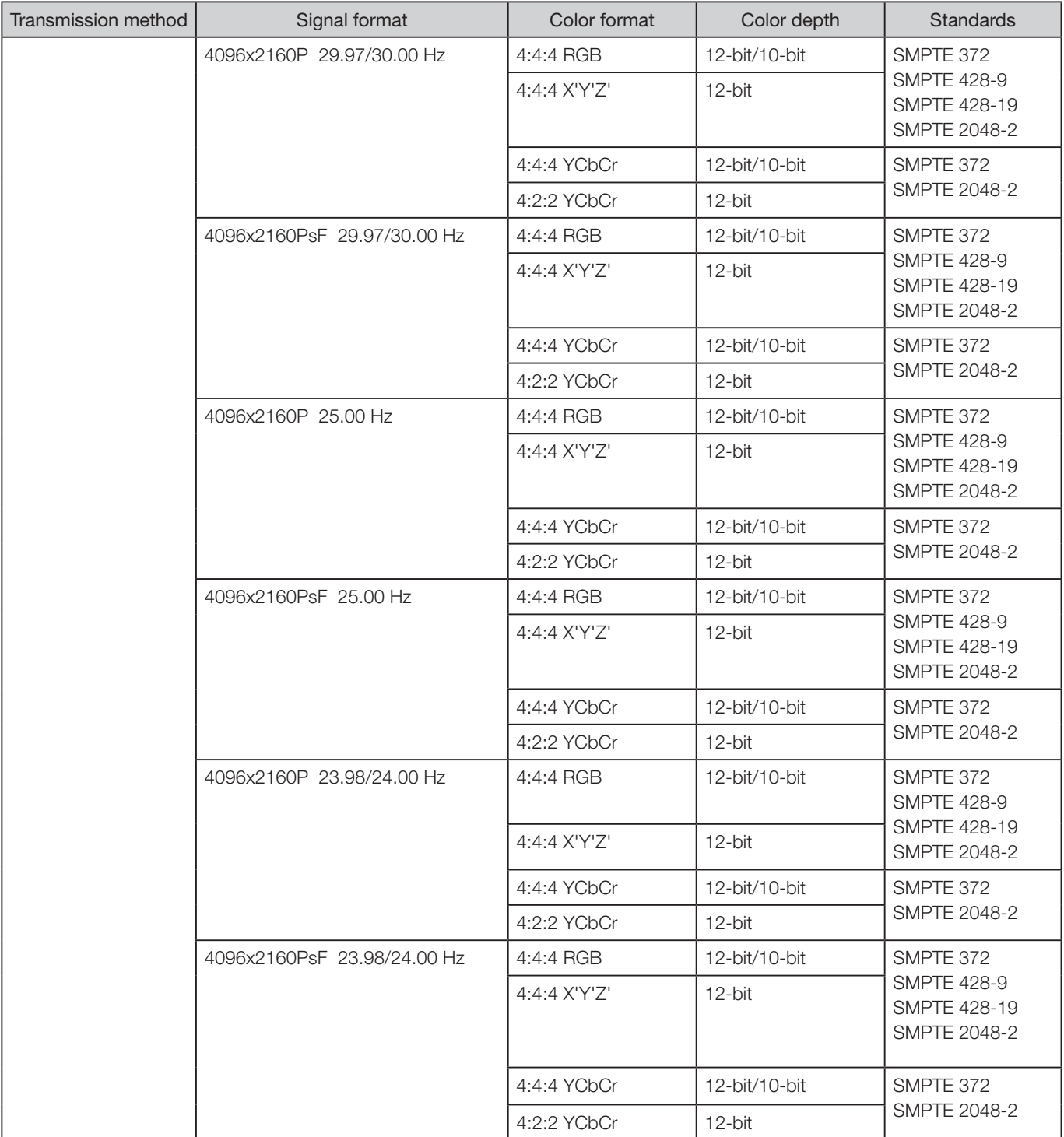

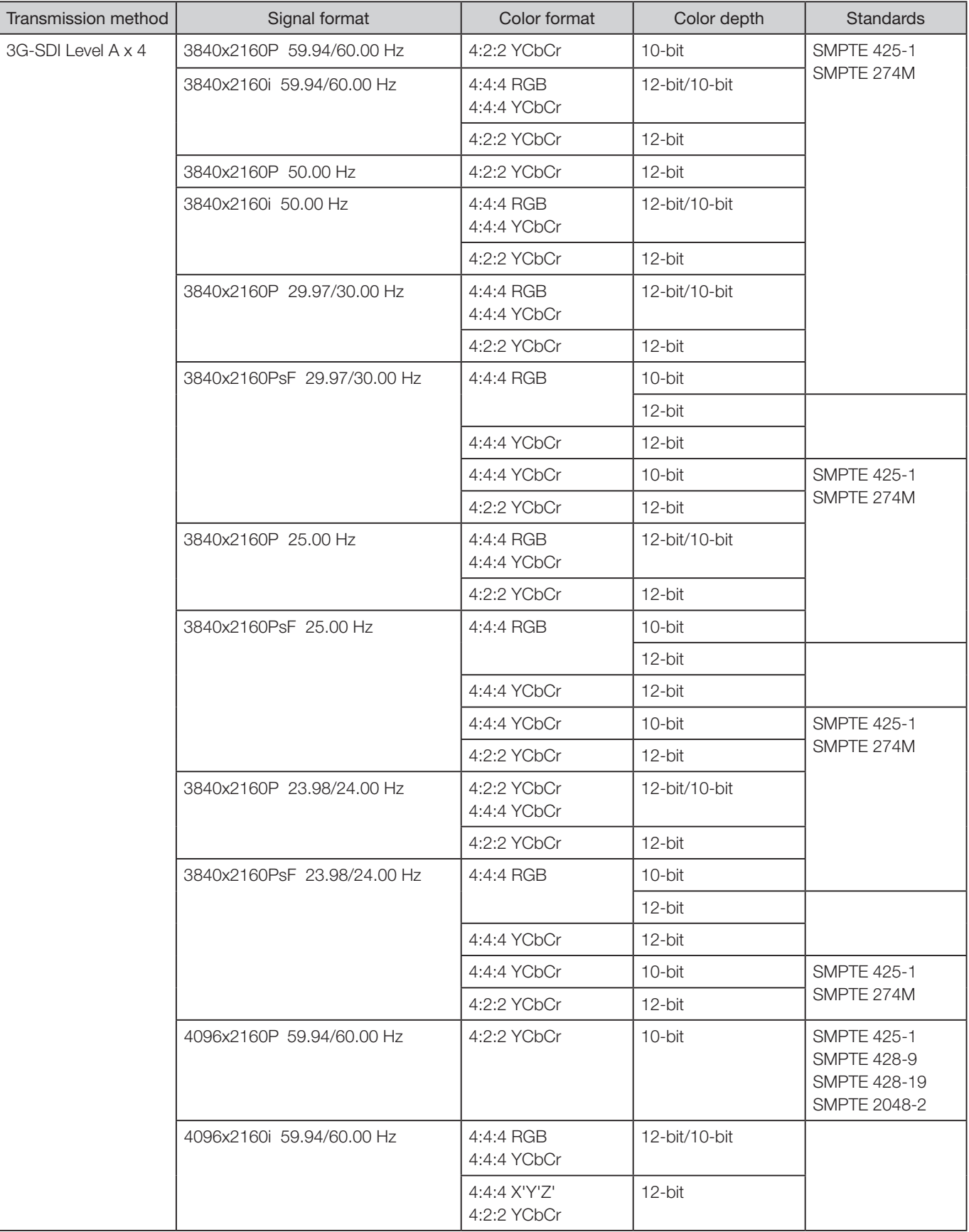

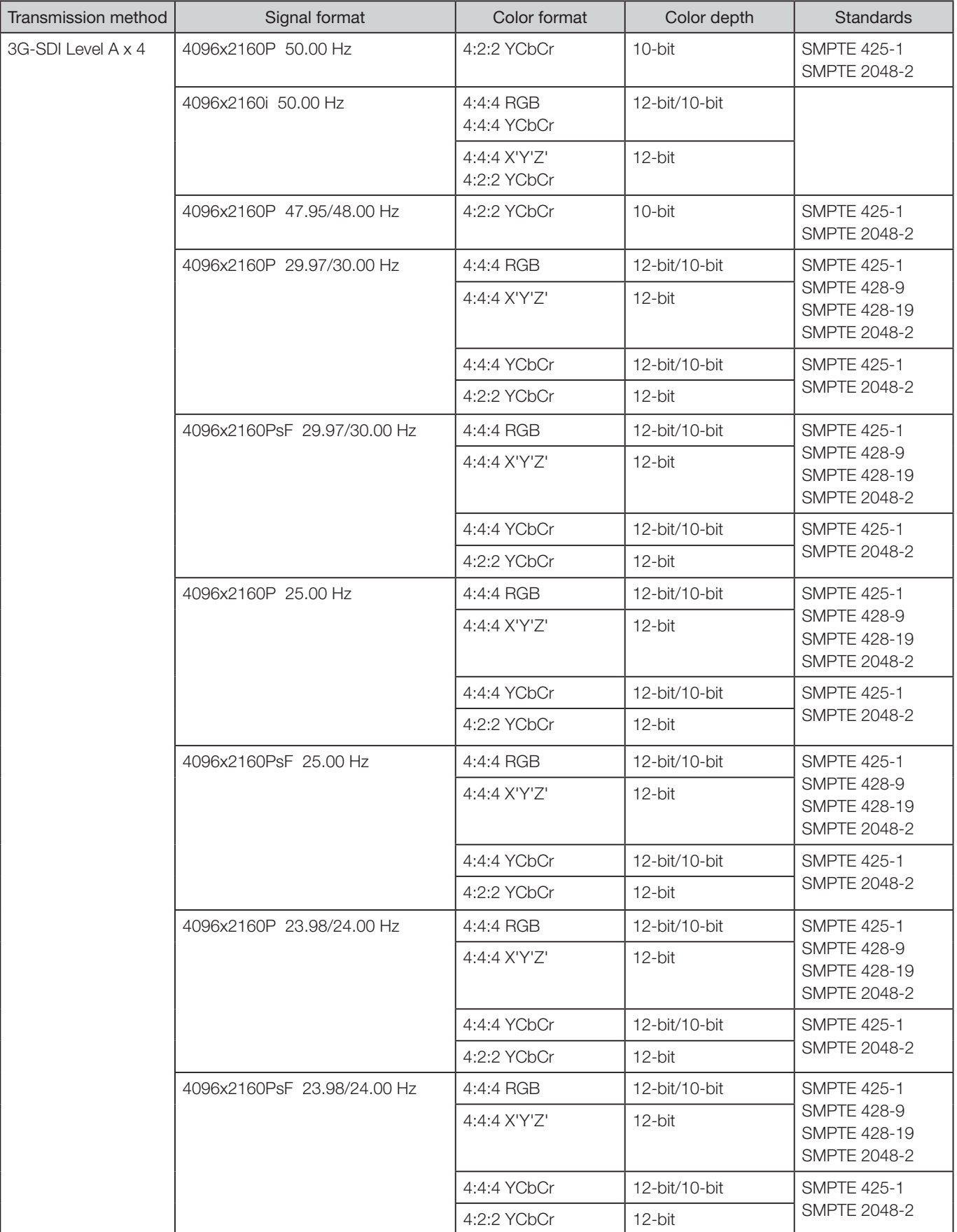

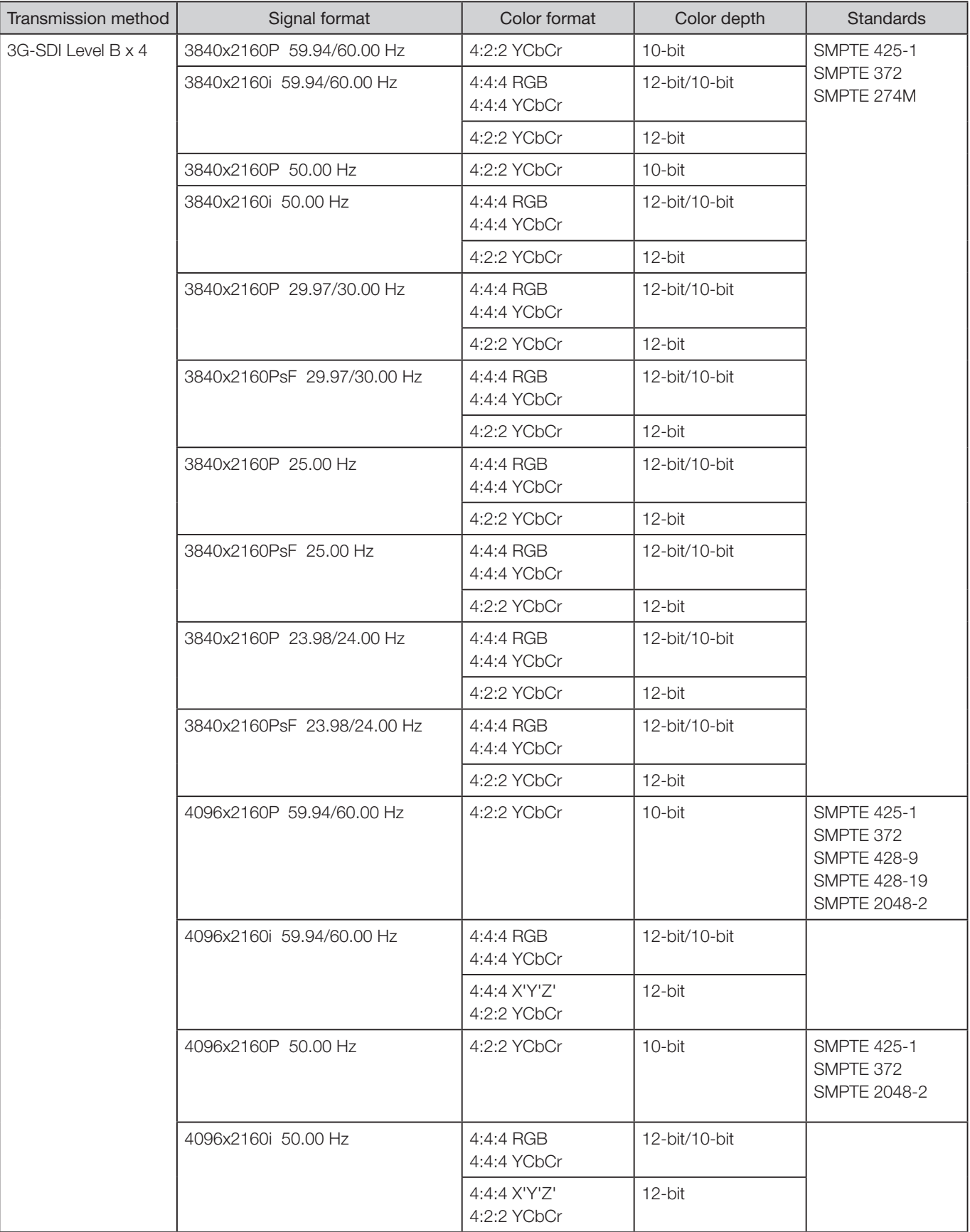

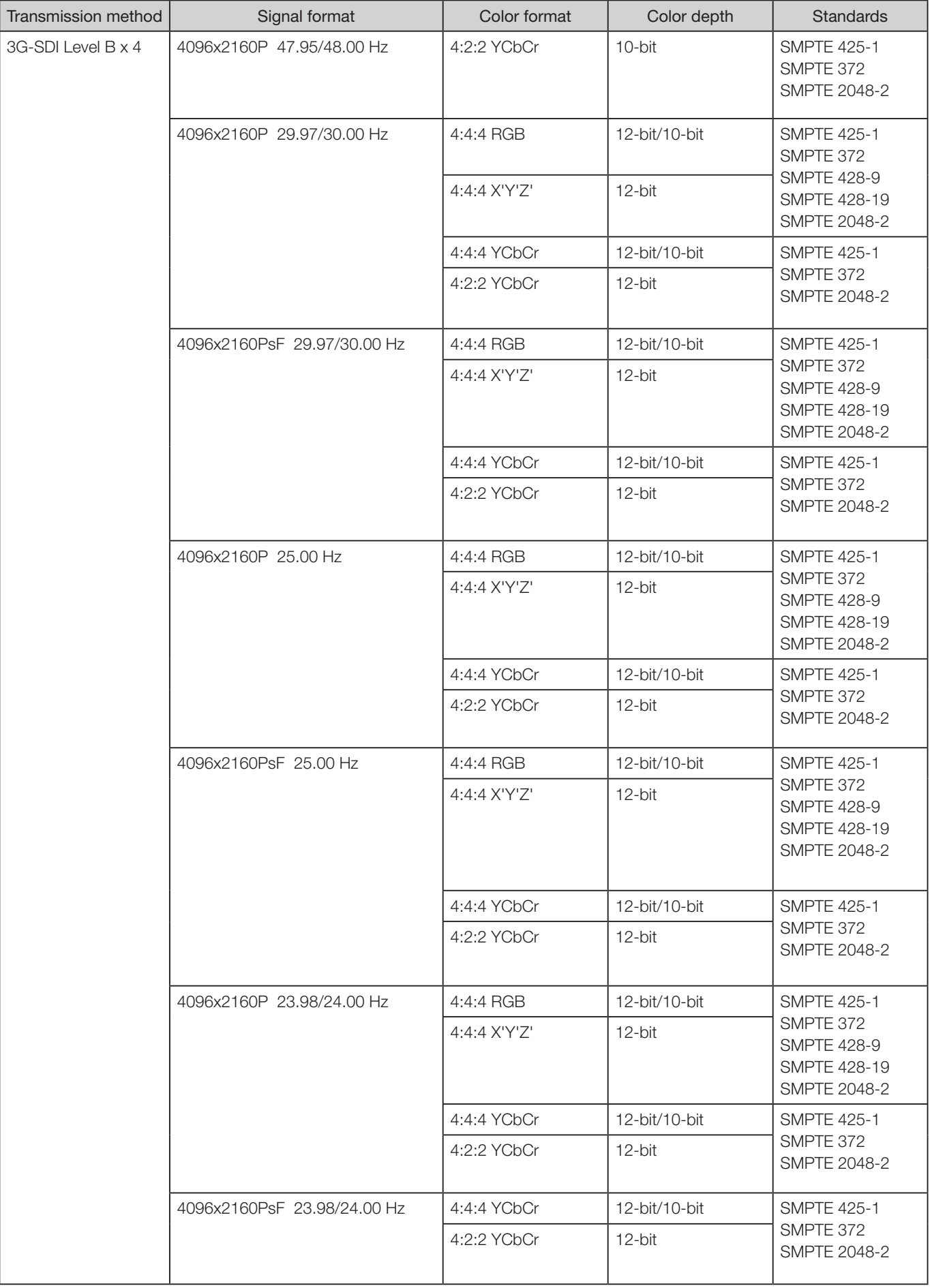

#### ■ DisplayPort

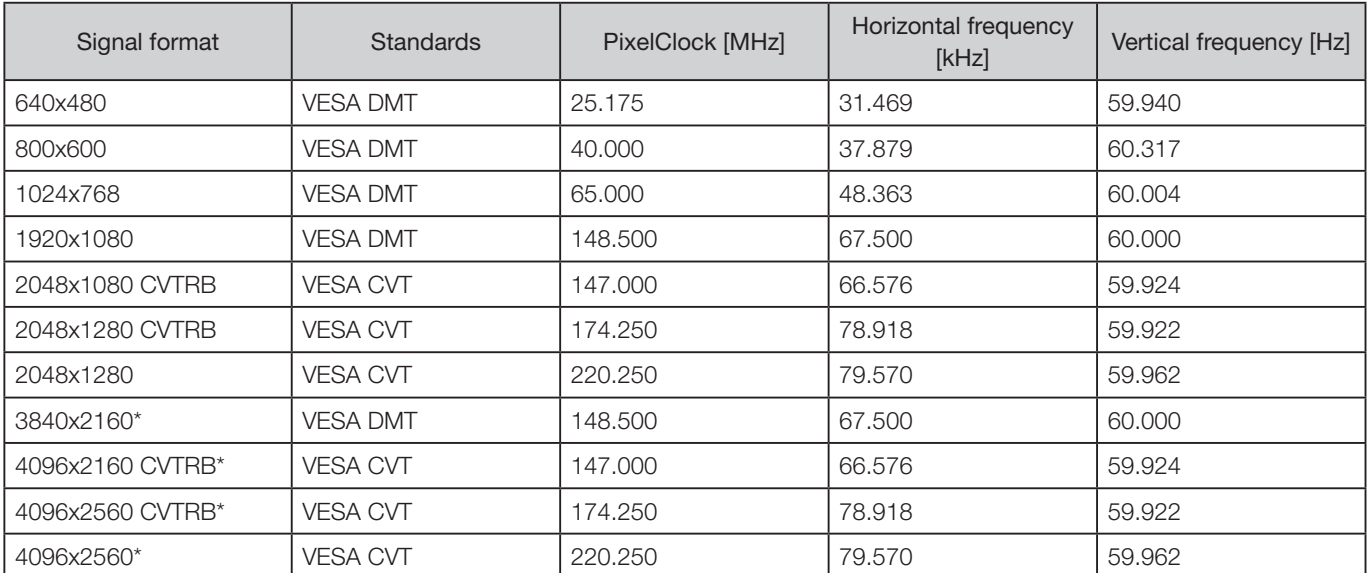

\* Values for one terminal are shown for PixelClock and Horizontal frequency.

### Image/Frame Display

#### ■ SDI

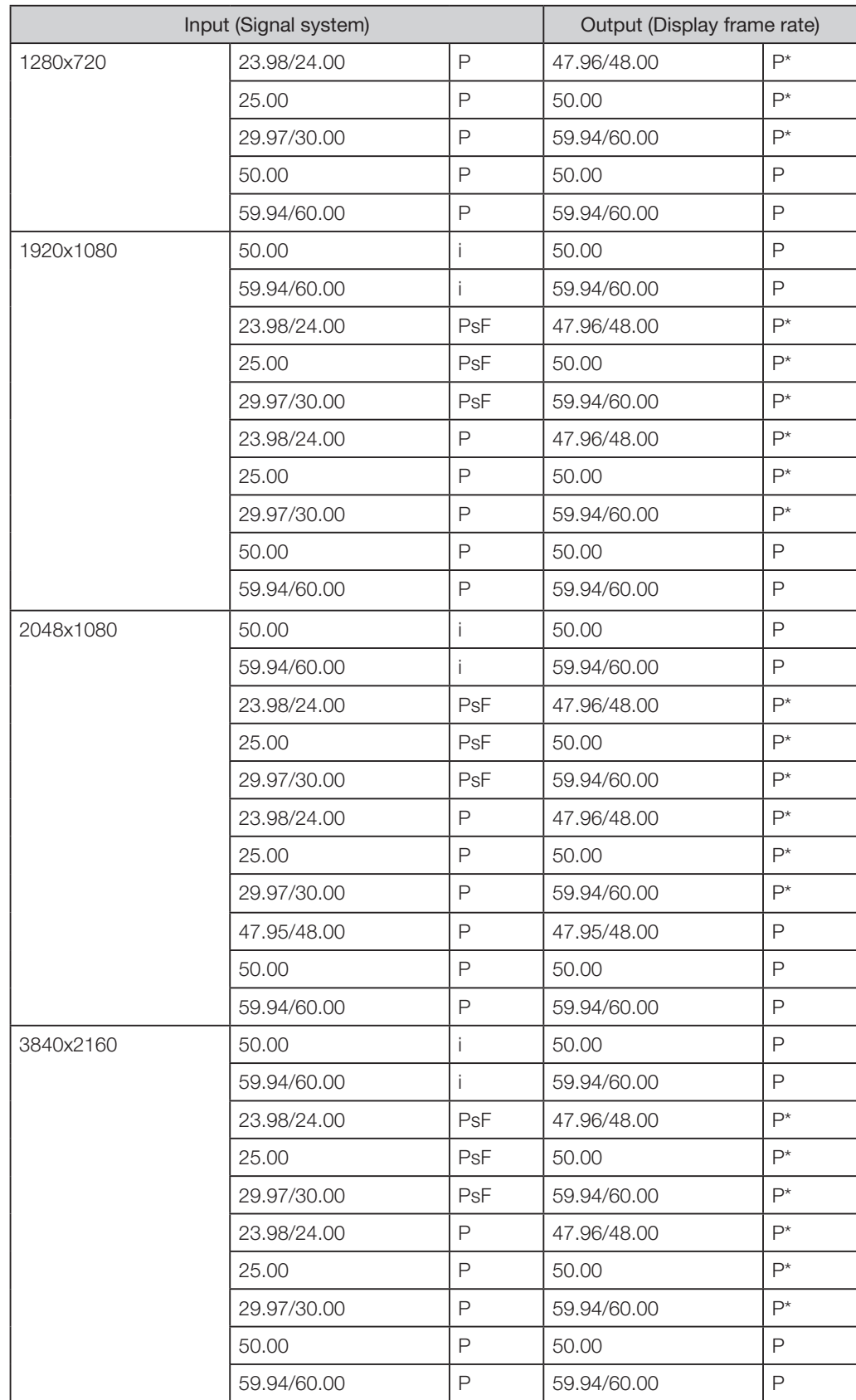
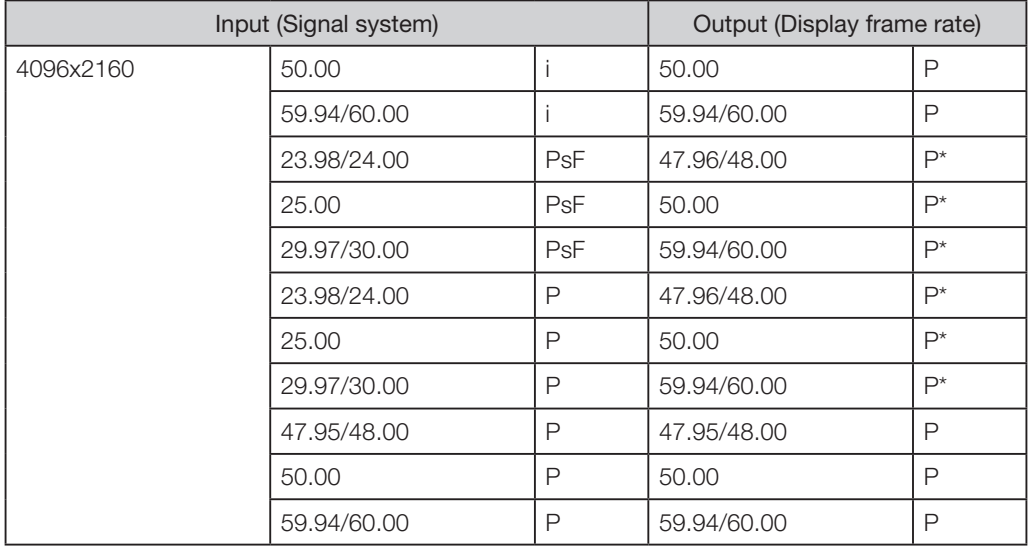

\* : Displaying same frame

#### ■ DisplayPort

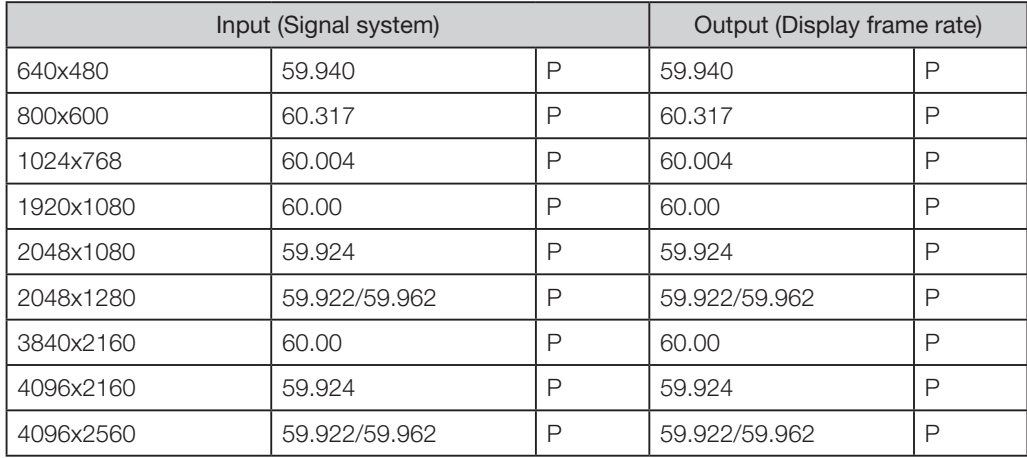

# Picture Display Size

## ■ SDI

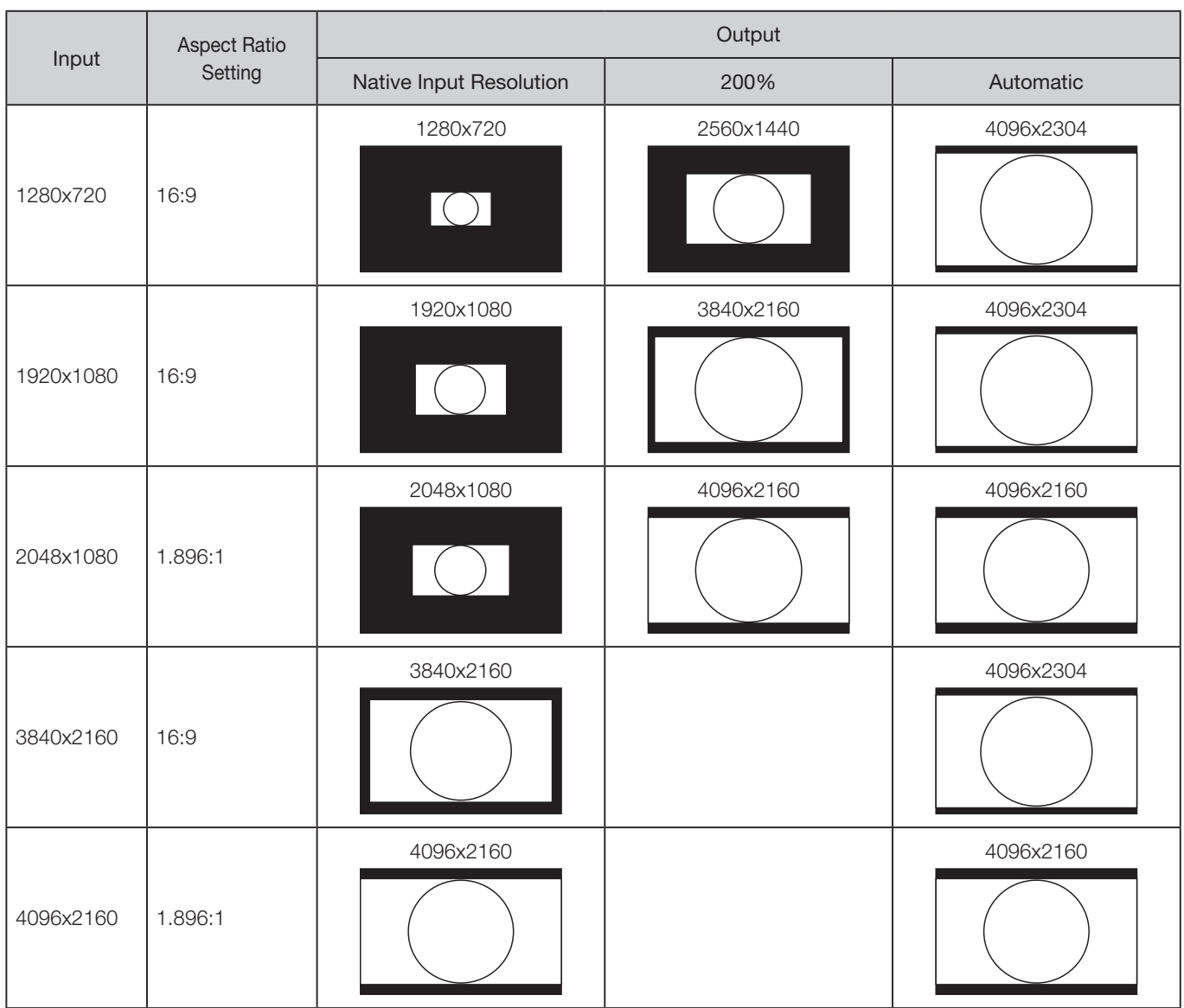

#### ■ DisplayPort

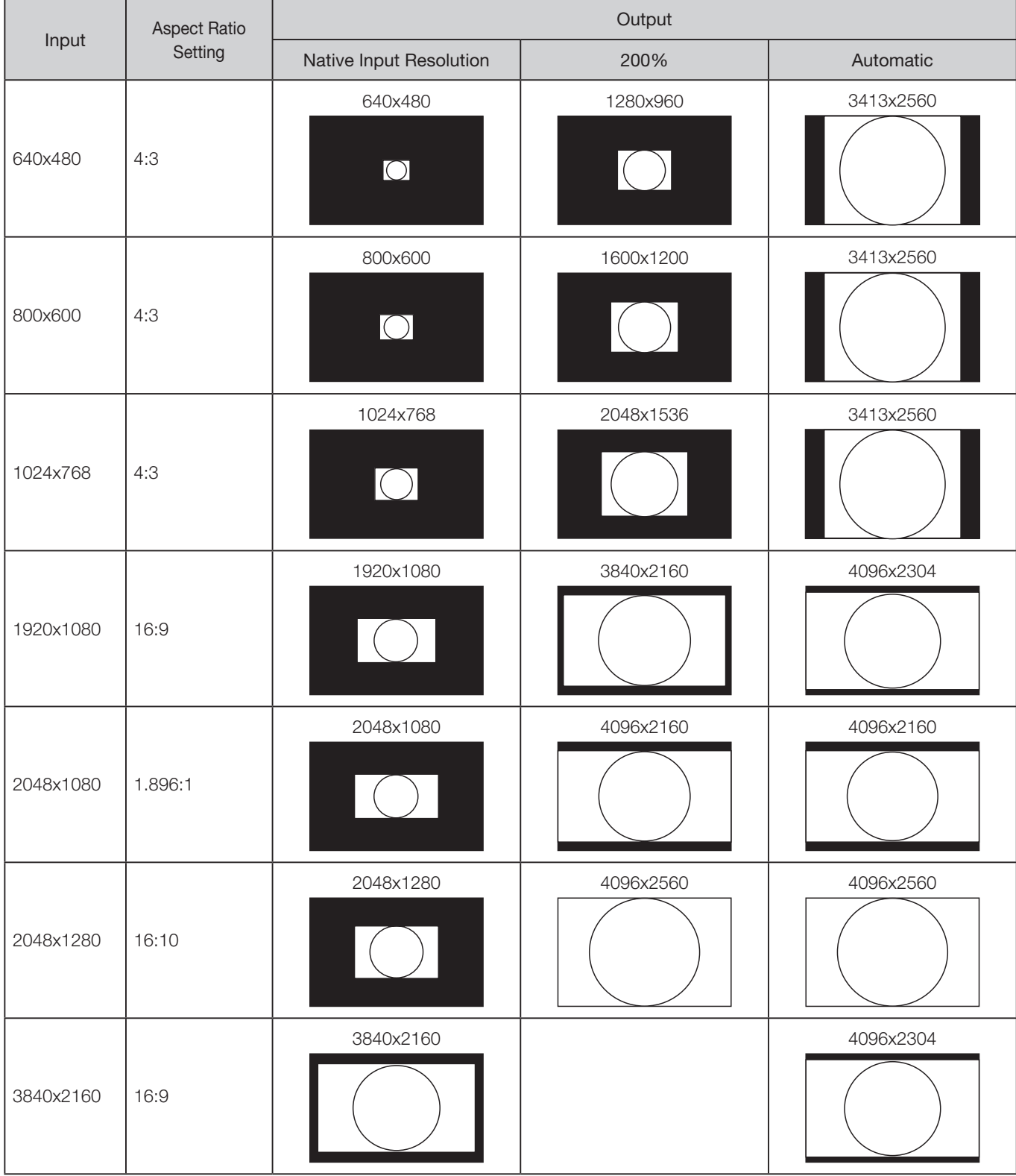

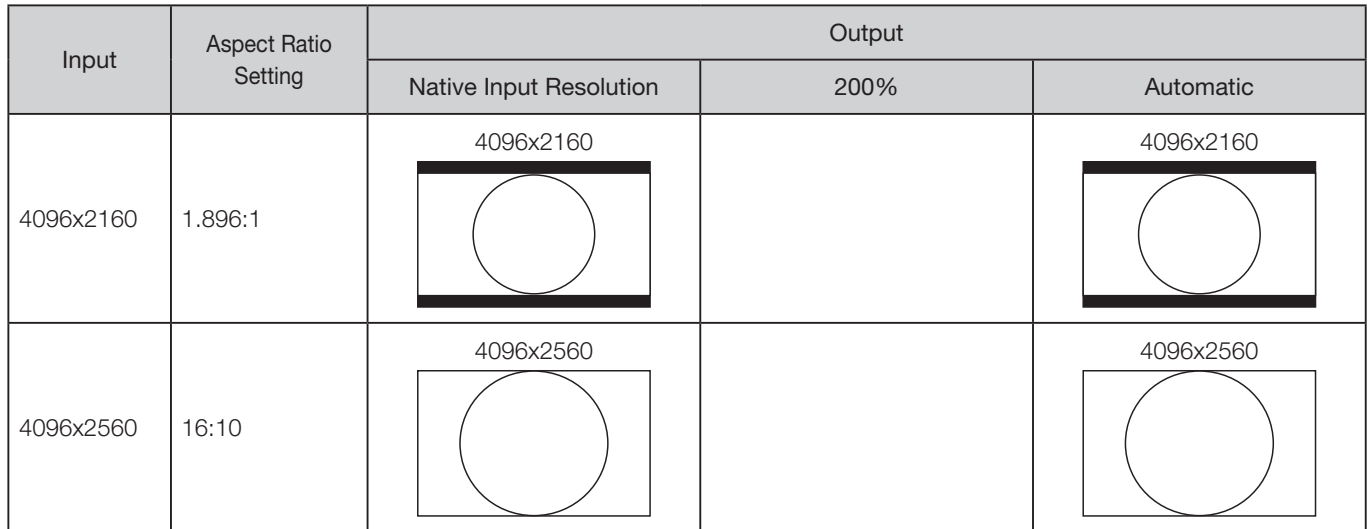

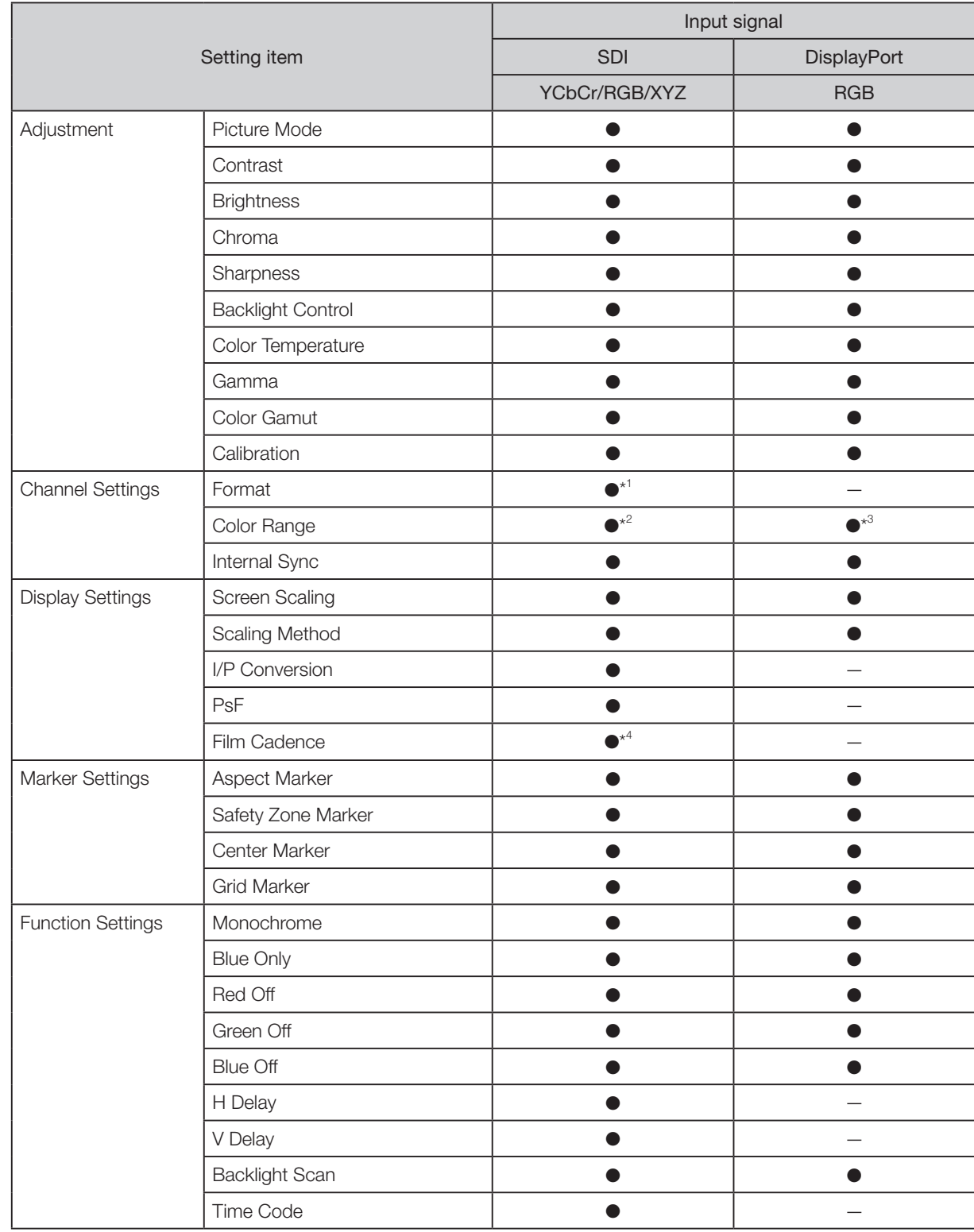

# Input Signals and Adjustable/Setting Item

\* 1 : HD-SDI is fixed to "4:2:2 YCbCr 10-bit".

\* 2 : Cannot be set to "Automatic".

\* 3 : Cannot be set to "Limited Range 2".

\*<sup>4</sup>: Can be set only when "I/P Conversion" is set to "Image Priority".

# **Error Messages**

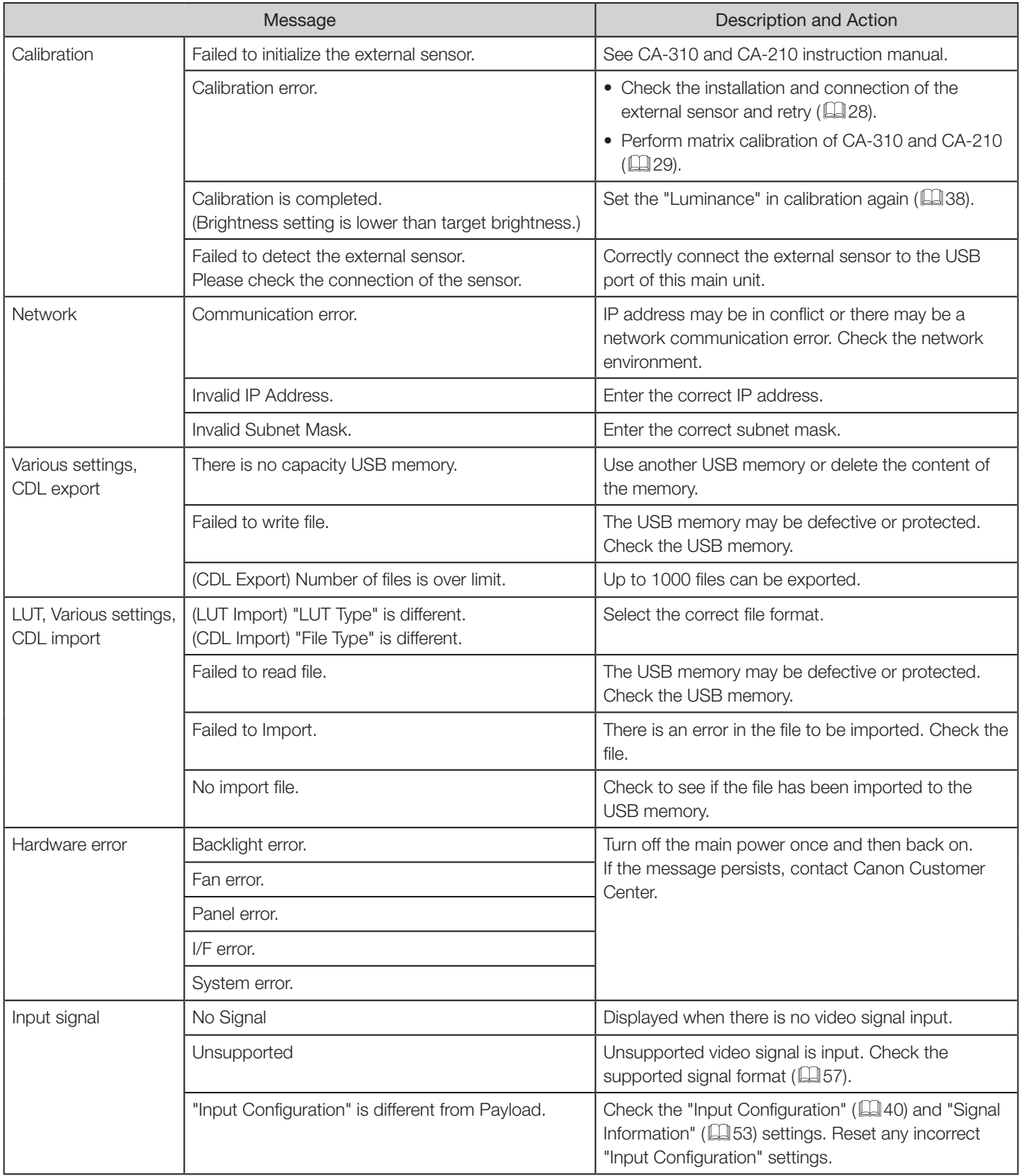

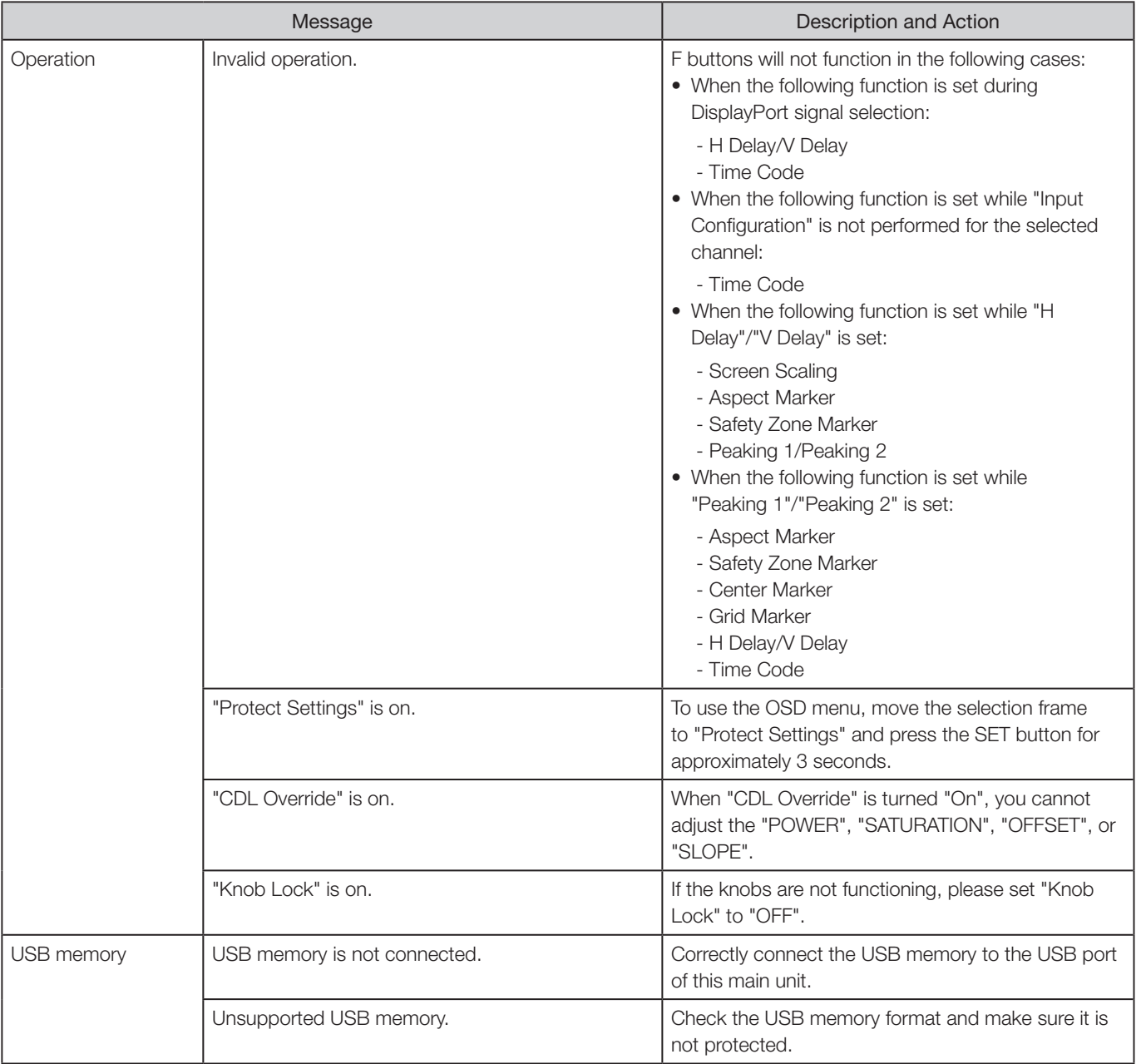

# **Troubleshooting**

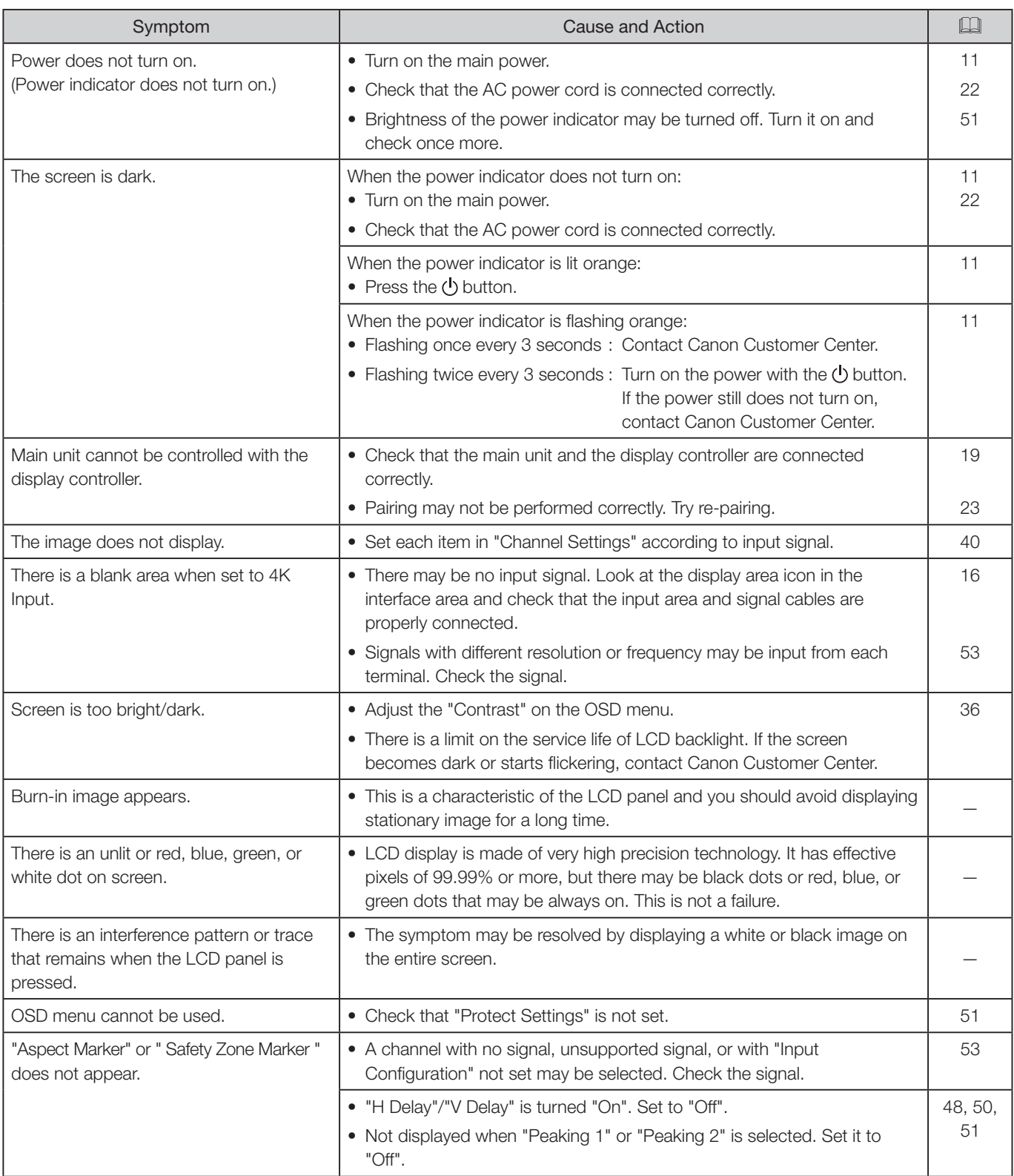

# **Software Used in This Product**

Software installed with this product includes software modules from Canon or third parties.

#### Software Developed by Canon and Free Software

Software developed or created by Canon and accompanying document is protected by copyright law, terms of an international convention and any other governing laws.

This product uses software modules under copyright by third parties and distributed as free software. Some of these software modules are subject to the GNU General Public License v2 (GPL), GNU Lesser General Public License v2.1 (LGPL) or any other license.

#### Acquiring Source Code for Free Software

Some free software requires the acquirement of the source code of modules in order to distribute the executable form of those software modules. For information on how to acquire the source code for free software such as these and confirming terms of the GPL, LGPL and other license agreements, please check with the distributor from whom the product was purchased.

The following free software modules are installed to this product:

- linux kernel busybox glibc JFFS2
	-
- 
- SquashFS FUSE libfuse libupnp
	-
- 
- avahi-autoipd libxml zlib

# License Agreement for this Product

#### Obligation to Present License Agreement

The copyright holders of software modules installed with this product require its license agreement to be displayed. This license agreement is as follows: **is Product**<br>
ement<br>
dules installed with this product require its lic<br>
ation All rights reserved.<br>
binary forms, with or without modification, ar

#### ■libupnp License

Copyright (c) 2000-2003 Intel Corporation All rights reserved.

Redistribution and use in source and binary forms, with or without modification, are permitted provided that the following conditions are met:

- \* Redistributions of source code must retain the above copyright notice, this list of conditions and the following disclaimer.
- \* Redistributions in binary form must reproduce the above copyright notice, this list of conditions and the following disclaimer in the documentation and/or other materials provided with the distribution.
- \* Neither name of Intel Corporation nor the names of its contributors may be used to endorse or promote products derived from this software without specific prior written permission.

THIS SOFTWARE IS PROVIDED BY THE COPYRIGHT HOLDERS AND CONTRIBUTORS "AS IS" AND ANY EXPRESS OR IMPLIED WARRANTIES, INCLUDING, BUT NOT LIMITED TO, THE IMPLIED WARRANTIES OF MERCHANTABILITY AND FITNESS FOR A PARTICULAR PURPOSE ARE DISCLAIMED. IN NO EVENT SHALL INTEL OR CONTRIBUTORS BE LIABLE FOR ANY DIRECT, INDIRECT, INCIDENTAL, SPECIAL, EXEMPLARY, OR CONSEQUENTIAL DAMAGES (INCLUDING, BUT NOT LIMITED TO, PROCUREMENT OF SUBSTITUTE GOODS OR SERVICES; LOSS OF USE, DATA, OR PROFITS; OR BUSINESS INTERRUPTION) HOWEVER CAUSED AND ON ANY THEORY OF LIABILITY, WHETHER IN CONTRACT, STRICT LIABILITY, OR TORT (INCLUDING NEGLIGENCE OR OTHERWISE) ARISING IN ANY WAY OUT OF THE USE OF THIS SOFTWARE, EVEN IF ADVISED OF THE POSSIBILITY OF SUCH DAMAGE.

#### ■libxml License

Copyright (C) 1998-2003 Daniel Veillard. All Rights Reserved.

Permission is hereby granted, free of charge, to any person obtaining a copy of this software and associated documentation files (the "Software"), to deal in the Software without restriction, including without limitation the rights to use, copy, modify, merge, publish, distribute, sublicense, and/or sell copies of the Software, and to permit persons to whom the Software is furnished to do so, subject to the following conditions:

The above copyright notice and this permission notice shall be included in all copies or substantial portions of the Software.

THE SOFTWARE IS PROVIDED "AS IS", WITHOUT WARRANTY OF ANY KIND, EXPRESS OR IMPLIED, INCLUDING BUT NOT LIMITED TO THE WARRANTIES OF MERCHANTABILITY, FITNESS FOR A PARTICULAR PURPOSE AND NONINFRINGEMENT. IN NO EVENT SHALL THE DANIEL VEILLARD BE LIABLE FOR ANY CLAIM, DAMAGES OR OTHER LIABILITY, WHETHER IN AN ACTION OF CONTRACT, TORT OR OTHERWISE, ARISING FROM, OUT OF OR IN CONNECTION WITH THE SOFTWARE OR THE USE OR OTHER DEALINGS IN THE SOFTWARE.

Except as contained in this notice, the name of Daniel Veillard shall not be used in advertising or otherwise to promote the sale, use or other dealings in this Software without prior written authorization from him.

# **Index**

## **Number**

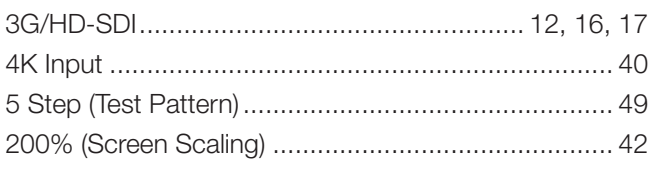

# $\overline{A}$

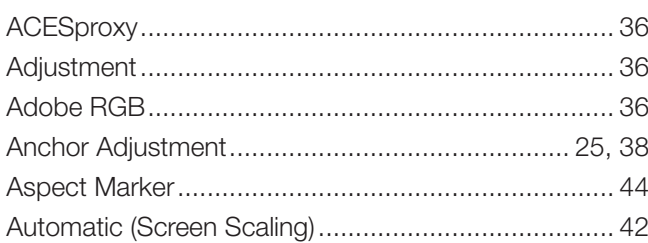

## $\mathsf{B}$

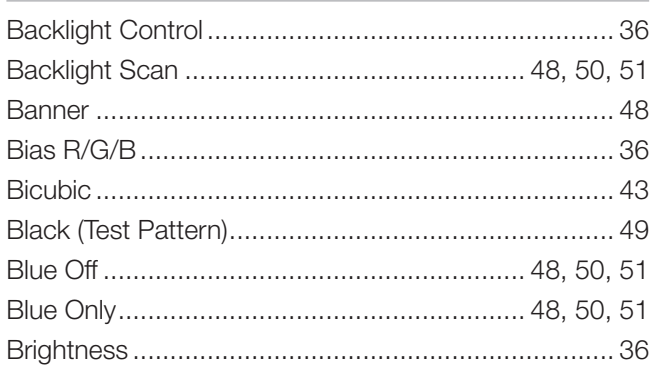

# $\overline{c}$

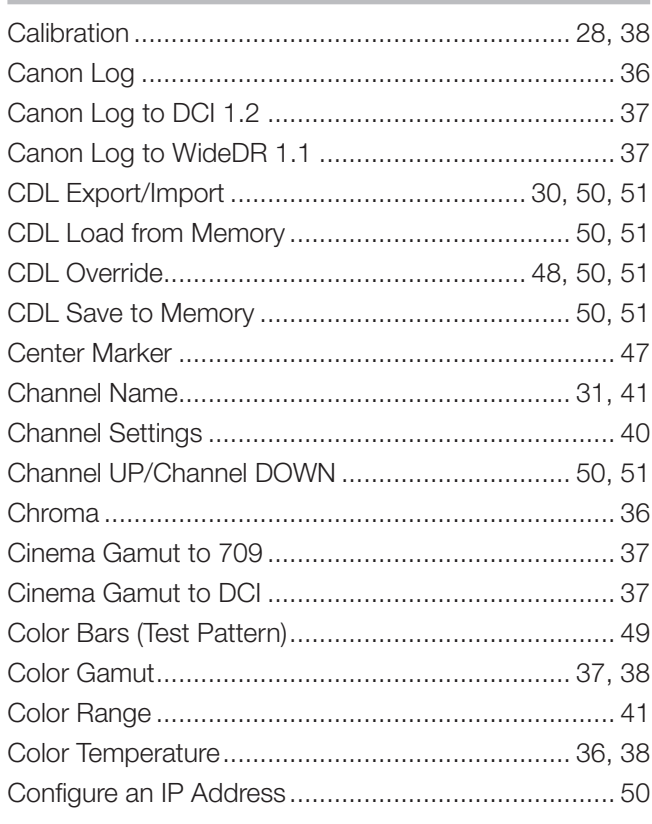

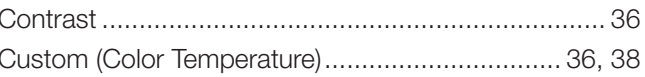

## $\overline{D}$

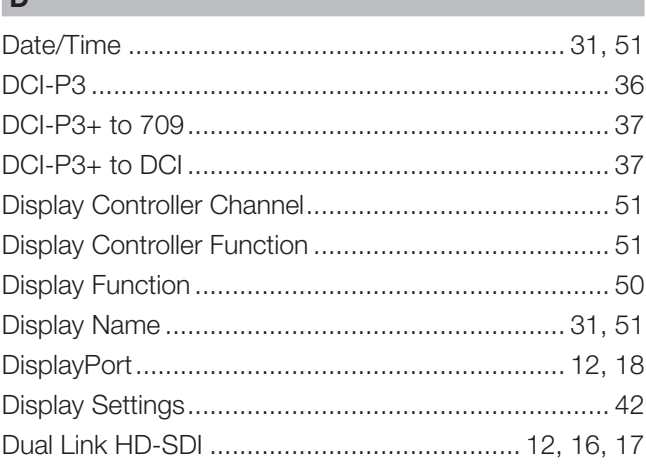

## $\mathsf E$

## $\mathsf F$

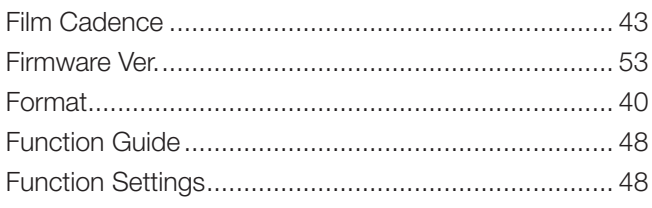

# $\mathbf G$

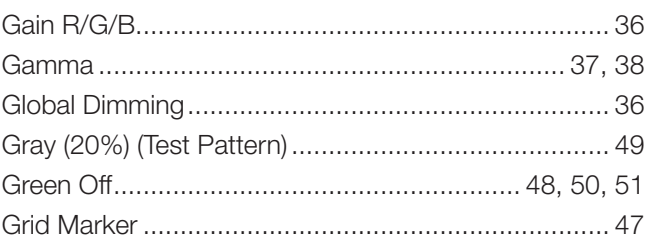

## $\mathsf H$

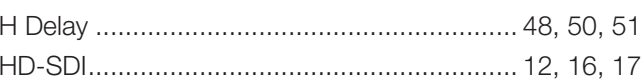

## $\mathbf I$

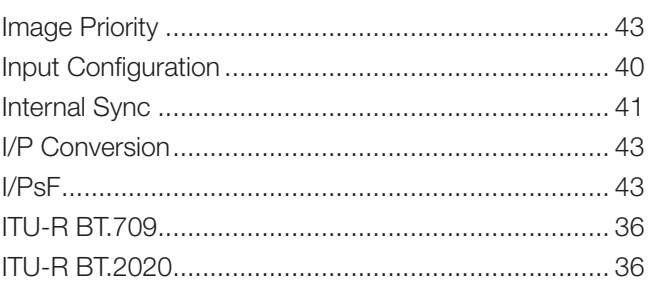

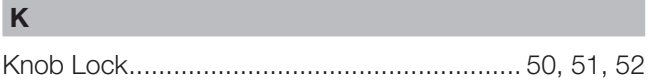

# $L$

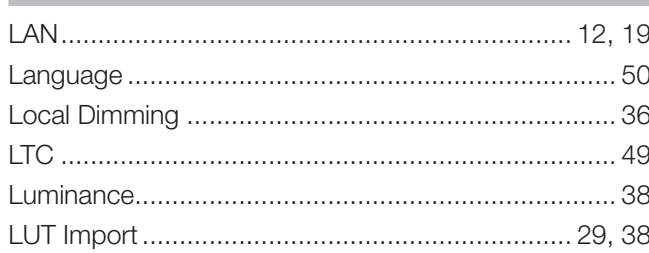

## $\mathbf M$

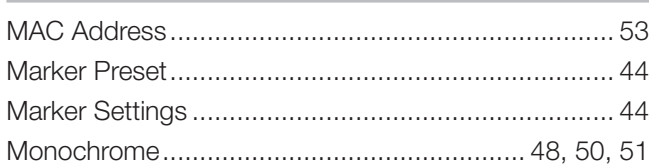

## $\overline{\mathsf{N}}$

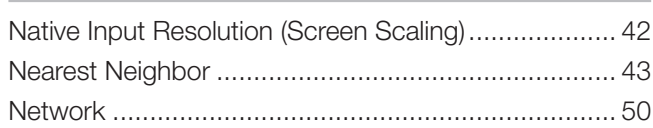

#### $\mathbf{o}$

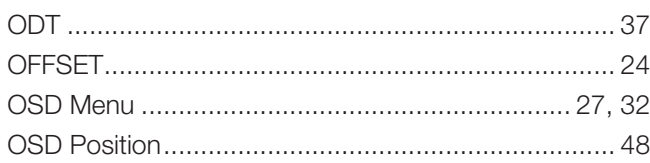

## $\mathsf{P}$

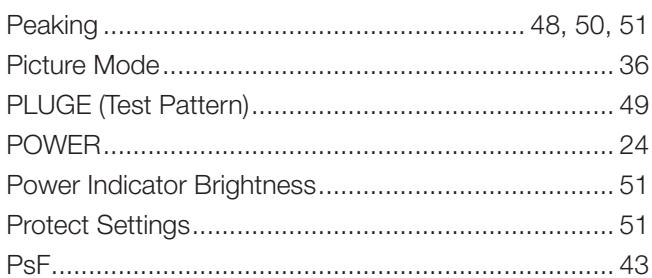

# $\overline{\mathsf{R}}$

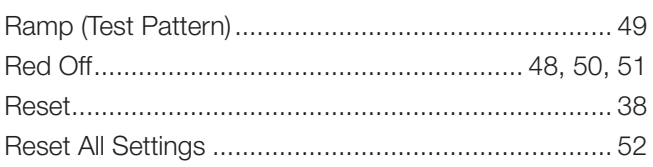

## $S$

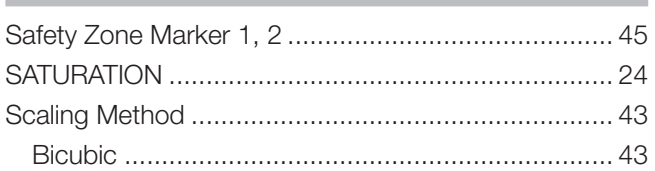

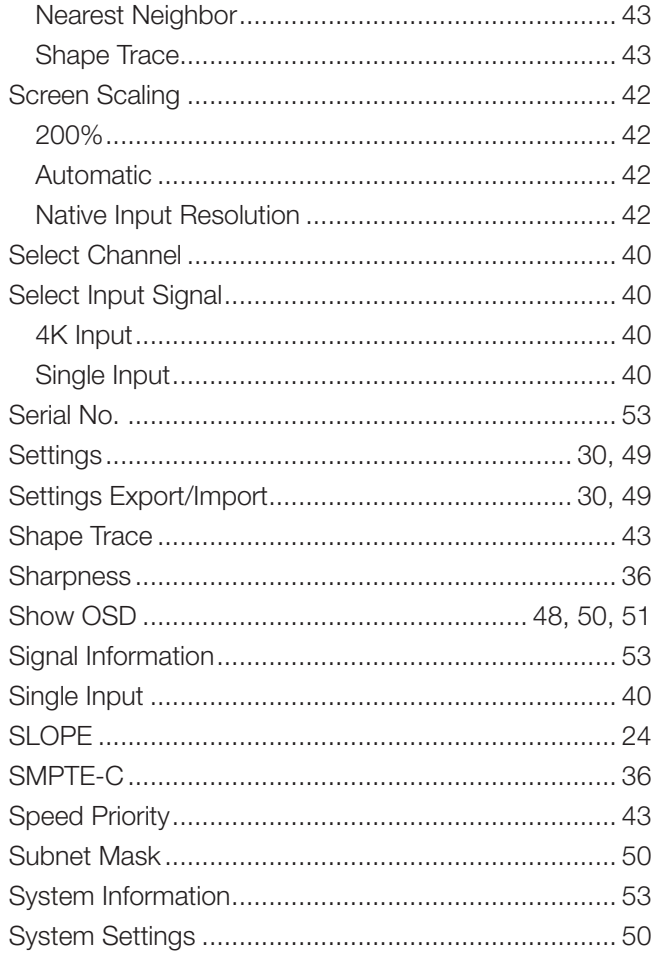

### $\mathsf T$

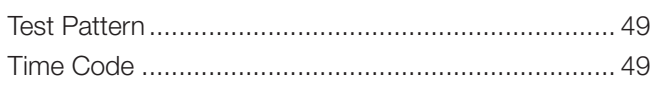

# $\overline{U}$

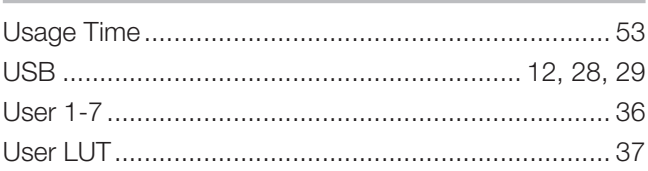

### $\mathbf{V}$

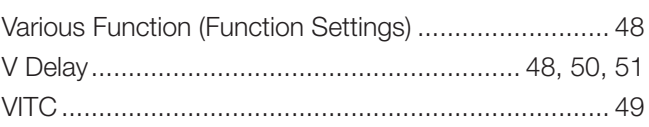

## $\boldsymbol{\mathsf{W}}$

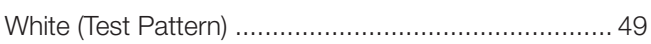

### **CANON PROFESSIONAL DISPLAY LIMITED WARRANTY FOR PRODUCTS PURCHASED IN THE UNITED STATES**

The limited warranty set forth below is given by Canon U.S.A., Inc. ('Canon USA') with respect to Canon Professional Display Equipment (the 'Equipment') accompanying this limited warranty in the Equipment's original container, when purchased in the United States. This limited warranty is only effective upon presentation of your Bill of Sale or other proof of purchase.

Canon USA warrants to the original end-user purchaser, when delivered in new condition in its original container, that the Equipment will be free from defects in materials and workmanship under normal use and service for a period of ONE-YEAR from the date of original purchase. When returning Equipment under this warranty, you must pre-pay the shipping charges, and you must enclose a copy of the Bill of Sale or other proof of purchase with a complete explanation of the problem. Equipment returned to a Canon USA factory service facility, and proven to be defective upon inspection, will be, without charge,:

- (a) repaired utilizing new or comparable refurbished parts, or
- (b) exchanged for refurbished or new Equipment

USA

as determined in the Canon USA's repair facility's sole discretion. The repaired or exchanged Equipment will be shipped back free of charge. Warranty exchange or replacement does not extend the original warranty period of the Equipment. For repairs after the warranty period has expired, an estimate of the cost of repair and an opportunity to approve or reject the repair expense before it is incurred will be provided. If you approve, repairs will be made and the Equipment will be returned at your risk and expense. If you reject, the Equipment will be returned to you at no charge to you to an address within the United States.

**This limited warranty only applies if the Equipment is used in conjunction with compatible computer equipment, compatible peripheral equipment and compatible software, as to which items Canon USA will have no responsibility. Canon USA shall have no responsibility under this limited warranty for use of the Equipment in conjunction with incompatible peripheral equipment and/or incompatible software. Non-Canon brand peripheral equipment and software which may be distributed with, or be factory loaded on, the Equipment, are sold 'AS IS' without warranty of any kind by Canon USA, including any implied warranty regarding merchantability or fitness for a particular purpose. The sole warranty with respect to such non-Canon brand items is given by the manufacturer or producer thereof. If the Equipment contains a hard disk drive, Canon USA recommends that data stored on that drive be duplicated or backed up to prevent its loss in the event of failure or other malfunction of such drive.** if the Equipment is used in conjunction<br>equipment and compatible software, as<br>a shall have no responsibility under this loompatible peripheral equipment and/or<br>thand software which may be distributed<br>thout warranty of any

In order to obtain warranty service, please contact the authorized Canon retail dealer from whom you purchased the Equipment or contact the CANON INFORMATION CENTER AT **855-4K-CANON** (855-452-2666) or on the internet at **pro.usa.canon.com/support**. You will be directed to the nearest service facility for your Equipment.

Technical support program specifics subject to change without notice.

This Limited Warranty covers all defects encountered in normal use of the Equipment and does not apply in the following cases:

- A. Loss or damage to the Equipment due to abuse, neglect, mishandling, electric current fluctuation, accident, improper maintenance, use of non-Canon accessories or failure to follow operating, maintenance or environmental instructions prescribed in Canon USA's user's manual;
- B. If the Equipment is defective as a result of sand, dirt or water damage;
- C. If defects or damages are caused by the use of parts or supplies (other than those sold by Canon USA) that cause damage to the Equipment or that cause abnormally frequent service calls or service problems;
- D. If defects or damages are caused by service other than Canon USA's factory service centers or authorized service facilities:
- E. Any internal modification to product hardware or firmware;
- F. Any maintenance of the Equipment, including any fees for such Maintenance;
- G. If the Equipment has had its serial number or dating altered or removed.

This Limited Warranty does not apply to Equipment purchased outside the United States. This Limited Warranty does not apply to accessories or consumables for the Equipment, which are sold "AS IS", without warranty of any kind by Canon USA. Please retain this warranty card and your Bill of Sale as a permanent record of your purchase. This card ensures that you are contacted promptly should there be a safety inspection, modification or product recall under applicable laws or regulations.This card ensures that you are contacted promptly should there be a safety inspection, modification or product recall under applicable laws or regulations.

**NO IMPLIED WARRANTY, INCLUDING MERCHANTABILITY AND FITNESS FOR A PARTICULAR PURPOSE APPLIES TO THIS EQUIPMENT AFTER THE APPLICABLE PERIOD OF EXPRESS WARRANTY OR GUARANTY UNDER THIS WARRANTY (EXCEPT AS MENTIONED ABOVE). (SOME STATES DO NOT ALLOW LIMITATIONS ON HOW LONG AN IMPLIED WARRANTY LASTS, SO THE ABOVE LIMITATION OR EXCLUSION MAY NOT APPLY TO YOU). CANON USA SHALL NOT BE LIABLE FOR LOSS OF REVENUES OR PROFITS, EXPENSE FOR SUBSTITUTE EQUIPMENT OR SERVICE, STORAGE CHARGES, LOSS OR CORRUPTION OF DATA, INCLUDING WITHOUT LIMITATION, LOSS OR CORRUPTION OF DATA STORED ON THE EQUIPMENT'S HARD DRIVE, OR ANY OTHER SPECIAL, INCIDENTAL OR CONSEQUENTIAL DAMAGES CAUSED BY THE USE, MISUSE OR INABILITY TO USE THE EQUIPMENT, REGARDLESS OF THE LEGAL THEORY ON WHICH THE CLAIM IS BASED, AND EVEN IF CANON USA HAS BEEN ADVISED OF THE POSSIBILITY OF SUCH DAMAGES. NOR SHALL RECOVERY OF ANY KIND AGAINST CANON USA BE GREATER THAN THE PURCHASE PRICE OF THE EQUIPMENT SOLD BY CANON USA AND CAUSING THE ALLEGED DAMAGE. WITHOUT LIMITING THE FOREGOING, YOU ASSUME ALL RISK AND LIABILITY FOR LOSS, DAMAGE OR INJURY TO YOU AND YOUR PROPERTY AND TO OTHERS AND THEIR PROPERTY ARISING OUT OF USE, MISUSE OR INABILITY TO USE THE EQUIPMENT NOT CAUSED DIRECTLY BY THE NEGLIGENCE OF CANON USA (SOME STATES DO NOT ALLOW THE EXCLUSION OR LIMITATION OF INCIDENTAL OR CONSEQUENTIAL DAMAGES, SO THE ABOVE LIMITATION MAY NOT APPLY TO YOU). THIS WARRANTY SHALL NOT EXTEND TO ANYONE OTHER THAN THE ORIGINAL PURCHASER OF THIS EQUIPMENT OR THE PERSON FOR WHOM IT WAS PURCHASED AS A GIFT.** THE NEGLIGENCE OF CANON USA (SOME STATES DO NOT ALLOW THE<br>INCIDENTAL OR CONSEQUENTIAL DAMAGES, SO THE ABOVE LIMITATION<br>THIS WARRANTY SHALL NOT EXTEND TO ANYONE OTHER THAN THE O<br>EQUIPMENT OR THE PERSON FOR WHOM IT WAS PURCH

This warranty gives you specific legal rights, and you may also have other rights which vary from state to state.

#### **CANON PROFESSIONAL DISPLAY LIMITED WARRANTY FOR PRODUCTS PURCHASED IN CANADA**

The limited warranty set forth below is given by Canon Canada Inc. ('Canon Canada') with respect to Canon Professional Display Equipment (the 'Equipment') accompanying this limited warranty in the Equipment's original container, when purchased in Canada. This limited warranty is only effective upon presentation of your bill of sale or other proof of purchase.

Canon Canada warrants to the original end-user purchaser, when delivered in new condition in its original container, that the Equipment will be free from defects in materials and workmanship under normal use and service for a period of ONE YEAR from the date of original purchase. When returning Equipment under this limited warranty, you must prepay the shipping charges, and you must enclose a copy of the bill of sale or other proof of purchase with a complete explanation of the problem. Equipment returned to a Canon Canada factory service facility and proven to be defective upon inspection will be, without charge:

(a) repaired utilizing new or comparable refurbished parts, or

(b) exchanged for refurbished or new Equipment,

as determined by the Canon Canada factory service center, in its sole discretion. The repaired or exchanged Equipment will be shipped back free of charge. Warranty exchange or replacement does not extend the original warranty period of the Equipment. For repairs after the warranty period has expired, an estimate of the cost of repair and an opportunity to approve or reject the repair expense before it is incurred will be provided. If you approve the proposed repairs, repairs will be made and the Equipment will be returned at your risk and expense. If you reject the proposed repairs, the Equipment will be returned to you at no charge to you to an address within Canada.

**This limited warranty only applies if the Equipment is used in conjunction with compatible computer equipment, compatible peripheral equipment and compatible software, as to which items Canon Canada will have no responsibility. Canon Canada shall have no responsibility under this limited warranty for use of the Equipment in conjunction with incompatible computer equipment, peripheral equipment and/or incompatible software. Non-Canon brand peripheral equipment and software which may be distributed with, or be factory loaded on, the Equipment, are sold 'AS IS' without warranty or condition of any kind by Canon Canada, including any implied warranty or condition regarding merchantability or fitness for a particular purpose. The sole warranty with respect to such non-Canon brand items is given by the manufacturer or producer thereof. If the Equipment contains a hard disk drive, Canon Canada recommends that data stored on that drive be duplicated or backed up to prevent its loss in the event of failure or other malfunction of such drive.** at no charge to you to an address within Car<br>
if the Equipment is used in conjunction<br>
equipment and compatible software, as<br>
Canada shall have no responsibility und<br>
vith incompatible computer equipment, p<br>
in brand perip

In order to obtain warranty service, please contact the authorized Canon retail dealer from whom you purchased the Equipment or contact the CANON INFORMATION CENTER at **800-667-2666** or on the internet at **www.canon.ca/ pro**.

Technical support program specifics are subject to change without notice.

This limited warranty covers all defects encountered in normal use of the Equipment and does not apply in the following cases:

- A. Loss or damage to the Equipment due to abuse, neglect, mishandling, electric current fluctuation, accident, improper maintenance, use of non-Canon accessories or failure to follow operating, maintenance or environmental instructions prescribed in Canon Canada's users manual;
- B. If the Equipment is defective as a result of sand, dirt or water damage;
- C. If defects or damages are caused by the use of parts or supplies (other than those sold by Canon Canada) that cause damage to the Equipment or that cause abnormally frequent service calls or service problems
- D. If defects or damages are caused by service other than Canon Canada's factory service centers or authorized service facilities:
- E. Any internal modification to product hardware or firmware;
- F. Any maintenance of the Equipment, including any fees for such maintenance; or
- G. If the Equipment has had its serial number or dating altered or removed.

This limited warranty does not apply to Equipment purchased outside Canada. This limited warranty does not apply to accessories or consumables for the Equipment, which are sold "AS IS", without warranty or condition of any kind by Canon Canada. Please retain this warranty card and your bill of sale or other proof of purchase as a permanent record of your purchase. This card ensures that you are contacted promptly should there be a safety inspection, modification or product recall under applicable laws or regulations.

**NO IMPLIED WARRANTY OR CONDITION, INCLUDING IN RESPECT OF THE MERCHANTABILITY AND FITNESS FOR A PARTICULAR PURPOSE, APPLIES TO THIS EQUIPMENT AFTER THE EXPIRATION OF THE APPLICABLE PERIOD OF EXPRESS WARRANTY OR GUARANTEE UNDER THIS LIMITED WARRANTY (EXCEPT AS MENTIONED ABOVE). (SOME PROVINCES DO NOT ALLOW LIMITATIONS ON HOW LONG AN IMPLIED WARRANTY LASTS, SO THE ABOVE LIMITATION OR EXCLUSION MAY NOT APPLY TO YOU). CANON CANADA SHALL NOT BE LIABLE FOR LOSS OF REVENUES OR PROFITS, EXPENSE FOR SUBSTITUTE EQUIPMENT OR SERVICE, STORAGE CHARGES, LOSS OR CORRUPTION OF DATA, INCLUDING WITHOUT LIMITATION, LOSS OR CORRUPTION OF DATA STORED ON THE EQUIPMENT'S HARD DRIVE, OR ANY OTHER SPECIAL, INCIDENTAL OR CONSEQUENTIAL DAMAGES CAUSED BY THE USE, MISUSE OR INABILITY TO USE THE EQUIPMENT, REGARDLESS OF THE LEGAL THEORY ON WHICH THE CLAIM IS BASED, AND EVEN IF CANON CANADA HAS BEEN ADVISED OF THE POSSIBILITY OF SUCH DAMAGES. NOR SHALL RECOVERY OF ANY KIND AGAINST CANON CANADA BE GREATER THAN THE PURCHASE PRICE OF THE EQUIPMENT SOLD BY CANON CANADA AND CAUSING THE ALLEGED DAMAGE. WITHOUT LIMITING THE FOREGOING, YOU ASSUME ALL RISK AND LIABILITY FOR LOSS, DAMAGE OR INJURY TO YOU AND YOUR PROPERTY AND TO OTHERS AND THEIR PROPERTY ARISING OUT OF USE, MISUSE OR INABILITY TO USE THE EQUIPMENT NOT CAUSED DIRECTLY BY THE NEGLIGENCE OF CANON CANADA (SOME PROVINCES DO NOT ALLOW THE EXCLUSION OR LIMITATION OF INCIDENTAL OR CONSEQUENTIAL DAMAGES, SO THE ABOVE LIMITATION MAY NOT APPLY TO YOU). THIS LIMITED WARRANTY SHALL NOT EXTEND TO ANYONE OTHER THAN THE ORIGINAL PURCHASER OF THIS EQUIPMENT OR THE PERSON FOR WHOM IT WAS PURCHASED AS A GIFT.** THIS LIMITED WARRANTY SHALL NOT EXTEND TO ANYONE OTHER THANDER THIS EQUIPMENT OR THE PERSON FOR WHOM IT WAS PURCHASED<br>This limited warranty gives you specific legal rights, and you may also have other r<br>This limited warran

This limited warranty gives you specific legal rights, and you may also have other rights which vary from province to province.

# Canon

Canon Inc. 30-2, Shimomaruko 3-chome, Ohta-ku, Tokyo 146-8501, Japan

**AUSTRALIA** www.canon.com.au Canon Australia Pty Ltd 13-13-83 (within Australia only)  $(61)$  02-9805-2000

#### **CANADA**

CANON CANADA INC. http://www.canon.ca/pro ❖ Professional Product Support / Soutien des produits professionnels (800) 667-2666

#### **CENTRO Y SURAMÉRICA** CANON LATIN AMERICA, INC.

http://www.cla.canon.com

**EUROPE** www.canon-europa.com Canon Europa N.V. Bovenkerkerweg 59, 1185 XB Amstelveen, The Netherlands

#### **MÉXICO**

CANON MEXICANA, S DE RL DE CV http://www.canon.com.mx  $\frac{7}{52}$  (55) 5249-4900

**NEW ZEALAND** www.canon.co.nz Canon New Zealand Ltd  $\ell$ <sup>'</sup> 0800-222-666 (within New Zealand only)  $(64)$  09-489-0300

**UNITED KINGDOM** www.canon.co.uk Canon UK Ltd CCI Service Centre, Unit 130, Centennial Park, Borehamwood, Hertfordshire, WD6 3SE  $\ell$ <sup>'</sup>0844-369-0100

#### **USA**

CANON U.S.A., INC. http://pro.usa.canon.com http://pro.usa.canon.com/support

 $\ell$ <sup>'</sup> (855) 4K-CANON (855-452-2666) (USA only)

#### 캐논코리아컨슈머이미징㈜

http://www.canon-ci.co.kr 서울특별시 강남구 테해란로607, 캐논빌딩 5층 대표전화+82(0)2-1588-8133 http://pro.usa.<br>
/\* (855) 4K-CA<br>
(USA only)<br>
캐논코리아컨:<br>
erlands<br>
http://www.ca<br>
서울특별시 강<br>내표전화+82((

#### **Canon Korea Consumer Imaging Inc.**  http://www.canon-ci.co.kr

5F, Canon Bldg, 607, Teheran-ro, Gangnam-gu, Seoul, Korea  $\frac{7}{1}$ +82(0)2-1588-8133

Visit your local Canon Web site to download the latest version of this instruction manual.